# FURUNO **MANUEL D'UTILISATION**

# **GPS COULEUR/TRACEUR/SONDEUR**

**MODELE GP-7000F** 

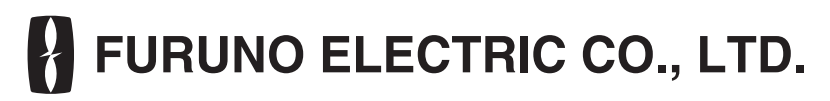

**www.furuno.co.jp**

# **NOTIFICATIONS IMPORTANTES**

- Le présent manuel est destiné aux utilisateurs de langue française.
- La copie ou la reproduction de tout ou partie du présent manuel est interdite sans autorisation écrite.
- En cas de perte ou de dégradation du présent manuel, contactez votre revendeur pour le remplacer.
- Le contenu du présent manuel et les caractéristiques techniques peuvent faire l'objet de modifications sans préavis.
- Les exemples d'écrans (ou illustrations) contenus dans le présent manuel peuvent différer des écrans réels. Ils dépendent de la configuration de votre système et des paramètres de votre équipement.
- Conservez le présent manuel dans un endroit approprié pour référence ultérieure.
- FURUNO ne sera en aucun cas tenu responsable des dommages engendrés par une mauvaise utilisation de l'appareil ou par la modification de l'équipement (logiciel compris) par un agent non agréé ou une tierce partie.
- S'il est nécessaire de détruire ce produit, cela doit se faire en accord avec les réglementations locales en matière d'élimination des déchets industriels. En cas d'élimination aux Etats-Unis, consultez le site de l'Electronics Industries Alliance (http://www.eiae.org/).

# **A CONSIGNES DE SÉCURITÉ**

# **AVERTISSEMENT A ATTENTION**

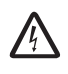

#### **Ne pas ouvrir l'appareil.**

L'appareil génère des tensions susceptibles de provoquer un choc électrique, des brûlures ou une blessure grave. Seul un personnel qualifié est habilité à ouvrir cet équipement.

**N'essayez pas de démonter ou de modifier l'appareil.**

Un incendie, un choc électrique ou des blessures graves peuvent en résulter.

**Coupez immédiatement l'alimentation sur le tableau général si l'appareil dégage de la fumée ou des flammes.**

L'utilisation continue de l'appareil peut provoquer un choc électrique.

**Ne pas manipuler l'appareil avec des mains mouillées.**

Un choc électrique peut survenir.

#### **Utiliser un fusible adapté.**

La puissance du fusible est inscrite sur le câble. L'utilisation d'un fusible non adapté peut endommager l'appareil.

**Ne pas man**œ**uvrer le bateau en fonction de la seule indication de profondeur.**

Vous risquez l'échouage.

#### **A propos de l'écran LCD TFT**

L'écran LCD TFT est fabriqué selon les dernières techniques LCD et affiche 99,99 % de ses pixels. Les 0,01 % de pixels írestants peuvent disparaître ou clignoter, toutefois, cela ne peut être considéré comme un dysfonctionnement.

**N'employez pas cet appareil pour un usage autre que celui auquel il est destiné.**

**Aucun dispositif de navigation ne doit être la seule source d'orientation d'un navire.**

Confirmez toujours la position avec toutes les aides à la navigation disponibles pour la sécurité du navire et de l'équipage.

**N'allumez pas l'appareil lorsque la sonde est hors de l'eau.**

Vous risquez de l'endommager.

#### **Utilisez une valeur de gain correcte.**

Un gain incorrect peut entraîner une indication erronée de la profondeur et peut provoquer une situation dangereuse. Voir "Réglage du gain", page 10-11.

**L'image n'est pas actualisée lorsque son défilement s'interrompt.**

Manœuvrer le bateau dans ces conditions peut s'avérer dangereux.

**Une étiquette d'avertissement est fixée sur l'appareil. Ne pas la retirer. Si elle manque ou devient illisible, contactez un agent ou revendeur FURUNO.**

#### **AVERTISSEMENT A** Nom :

Pour éviter tout choc électrique, ne pas retirer le couvercle. Aucune pièce interne ne nécessite de maintenance.  $\mathbb{A}$  $\mathbb{A}$ 

**Etiquette** d'avertissement (1) Type : 86-003-1011-1 Réf. : 100-236-231

# **AVANT-PROPOS**

Félicitations pour votre choix du GPS COULEUR/TRACEUR/SONDEUR FURUNO GP-7000F. Vous allez pouvoir vérifier, nous en sommes convaincus, que la marque FURUNO est synonyme de qualité et de fiabilité.

Depuis plus de 50 ans, FURUNO Electric Company jouit d'une renommée enviée pour l'innovation et la fiabilité de ses appareils électroniques marins. Cette recherche constante de l'excellence est renforcée par notre vaste réseau mondial d'agents et de distributeurs.

Cet équipement a été conçu et fabriqué pour s'adapter aux conditions les plus rigoureuses en mer. Toutefois, pour un fonctionnement optimal, tout matériel doit être correctement installé, utilisé et entretenu. Lisez et respectez attentivement les procédures recommandées pour l'utilisation et l'entretien.

### **Fonctions**

Le GP-7000F est un récepteur GPS/traceur vidéo couleur/sondeur vidéo couleur totalement intégré.

Le récepteur GPS peut suivre simultanément jusqu'à 13 satellites (GPS : 12, WAAS : 1), et un filtre de Kalman 8 états garantit une précision optimale pour la détermination du positionnement du bateau, de son cap et de sa vitesse.

- Les cartes C-MAP NT + et MAX (SD) sont disponibles.
- Affichage de données de navigation exhaustives.
- Ecran TFT LCD 7 pouces très lumineux avec contrôle de luminosité.
- Chargement automatique de la carte des côtes.
- Affichage de la position en modes latitude/longitude et Loran C TD.
- Alarmes : arrivée, surveillance de mouillage, écart de route, vitesse, échouage, poisson, profondeur, température.
- Fonction "Homme à la mer", ou MOB (Man OverBoard). Enregistre les coordonnées de latitude et de longitude au moment du marquage.
- "Ecran de route" offrant une présentation graphique du cap du bateau, ce qui permet de contrôler les écarts de route.
- Fonctionnement automatique ou manuel du sondeur vidéo.

# **TABLE DES MATIERES**

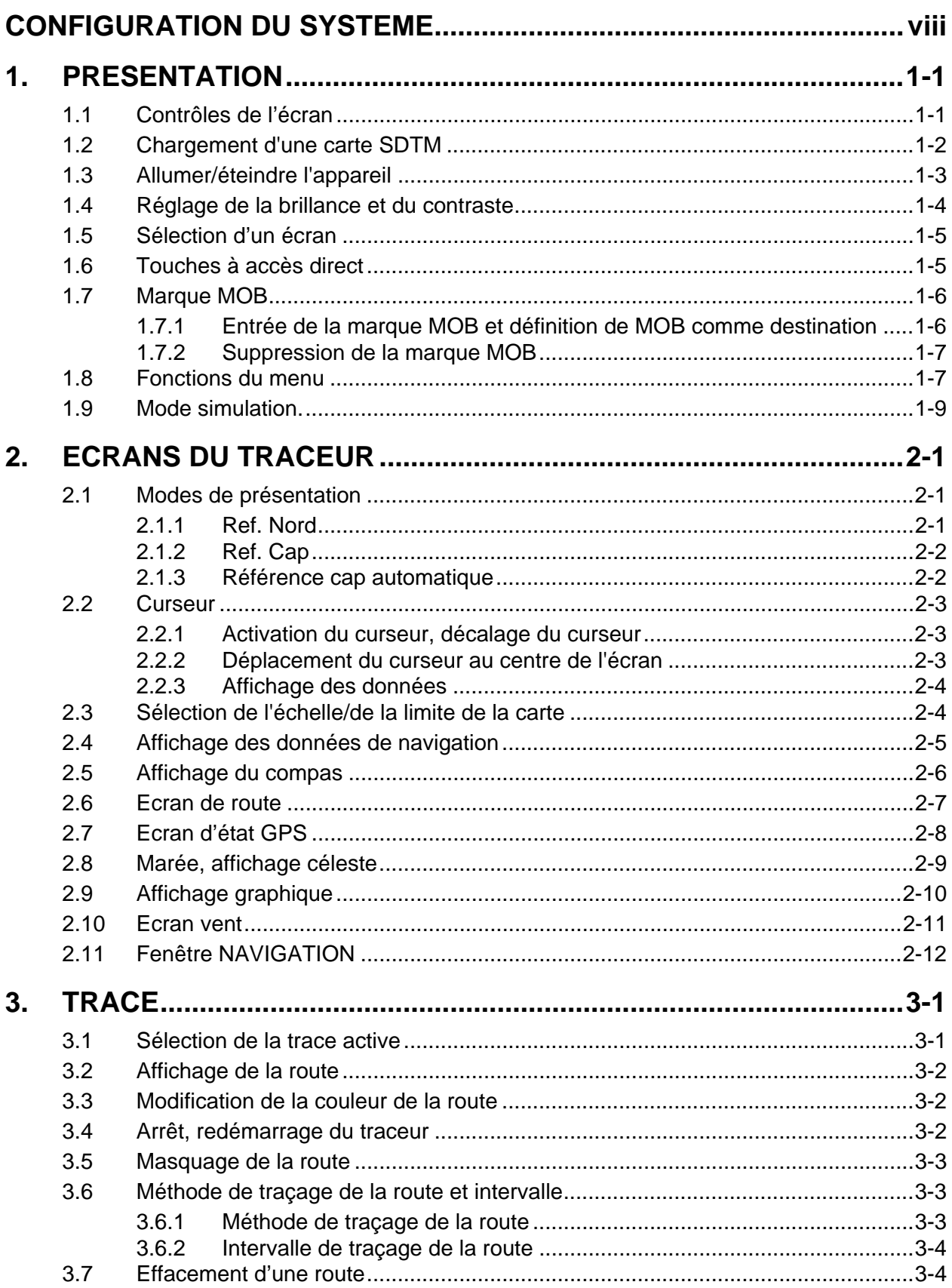

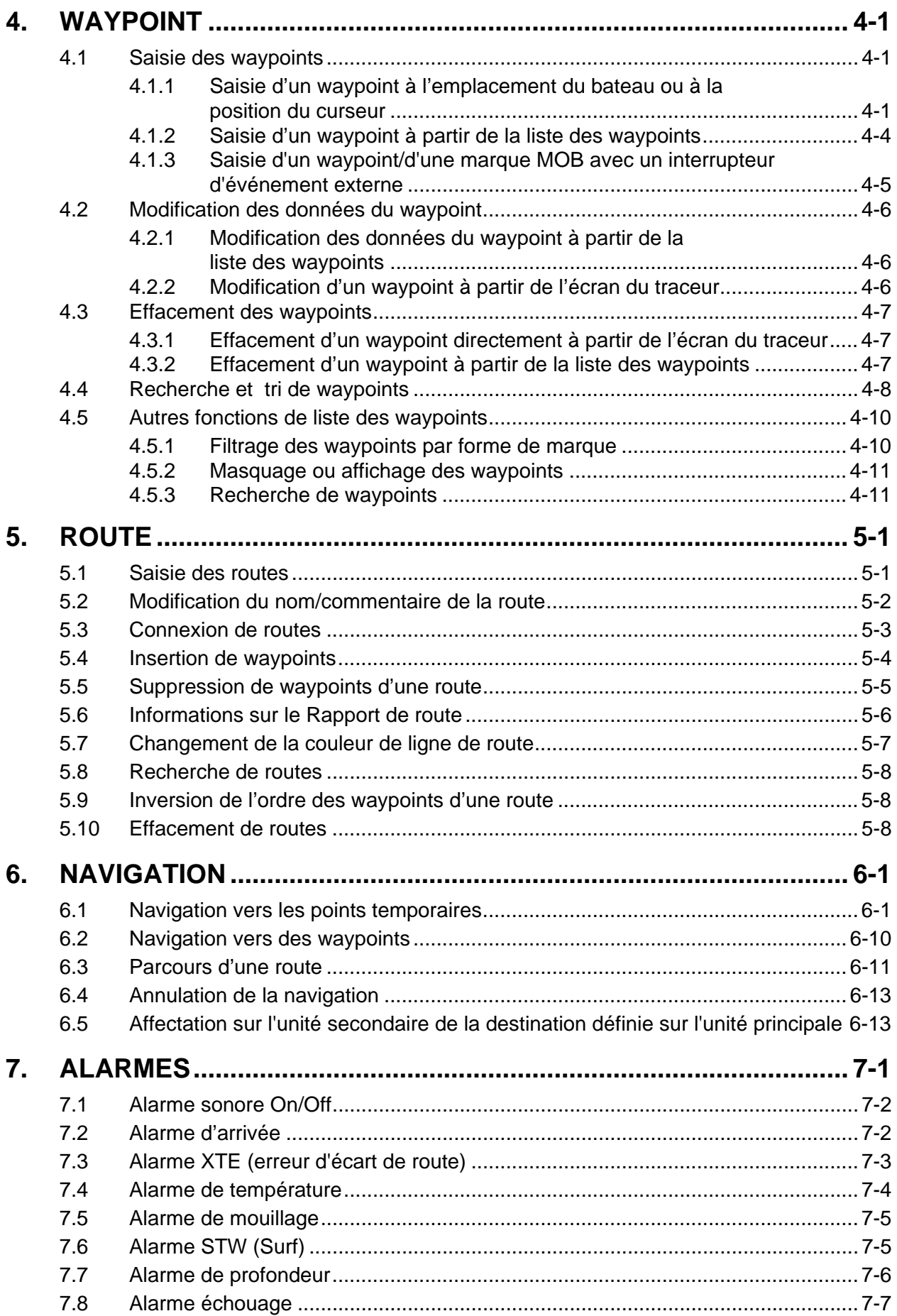

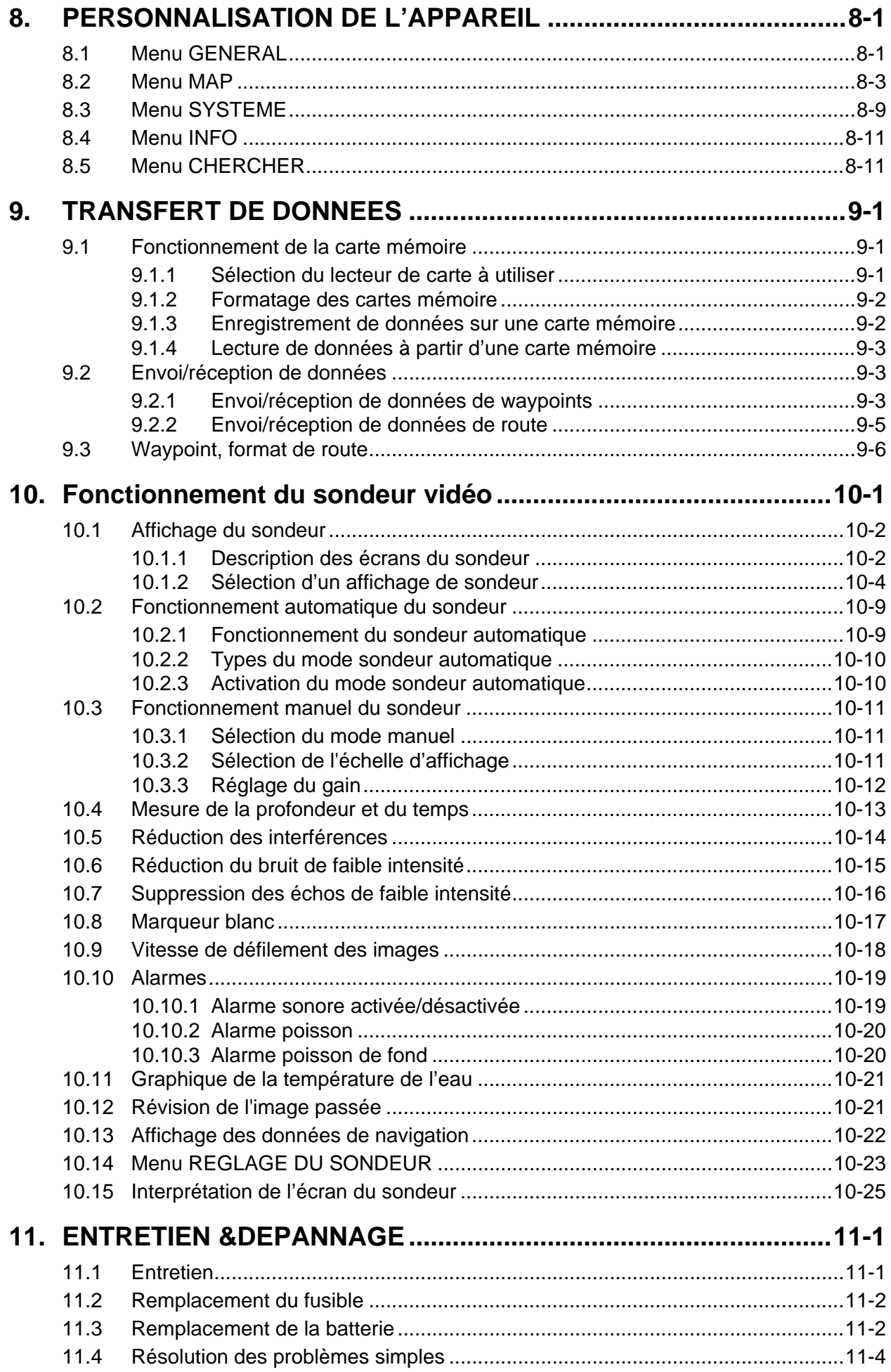

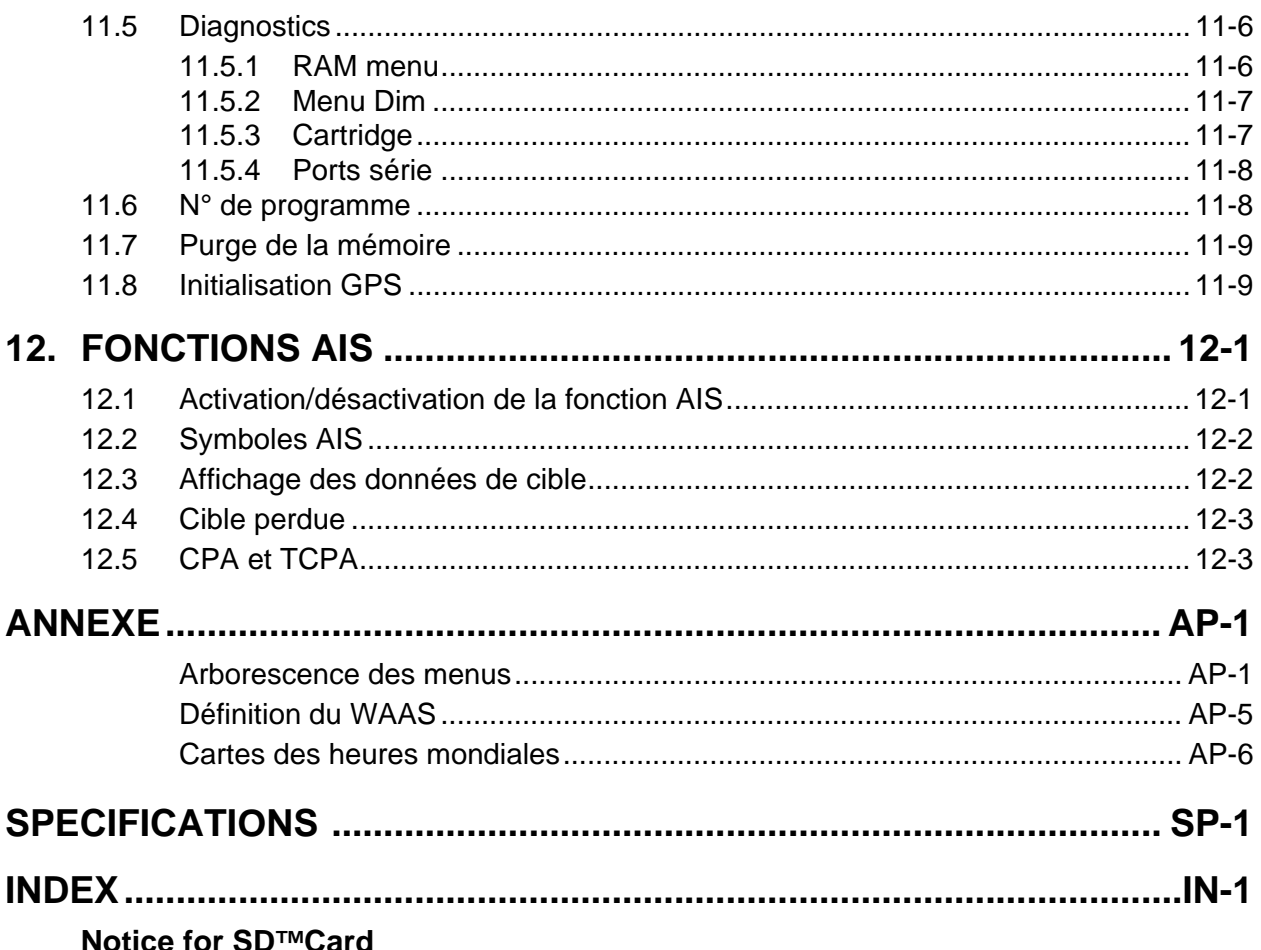

We confirmed that the following brands of SD<sup>TM</sup> cards can be used for uploading/downloading data. For SD<sup>TM</sup> cards other than listed below, we have not yet confirmed if they are compatible with GP-7000/F.

- Kingstone
- $\bullet$  Viking
- EP Memory
- SANDISK
- Panasonic
- Toshiba
- $\cdot$  PQI
- Power Quotient
- $\bullet$  ADTEC
- buffalo
- $\bullet$  I/O DATA
- Hagiwara Sys-com
- $\bullet$  LEXAR

# **CONFIGURATION DU SYSTEME**

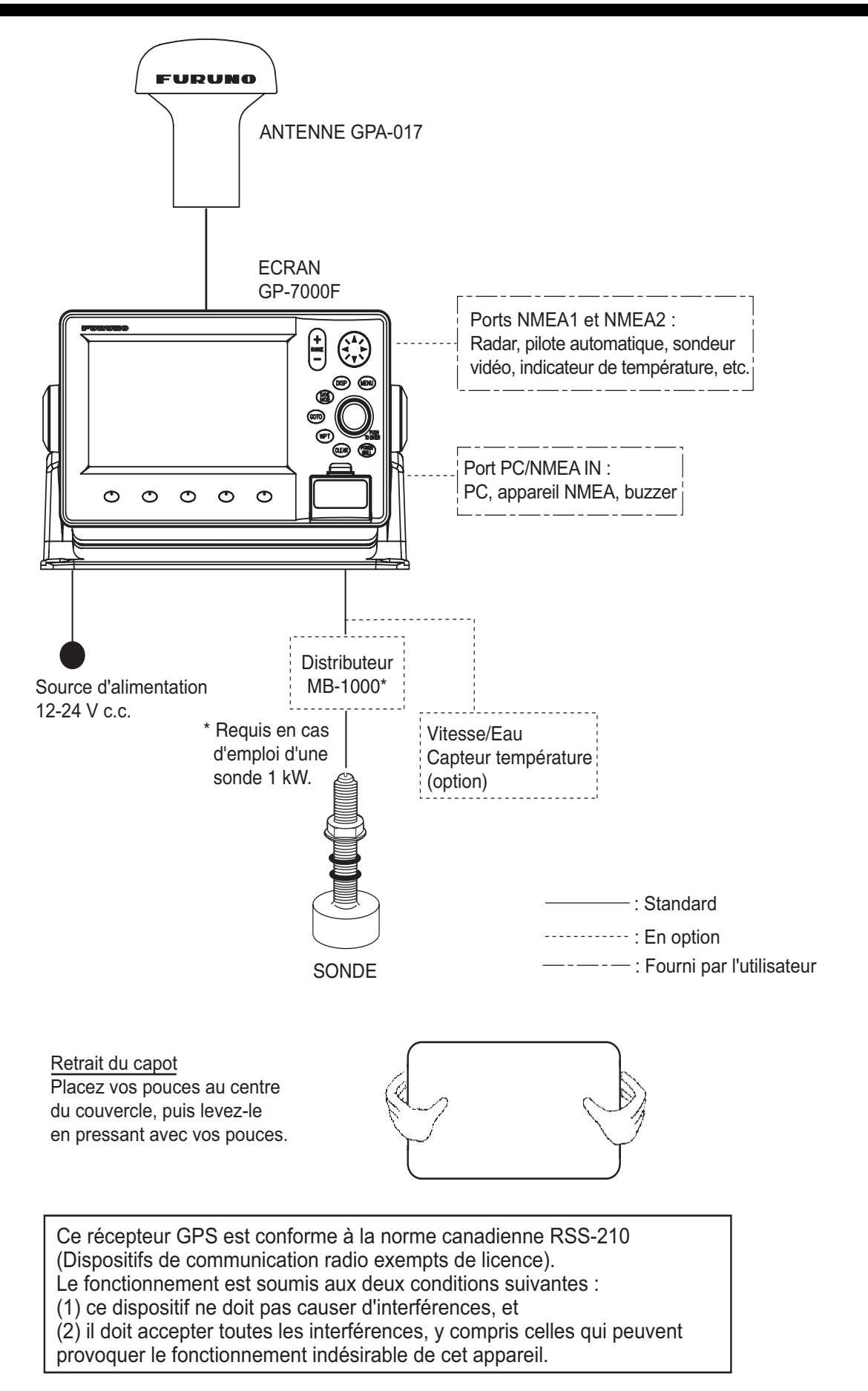

# **1. PRESENTATION**

Ce chapitre vous explique les bases de votre votre appareil, de la mise sous tension au fonctionnement du menu des touches à accès direct.

# **1.1 Contrôles de l'écran**

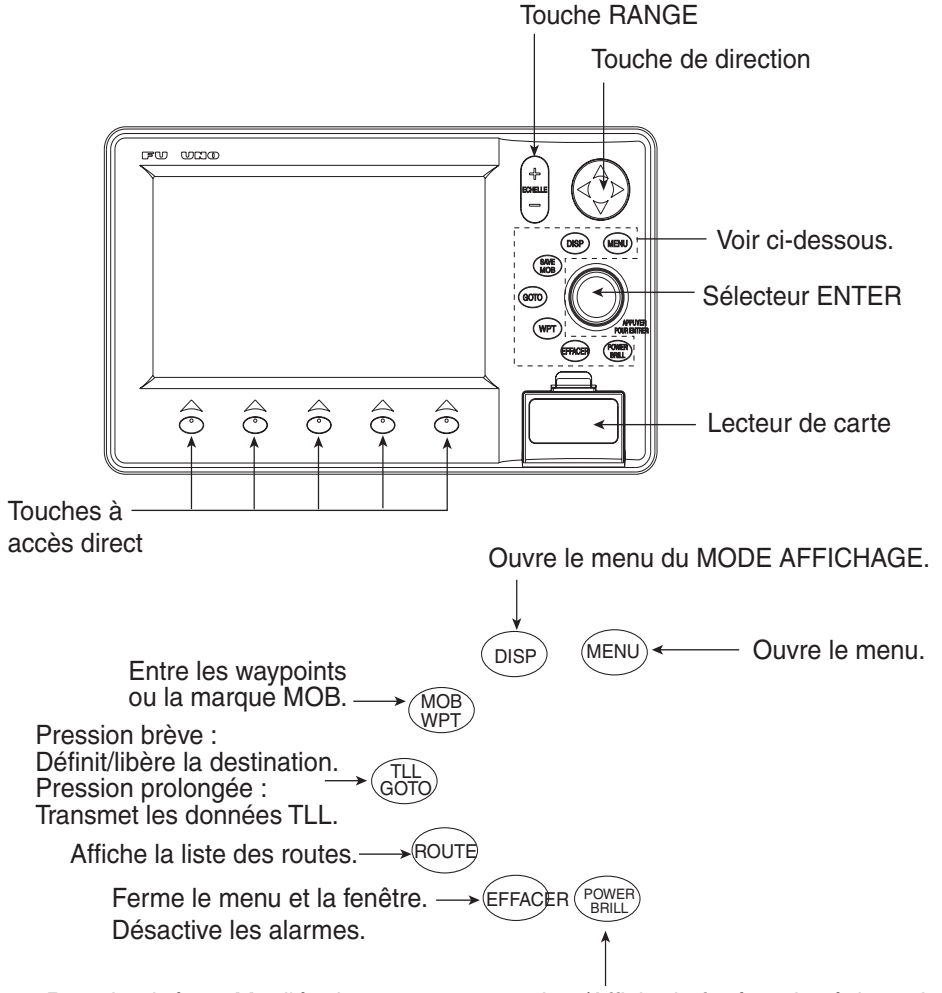

Pression brève : Met l'équipement sous tension./Affiche la fenêtre de réglage de la brillance. Pression prolongée : met l'équipement hors tension.

*Ecran, vue de face*

# **1.2 Chargement d'une carte SDTM**

Cette unité lit les cartes de type C-MAP NT+ /NT MAXTM stockées sur des cartes  $SD^{TM}$ . Insérez la carte correspondant à votre zone avant de mettre l'appareil sous tension pour afficher automatiquement les données de la carte.

**Remarque 1 :** Vos doigts peuvent transmettre de l'électricité statique à la carte, ce qui peut en effacer le contenu. Pour éviter cela, touchez toujours un objet métallique, tel qu'un bureau en acier, avant de manipuler une carte SD<sup>TM</sup>.

**Remarque 2 :** Veillez à ne pas insérer ou retirer de carte lorsque l'appareil est soustension. Cela risquerait de bloquer l'appareil.

- . സെന്നു GOTO WPT EFFACER BRILL Prise du lecteur  $\widehat{\widehat{\mathcal{O}}}$  $\widehat{\partial}$  $\widehat{\widehat{\mathcal{C}}}$  $\widehat{\widehat{\mathcal{C}}}$  $\widehat{\widehat{\sigma}}$
- 1. Appuyez sur la prise pour ouvrir le couvercle du logement de la carte.

Couvercle du lecteur de carte

*Couvercle du lecteur de carte*

2. Insérez la carte  $SD^{TM}$  appropriée, étiquette vers le haut, dans un des lecteurs.

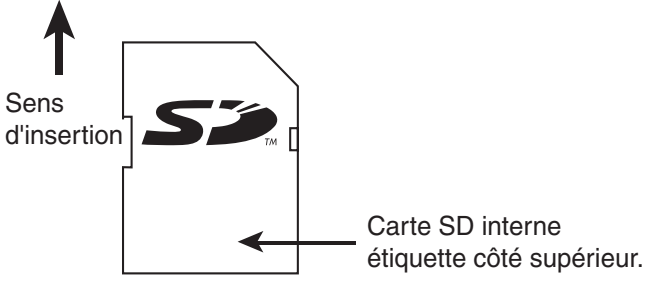

- *Carte SDTM*
- 3. Appuyez au centre de la prise pour fermer le couvercle du logement de la carte et protéger le lecteur. (Le couvercle du lecteur doit toujours rester fermé.)

## **1.3 Allumer/éteindre l'appareil**

#### **Mise sous tension**

Appuyez sur la touche [POWER/BRILL] jusqu'à ce qu'un bip se fasse entendre. Lorsque l'appareil est sous tension, il effectue la séquence représentée dans l'illustration ci-dessous.

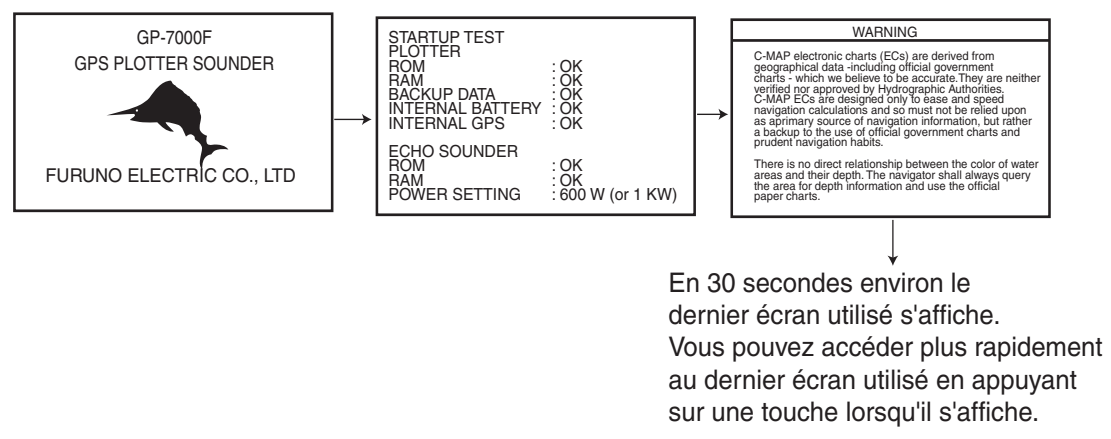

*Séquence de démarrage*

**Remarque 1 :** Les exemples d'écrans contenus dans le présent manuel peuvent différer des écrans réels. Ils dépendent de la configuration de votre système et des paramètres de votre équipement.

**Remarque 2 :** Si le message « SYSTEM HAS FAILED START UP TEST. PLEASE CONTACT A LOCAL FURUNO REPRESENTATIVE FOR REPAIR. PRESS ANY KEY TO CONTINUE. » s'affiche, demandez conseil à votre revendeur.

**Remarque 3 :** Lors de la mise sous tension initiale de votre appareil, la fenêtre du mode simulation s'affiche. Sélectionnez OUI ou NON, selon les cas, et appuyez sur le sélecteur [ENTER].

Il faut environ 90 secondes à cet équipement pour déterminer sa position lors de sa toute première mise sous tension. Lors des démarrages suivants, cette opération ne demandera plus qu'une douzaine de secondes. Le message « NO FIX », qui signifie que l'équipement est en train de rechercher sa position, s'affiche immédiatement après la mise sous tension, en bas de l'écran du traceur. Lorsque le récepteur GPS trouve sa position, « NO FIX » devient « 2D » ou « 3D » pour montrer que les données de position sont maintenant précises.

#### **Mise hors tension**

Appuyez sur la touche [POWER/BRILL] et maintenez-la enfoncée jusqu'à ce que l'écran s'éteigne (environ quatre secondes).

# **1.4 Réglage de la brillance et du contraste**

Vous pouvez régler la brillance et le contraste comme indiqué ci-dessous.

- 1. Appuyez brièvement sur la touche [POWER/BRILL].
	- La fenêtre RETRO ECLAIR s'affiche.

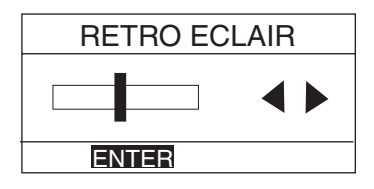

*Fenêtre Retro Eclair*

2. Tournez le sélecteur [ENTER] pour effectuer le réglage.

Tournez vers la droite pour augmenter le réglage, ou vers la gauche pour le diminuer.

Pour sortir de cette fenêtre sans procéder au réglage, appuyez sur l'une des touches [EFFACER] ou [POWER/BRILL], ou patientez trois secondes pour laisser l'équipement la fermer automatiquement.

3. Appuyez sur la touche [ENTER] pour fermer la fenêtre.

# **1.5 Sélection d'un écran**

Quatorze écrans sont disponibles, comme le montre la figure ci-dessous.

1. Appuyez sur la touche [DISP] pour afficher l'écran MODE AFFICHAGE.

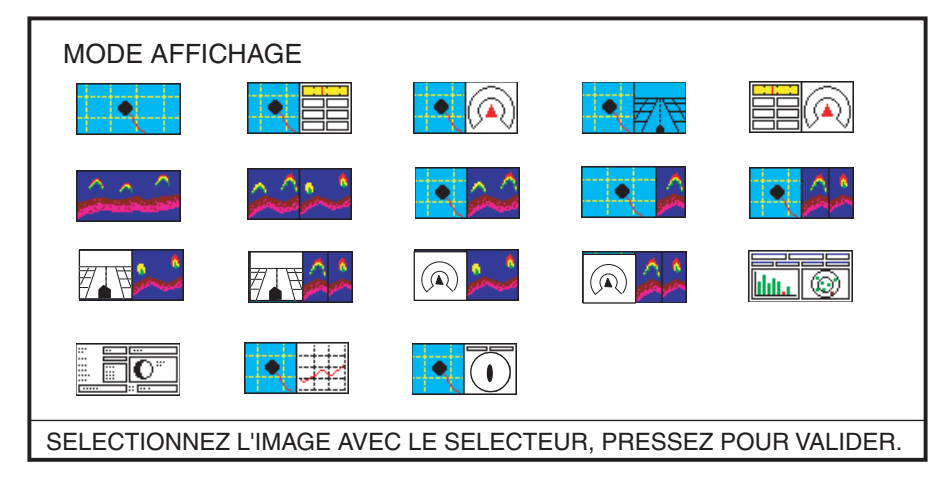

*Ecran Mode Affichage*

2. Utilisez les touches de direction ou le sélecteur [ENTER] pour sélectionner un mode.

Appuyez sur la touche [DISP] pour quitter l'écran Mode Affichage sans modifier ce mode d'affichage.

3. Appuyez sur le sélecteur [ENTER] pour définir le nouveau mode d'affichage.

# **1.6 Touches à accès direct**

Les touches à accès direct, dont le libellé s'affiche en bas de l'écran, permettent une exécution aisée de la fonction désirée ; leurs libellés et affectations changent en fonction de l'écran actif. Les touches à accès direct ne s'affichent pas lors de la mise sous tension. Appuyez sur une de ces touches pour afficher l'ensemble des touches à accès direct. Pour accéder à une fonction de touche à accès direct, appuyez sur la touche appropriée dans les cinq secondes suivant leur affichage.

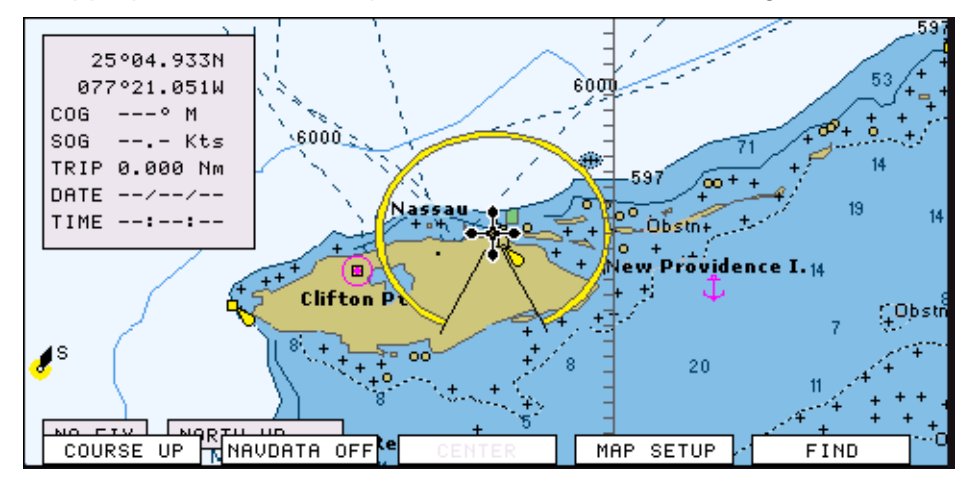

*Touches à accès direct*

Les touches à accès direct disparaissent au bout de cinq secondes. Pour les effacer plus rapidement, appuyez sur la touche [EFFACER].

# **1.7 Marque MOB**

#### **1.7.1 Entrée de la marque MOB et définition de MOB comme destination**

La fonction MOB (Man Overboard) permet de marquer la position d'un homme à la mer. Cette marque peut être inscrite dans tous les modes.

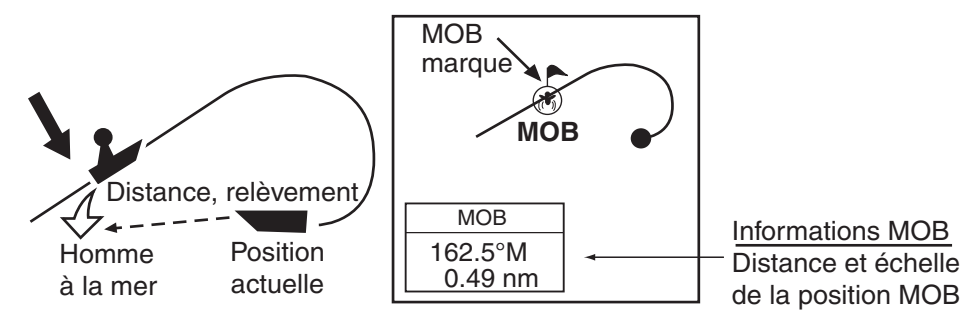

*Fonction MOB*

1. Appuyez immédiatement sur la touche [MOB/WPT] et maintenez-la enfoncée pendant au moins trois secondes lorsqu'une personne tombe à la mer pour afficher l'écran ci-dessous.

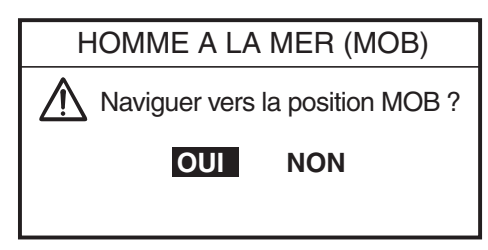

*Fenêtre du message MOB*

2. Confirmez la sélection de OUI, puis appuyez sur le sélecteur [ENTER] pour définir la position MOB comme destination. (Choisissez NON pour marquer la position comme waypoint.)

Si vous sélectionnez la position MOB comme destination, la fenêtre ALARME MOB s'affiche. Appuyez sur le sélecteur [ENTER] pour l'effacer ; le message suivant s'affiche.

| <b>ALARME MOB</b>    |  |
|----------------------|--|
| Fonction MOB activee |  |

*Fenêtre ALARME MOB*

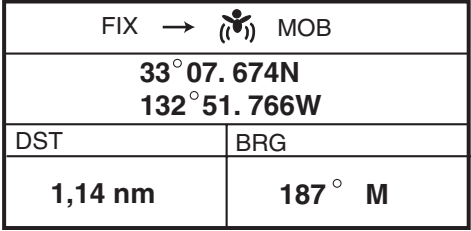

La distance et le relèvement par rapport à la position MOB s'affichent dans la zone des données MOB, lorsque le curseur est placé sur la marque MOB.

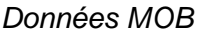

#### **1.7.2 Suppression de la marque MOB**

- 1. Placez le curseur sur la marque MOB avec les touches de direction, puis appuyez sur la touche à accès direct STOP pour annuler la navigation vers la marque MOB.
- 2. Appuyez sur la touche à accès direct DELETE pour afficher la fenêtre de confirmation.
- 3. Sélectionnez « OUI », puis appuyez sur le sélecteur [ENTER] pour effacer la marque MOB.

La marque MOB devient bleue. Après la modification de la distance, la marque MOB disparaît complètement.

# **1.8 Fonctions du menu**

La plupart des opérations s'effectuent depuis la barre de menus. Appuyez sur la touche [MENU] pour ouvrir ou fermer la barre de menus. Les menus et options peuvent être sélectionnés par rotation du sélecteur [ENTER] ou à l'aide des touches de direction. Toutefois, ce manuel décrit les procédures d'utilisation à l'aide du sélecteur [ENTER].

#### **Emploi du sélecteur [ENTER].**

1. Appuyez sur la touche [MENU] pour afficher la barre de menus.

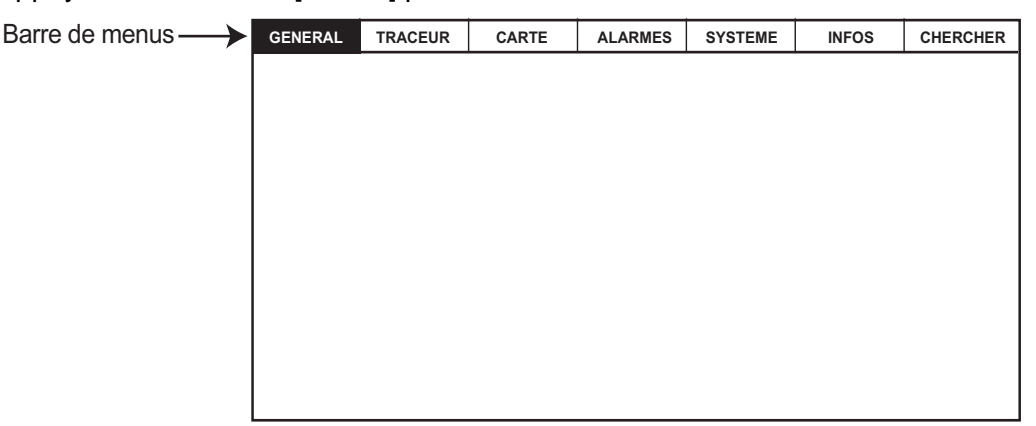

#### *Barre de menus*

#### 1. PRESENTATION

2. Tournez le sélecteur [ENTER] pour choisir un titre de menu, puis appuyez sur [ENTER] pour afficher ce menu.

Par exemple, sélectionnez GENERAL pour afficher le menu GENERAL.

| <b>LANGUAGE</b>      | Francais  |  |
|----------------------|-----------|--|
| <b>BIP CLAVIER</b>   | Off       |  |
| PAI FTTF             | Normal    |  |
| TIME LINE            | Infini    |  |
| REE TEMPOR.          | UTC       |  |
| FORMAT HEUR          | 12 heures |  |
| FORMAT DATE          | JJ-MM-AA  |  |
| INFO AUTO            | Sur Tous  |  |
| ICONE BATEAU         |           |  |
| SHIP OFFSET          | Off       |  |
| <b>GAPHIQUE VENT</b> | Vrai      |  |
| UNITES DE MESURE     |           |  |

*Menu General*

3. Tournez le sélecteur [ENTER] pour choisir un élément, puis appuyez sur [ENTER].

Par exemple, sélectionnez LANGUAGE.

4. Tournez le sélecteur [ENTER] pour choisir l'option désirée, puis appuyez sur [ENTER].

Appuyez sur la touche [EFFACER] pour annuler.

5. Appuyez sur la touche [MENU] pour fermer tous les menus et les fenêtres d'options.

Pour fermer les fenêtres d'options une par une, appuyez sur la touche [EFFACER].

#### **Utilisation du curseur**

1. Appuyez sur la touche [MENU] pour afficher la barre de menus.

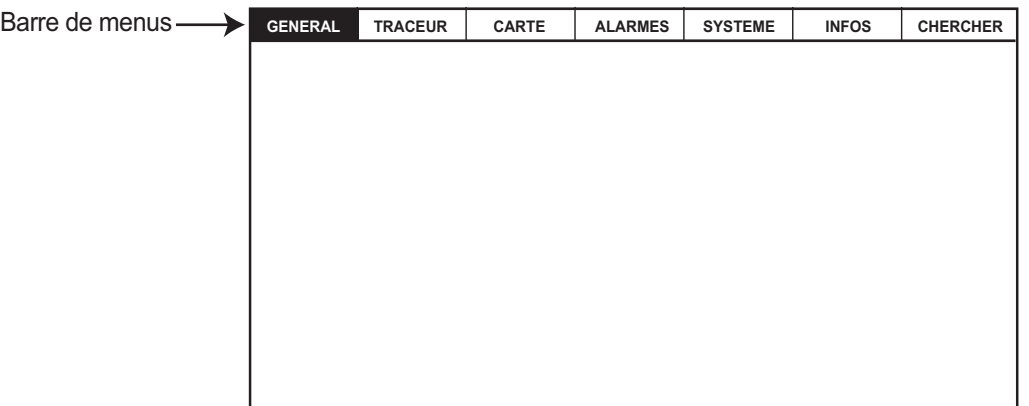

*Barre de menus*

2. Appuyez sur l'une des touches de direction  $\triangleleft$  ou  $\triangleright$  pour sélectionner une rubrique de menu, puis appuyez sur ▼ pour afficher le menu correspondant. Par exemple, sélectionnez GENERAL pour afficher le menu GENERAL.

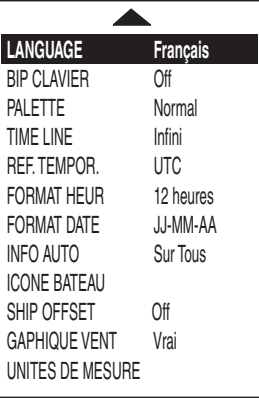

#### *Menu General*

3. Appuyez sur  $\nabla$  pour sélectionner un élément, puis appuyez sur  $\blacktriangleright$  pour afficher sa fenêtre d'options.

Par exemple, sélectionnez LANGUAGE.

4. Appuyez sur  $\nabla$  pour sélectionner une option, puis appuyez sur  $\triangleright$  pour fermer la fenêtre.

Pour annuler, appuyez sur  $\blacktriangleleft$ .

5. Appuyez sur la touche [MENU] pour fermer tous les menus et les fenêtres d'options.

Pour fermer les fenêtres d'options une par une, appuyez sur la touche [EFFACER].

### **1.9 Mode simulation.**

Le mode simulation, qui est utilisé par les techniciens pour les démonstrations, permet un fonctionnement simulé qui familiarise les utilisateurs avec l'emploi de l'appareil. Toutes les clés sont actives.

Lorsque le mode simulation est actif, « SIMUL » s'affiche en bas de l'écran.

#### **Traceur**

La marque du bateau se déplace à partir de la position par défaut ou sélectionnée en fonction de la vitesse et du trajet définis.

- 1. Appuyez sur la touche [MENU] pour afficher la barre de menus.
- 2. Tournez le sélecteur [ENTER] pour choisir SYSTEME, puis appuyez sur [ENTER].

3. Tournez le sélecteur [ENTER] pour choisir SIMULATION GPS, puis appuyez sur [ENTER] pour afficher la fenêtre suivante.

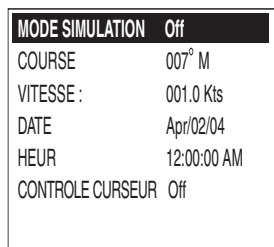

*Fenêtre Simulation GPS*

- 4. Tournez le sélecteur [ENTER] pour choisir MODE SIMULATION, puis appuyez sur [ENTER].
- 5. Tournez le sélecteur [ENTER] pour choisir On, puis appuyez sur [ENTER].
- 6. Tournez le sélecteur [ENTER] pour choisir COURSE, puis appuyez sur [ENTER].
- 7. Indiquez le cap (plage de réglages, 0 à 359) en tournant le sélecteur [ENTER], en appuyant ensuite sur  $\blacktriangleleft$  ou  $\blacktriangleright$ , puis sur la touche à accès direct SAVE.

**Remarque :** Vous pouvez remettre la valeur à zéro en appuyant sur la touche à accès direct CLR FLD.

- 8. Indiquez la VITESSE, la DATE et l'HEURE.
- 9. Tournez le sélecteur [ENTER] pour choisir CONTROLE CURSEUR, puis appuyez sur [ENTER].
- 10.Tournez le sélecteur [ENTER] pour choisir On ou Off, selon les cas, puis appuyez sur [ENTER].

Si vous sélectionnez On, vous pouvez définir la valeur du cap  $(\blacktriangle\blacktriangleright)$  et la vitesse  $(\triangle \blacktriangledown)$  sur l'écran de simulation du traceur.

Lorsque vous sélectionnez On, le curseur ne s'affiche pas sur le menu du traceur.

11.Tournez le sélecteur [ENTER] pour choisir CHOISIR LA POSITION, puis appuyez sur [ENTER].

L'écran du traceur apparaît.

- 12.Positionnez le curseur au point de départ souhaité avec les touches de direction.
- 13.Appuyez sur le sélecteur [ENTER] pour déplacer la marque du bateau à la position du curseur.
- 14.Appuyez sur la touche [CLEAR].

#### **Sondeur**

- 1. Appuyez sur la touche [MENU] pour afficher la barre de menus de l'écran du traceur.
- 2. Tournez le sélecteur [ENTER] pour choisir SYSTEME, puis appuyez sur [ENTER].
- 3. Tournez le sélecteur [ENTER] pour choisir SIMULATION SONDEUR, puis appuyez sur [ENTER].
- 4. Tournez le sélecteur [ENTER] pour choisir On, puis appuyez sur [ENTER].
- 5. Appuyez sur la touche [MENU] pour fermer le menu.
- 6. Sélectionnez l'affichage du sondeur sur l'écran du mode d'affichage.

**2. ECRANS DU TRACEUR**

### **2.1 Modes de présentation**

L'écran du traceur affiche principalement la carte, la trace du bateau, les waypoints ainsi que les données de navigation.

L'écran normal du traceur propose trois modes de présentation : référence nord, référence route et référence route automatique. Pour changer de mode, utilisez la touche à accès direct de sélection du mode de présentation, soit celle qui se trouve le plus à gauche.

#### **2.1.1 Ref. Nord**

- 1. Appuyez sur n'importe quelle touche à accès direct pour afficher les libellés de ces touches.
- 2. Appuyez sur la touche à accès direct NORTH UP pour afficher l'écran de référence nord. Le nord (zéro degrés) se trouve en haut de l'écran.

Lorsque le curseur est activé, le bateau se déplace et la carte est fixe. (Déplacement réel)

Lorsque le curseur est désactivé, la carte, les waypoints et les autres marques se déplacent et le bateau est fixe. (Déplacement relatif)

Pour désactiver le curseur, appuyez sur la touche à accès direct CENTER.

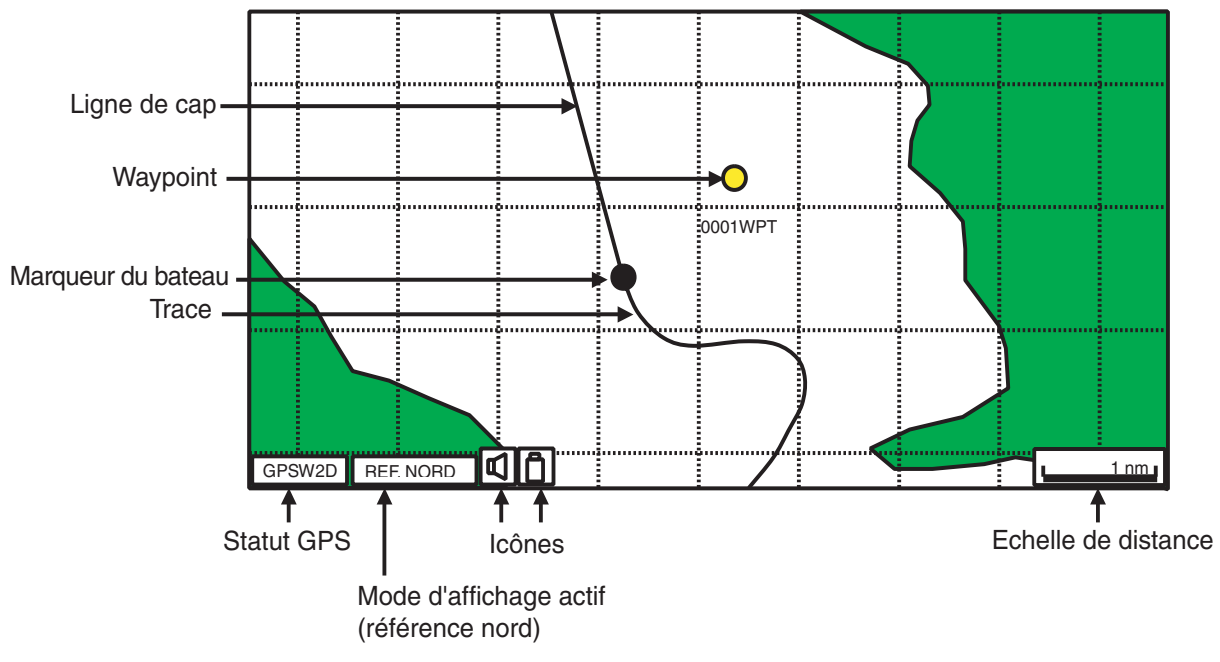

*Ecran du traceur, mode référence nord*

#### **2.1.2 Ref. Cap**

Appuyez sur la touche à accès direct COURSE UP pour afficher l'écran de référence cap. Lorsque la destination est définie, elle se trouve en haut de l'écran et la marque du nord s'affiche dans le coin supérieur droit de l'écran et pointe vers le nord.

Si la destination n'est pas définie, le cap du bateau progresse vers le haut de l'écran au moment de la sélection du mode de référence cap.

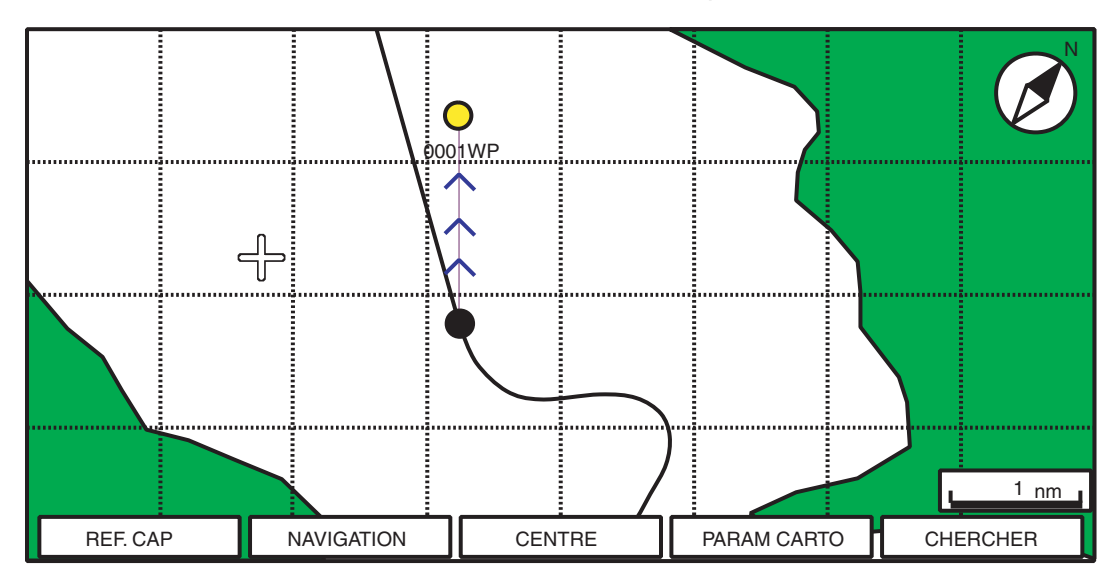

*Ecran du traceur, mode référence cap*

#### **2.1.3 Référence cap automatique**

Appuyez sur la touche à accès direct REF. CAP AT pour afficher l'écran de référence cap automatique. La route ou le cap se trouve en haut de l'écran lors de la sélection du mode référence cap automatique. Lorsque le bateau s'écarte de sa route de 30° (réglage par défaut, cette valeur peut être modifiée dans le menu NAVIGATION ; voir chapitre 8 pour plus de détails) ou plus, il est automatiquement ramené à la perpendiculaire.

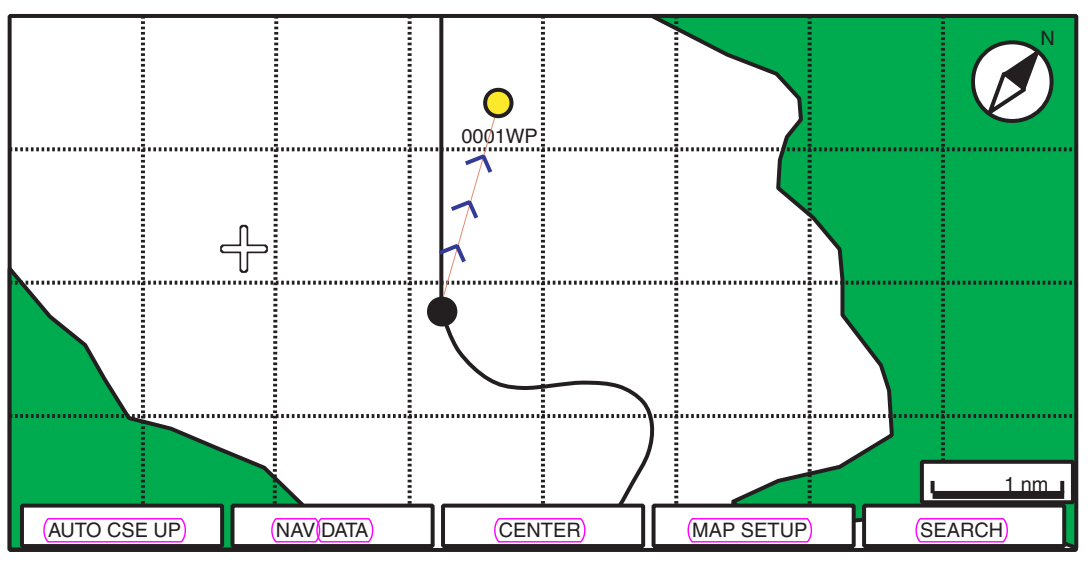

*Ecran du traceur, mode référence cap automatique*

# **2.2 Curseur**

#### **2.2.1 Activation du curseur, décalage du curseur**

Appuyez sur les touches de direction pour activer le curseur et le faire apparaître à la position du bateau. Déplacez le curseur avec les touches de direction. Le curseur se déplace dans la direction indiquée par les touches de direction flèche ou diagonale pressées.

L'état du curseur détermine les données qui s'affichent dans la fenêtre NAVIGATION. Cette fenêtre peut être activée ou désactivée par l'appui sur la touche à accès direct NAVIGATION.

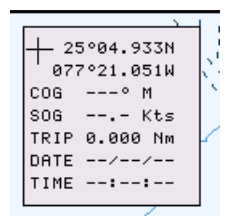

*Fenêtre NAVIGATION*

En outre, lorsque le curseur se trouve à la position du bateau, ses données s'affichent ainsi.

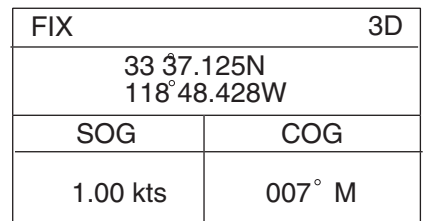

*Fenêtre des données de position du bateau*

#### **2.2.2 Déplacement du curseur au centre de l'écran**

Appuyez sur la touche à accès direct CENTER pour placer le curseur au centre de l'écran.

#### **2.2.3 Affichage des données**

Le curseur, outre sa fonction de base qui consiste à fournir des données de position, permet d'afficher des données sur la zone dangereuse choisie, la zone de profondeur, la source des données, etc. Vous pouvez aussi afficher les informations concernant une icône en plaçant le curseur dessus.

- 1. Appuyez sur les touches de direction pour activer le curseur.
- 2. Utilisez les touches de direction pour positionner le curseur au point voulu. La fenêtre Object information s'affiche.

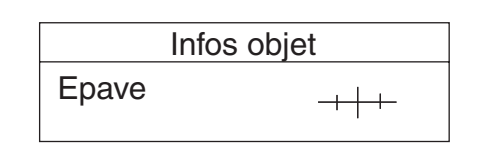

*Fenêtre Object information (ex : épave)*

3. Pour afficher plus de détails, appuyez sur la touche à accès direct Details.

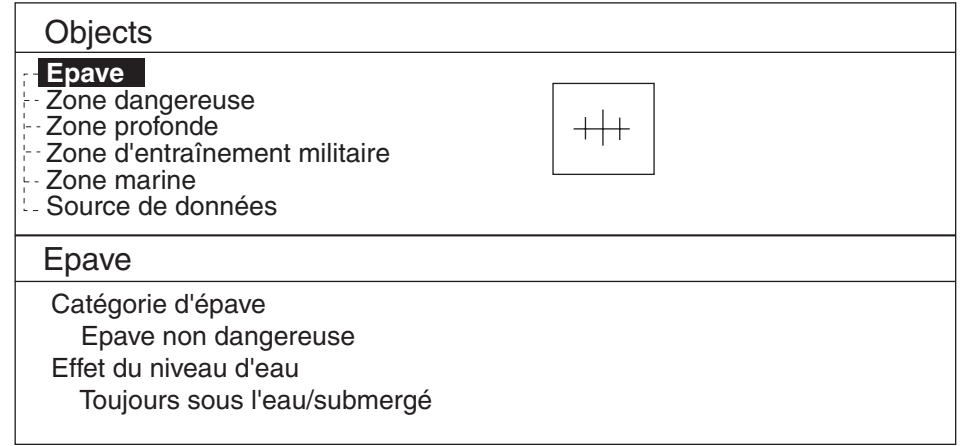

#### *Fenêtre de détail des objets (ex : épave)*

4. Tournez le sélecteur [ENTER] pour choisir l'élément sur lequel vous souhaitez en savoir plus.

Les informations détaillées s'affichent dans la colonne du bas.

5. Appuyez sur la touche [EFFACER] pour fermer la fenêtre.

# **2.3 Sélection de l'échelle/de la limite de la carte**

Sélectionnez l'échelle de la carte avec la touche [RANGE]. La touche [RANGE +] agrandit la carte ; la touche [RANGE -] la réduit.

# **2.4 Affichage des données de navigation**

L'écran des données de navigation montre des données de navigation génériques, il s'affiche dans des combinaisons d'écran.

Des capteurs appropriés sont requis. Des tirets ( - -) apparaissent lorsque le capteur correspondant n'est pas connecté.

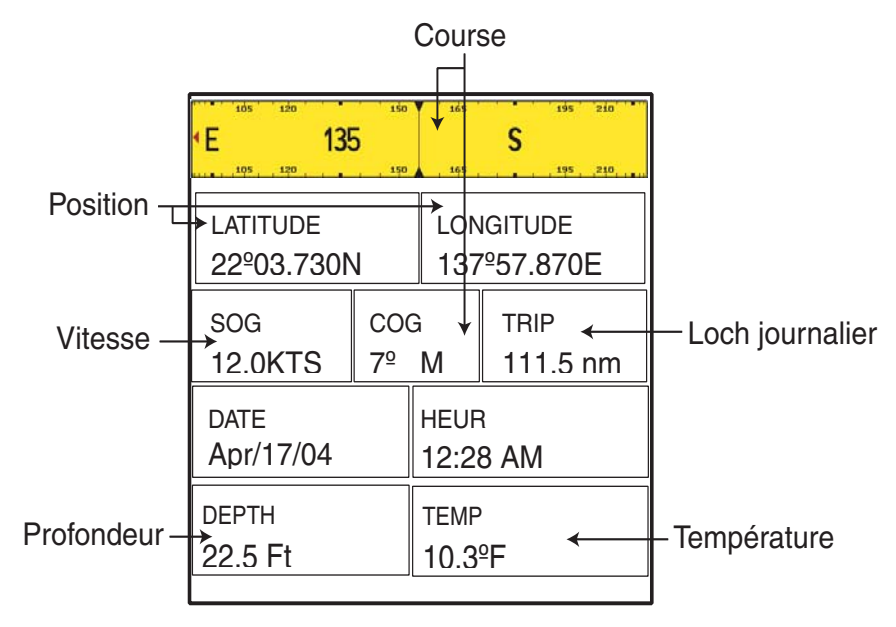

*Affichage des données de navigation*

#### **Changement des informations affichées**

- 1. Appuyez sur la touche [MENU] et maintenez-la enfoncée pendant deux secondes pour afficher la vitesse en négatif.
- 2. Tournez le sélecteur [ENTER] pour afficher les données en négatif.
- 3. Appuyez sur le sélecteur [ENTER] pour afficher la fenêtre de sélection montrée cidessous.

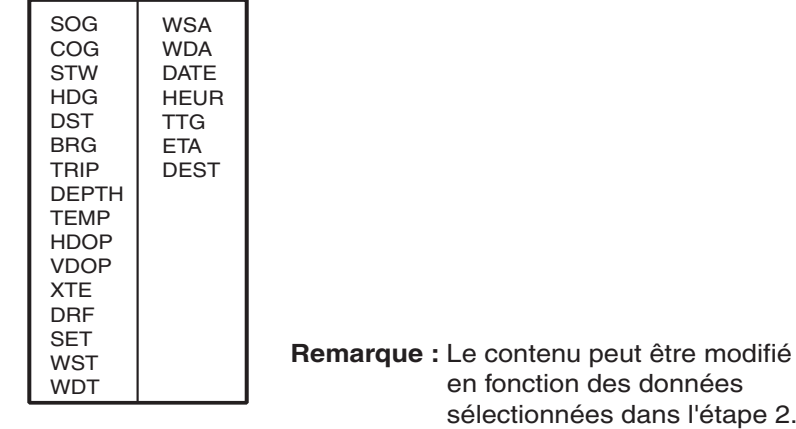

- 4. Tournez le sélecteur [ENTER] pour choisir les données à afficher, puis validez. Les options (ex : les unités) s'affichent.
- 5. Tournez le bouton [ENTER] pour sélectionner l'unité.

Les données sélectionnées lors de l'étape 2 changent sur votre sélection.

6. Appuyez sur la touche [EFFACER] pour effacer la vidéo en négatif.

# **2.5 Affichage du compas**

Le compas, qui apparaît dans les affichages combinés, fournit des informations de navigation. La rose du compas affiche deux triangles : le triangle rouge indique le cap du bateau, et le noir, qui se déplace avec la route, montre le relèvement du waypoint de destination.

Les graphiques de la température de l'eau et de sa profondeur, qui nécessitent les capteurs requis, affichent les données des 10 dernières minutes.

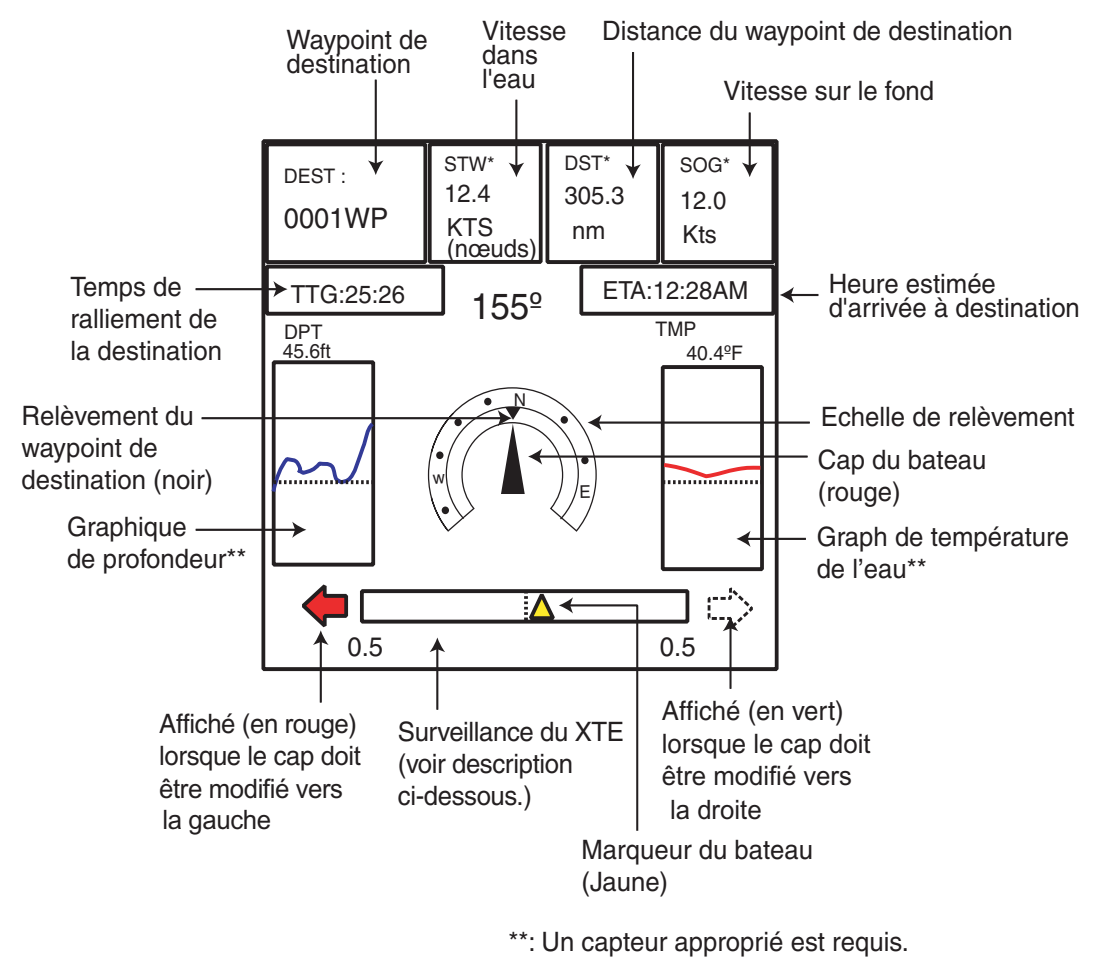

*Affichage compas*

#### **Lecture de la surveillance du XTE (erreur d'écart de route)**

La surveillance du XTE, située sous la rose du compas, indique l'écart de route et la direction dans laquelle il faut naviguer pour y revenir. Le marqueur du bateau se déplace, sur le moniteur, en fonction de la direction et de la distance de l'écart de route. Une flèche apparaît à droite ou à gauche de la surveillance du XTE ; elle indique la direction dans laquelle il faut naviguer pour revenir au cap prévu. Elle est rouge pour indiquer la gauche et verte pour la droite. Dans l'exemple ci-dessus, vous devez naviguer à gauche pour retrouver le cap. Pour maintenir le cap, dirigez le navire de telle sorte que le marqueur du bateau reste au centre de la surveillance du XTE. Notez que vous pouvez modifier la limite XTE en tournant le sélecteur [ENTER].

#### **Données de navigation**

Les données marquées d'un signe \* peuvent changer lors de l'affichage. Voir page 2- 5.

# **2.6 Ecran de route**

L'écran de route, qui apparaît dans des affichages combinés avec l'écran du traceur, représente graphiquement la route prévue du bateau. Il sert à surveiller la progression du bateau vers un waypoint. Le marqueur du bateau indique la relation entre votre bateau et le cap prévu.

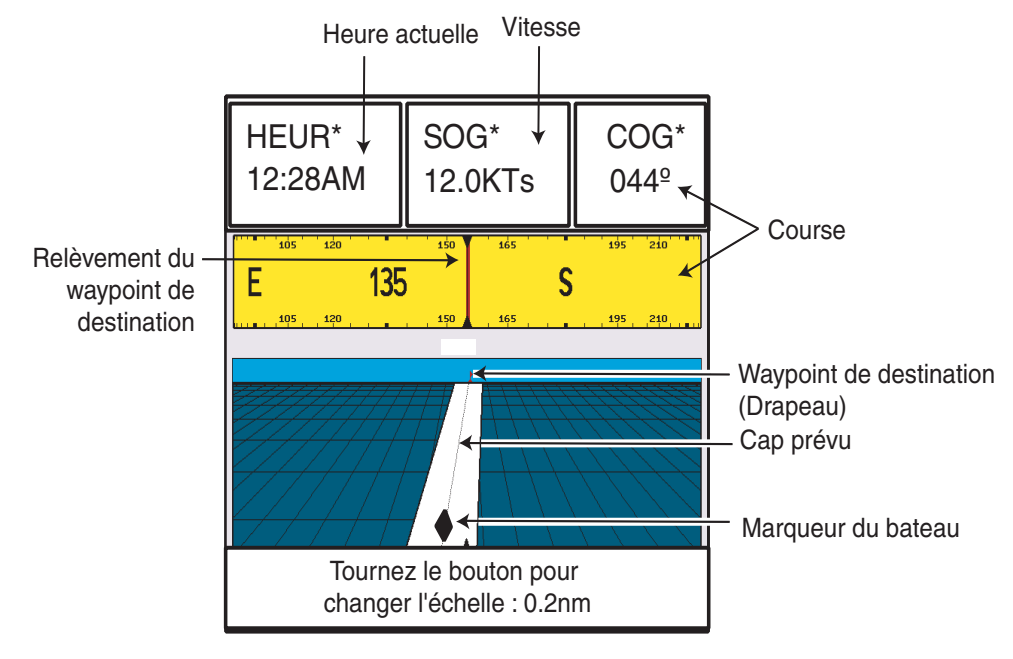

*Ecran de route*

#### **Modification de l'échelle**

Vous pouvez changer d'échelle d'affichage de la route en : 0.2, 0.5, 1.0, 2.0, 4.0 ou 10.0 (nm). Tournez le sélecteur [ENTER] pour la changer. Notez que les échelles disponibles dépendent de la position du bateau.

#### **Données de navigation**

Les données marquées d'un signe \* peuvent changer lors de l'affichage. Voir page 2- 5.

# **2.7 Ecran d'état GPS**

L'écran d'état GPS fournit des informations sur les satellites GPS.

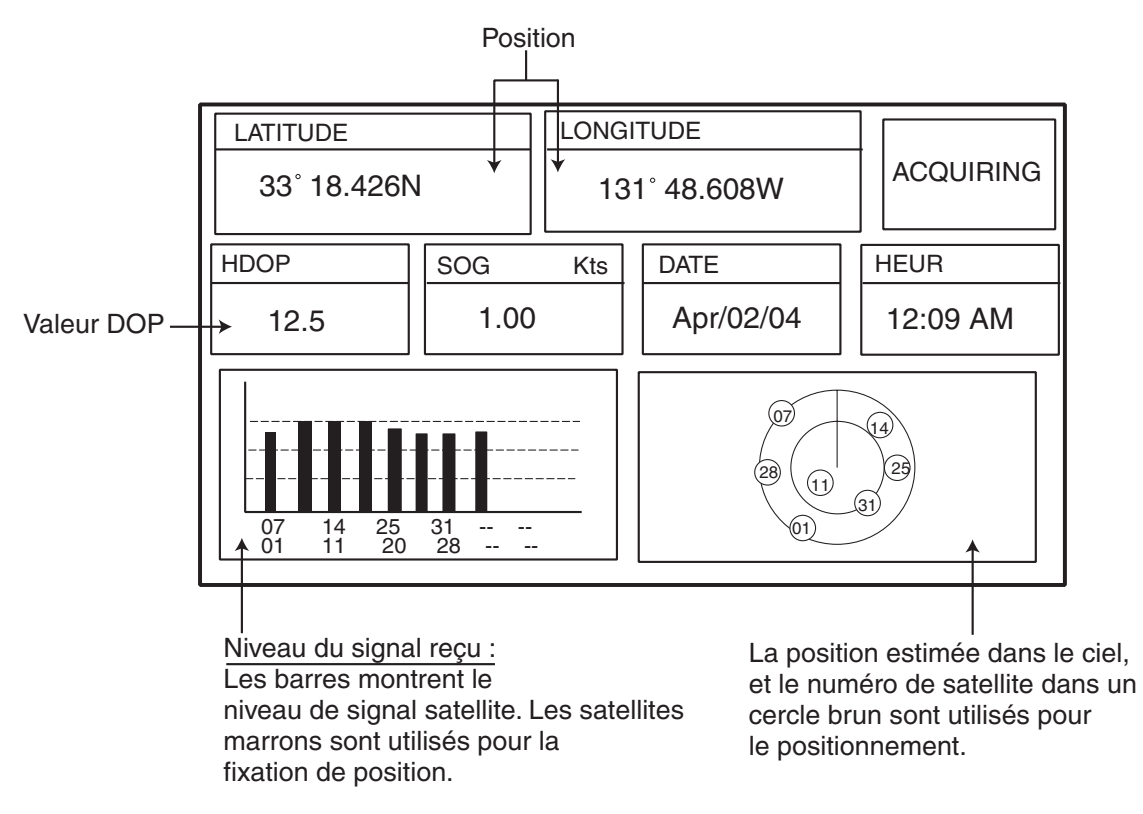

*Ecran d'état GPS*

### **2.8 Marée, affichage céleste**

Votre traceur calcule la hauteur des marées en fonction de la date. En outre, il affiche les heures de lever et de coucher du soleil et de la lune.

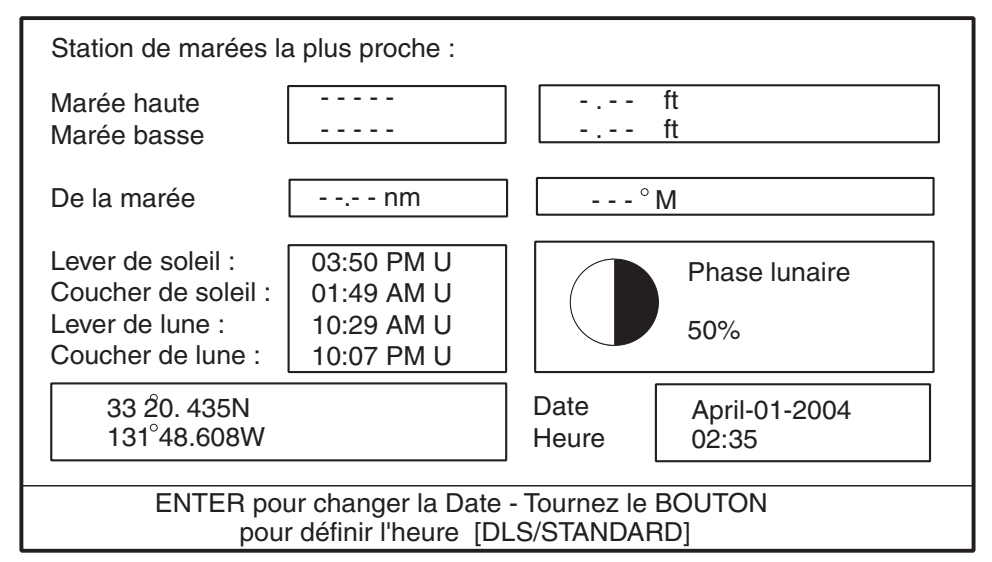

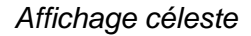

#### **Réglage de la date de calcul**

1. Appuyez sur le sélecteur [ENTER] pour afficher la fenêtre de date.

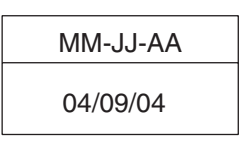

#### *Fenêtre DATE*

2. Appuyez sur les touches de direction pour déplacer le curseur, puis tournez le sélecteur [ENTER] pour choisir la date.

Pour effacer toutes les valeurs, appuyez sur la touche à accès direct CLR FLD. Appuyez sur la touche à accès direct ANNULER pour sortir.

3. Appuyez sur la touche à accès direct SAVE pour valider votre choix.

# **2.9 Affichage graphique**

Quatre graphiques peuvent s'afficher en séquence sur la moitié de l'écran LCD : profondeur, vent, température de l'eau et SOG (vitesse).

Appuyez sur la touche à accès direct TYPE GRAPH pour choisir d'afficher les graphiques dans la séquence montrée ci-dessous.

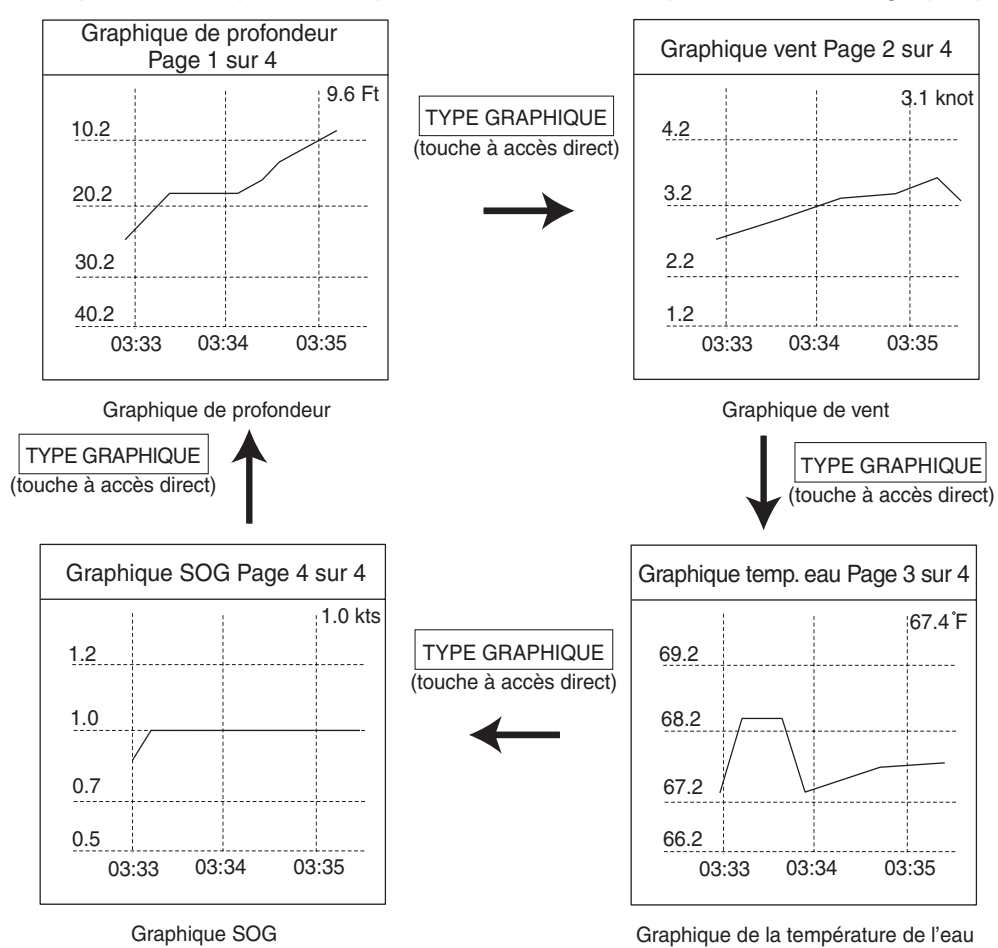

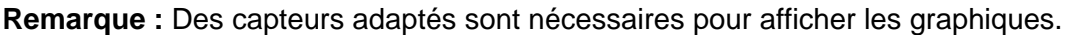

*Séquence d'affichage des graphiques*

### **2.10 Ecran vent**

Lorsque les données appropriées sont entrées, votre écran peut afficher les indicateurs graphiques du vent.

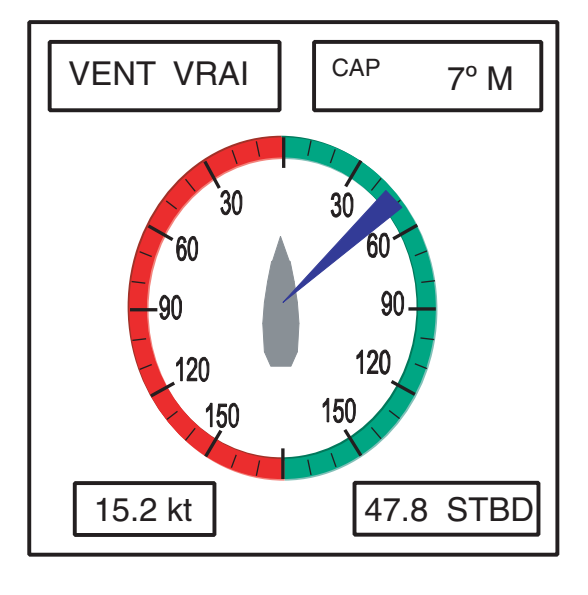

*Ecran vent*

#### **Sélection du format d'indication de la direction du vent**

La direction sélectionnée pour le vent peut être réelle ou apparente.

- 1. Appuyez sur la touche [MENU] pour afficher la barre de menus.
- 2. Tournez le sélecteur [ENTER] pour choisir GENERAL, puis appuyez sur [ENTER].
- 3. Tournez le sélecteur [ENTER] pour choisir GRAPHIQUE VENT, puis appuyez sur [ENTER].
- 4. Tournez le sélecteur [ENTER] pour sélectionner Vrai ou Apparent, selon les cas.

**Vrai :** Vitesse et direction (par rapport au nord vrai)

**Apparent :**Direction (par rapport à la proue du bateau) et vitesse du vent telles qu'elles apparaissent à bord, par rapport à la vitesse et à la direction du bateau ; association du vent vrai et du vent engendré par le mouvement du bateau.

- 5. Appuyez sur le sélecteur [ENTER].
- 6. Appuyez sur la touche [MENU] pour fermer le menu.

# **2.11 Fenêtre NAVIGATION**

La deuxième touche à accès direct des fonctions de gauche contrôle la fenêtre NAVIGATION. Chaque appui sur la touche change le libellé de cette touche à accès direct selon la séquence NAV DATA, NAV+CUR et OFF.

|            | 34°44.448N<br>135°21.218E |
|------------|---------------------------|
| COG        | $007^\circ$ M             |
| SOG        | 0.10 <sub>kt</sub>        |
| HDG        | $---^{\circ}M$            |
| <b>STW</b> | -- - kt                   |
| TRIP       | 631 nm                    |

*Fenêtre NAVIGATION*

#### **Personnalisation de la fenêtre NAVIGATION**

- 1. Appuyez sur la touche à accès direct NAV DATA pour afficher la fenêtre NAVIGATION, si ce n'est pas déjà fait.
- 2. Appuyez sur la touche [MENU] et maintenez-la enfoncée pendant deux secondes. Les données se trouvant sous la position du curseur s'affichent en négatif.
- 3. Tournez le sélecteur [ENTER] pour choisir les données à modifier, puis validez. Une fenêtre de données similaire à celle présentée à la page 2-5 s'affiche.
- 4. Tournez le sélecteur [ENTER] pour choisir des données, puis appuyez.
- 5. Selon les données sélectionnées, une fenêtre d'unités peut s'afficher. Dans ce cas, tournez le sélecteur [ENTER] pour choisir l'unité désirée, puis appuyez pour confirmer.
- 6. Appuyez sur la touche [EFFACER] pour effacer la vidéo en négatif.

#### **Réinitialisation des données du trajet**

- 1. Appuyez sur la touche à accès direct NAV DATA pour afficher la fenêtre NAVIGATION, si ce n'est pas déjà fait.
- 2. Appuyez sur la touche [EFFACER] pour masquer les touches à accès direct.
- 3. Appuyez sur la touche [MENU] et maintenez-la enfoncée pendant deux secondes pour afficher le curseur dans la fenêtre NAVIGATION.
- 4. Tournez le sélecteur [ENTER] pour choisir TRIP.

La touche à accès direct RAZ dist. s'affiche en bas de l'écran.

- 5. Appuyez sur la touche à accès direct RAZ dist. pour afficher la fenêtre de confirmation.
- 6. Sélectionnez OUI et appuyez sur le sélecteur [ENTER] pour réinitialiser les données du trajet.

La route du bateau est tracée à l'écran avec les données de navigation provenant du navigateur GPS interne. Ce chapitre explique, notamment, comment activer et désactiver la route ou modifier son intervalle de traçage. Dans le réglage par défaut, la route du bateau est activée et s'affiche en noir.

# **3.1 Sélection de la trace active**

Votre traceur peu matérialiser jusqu'à cinq routes. Il peut être utile de voir plusieurs routes pour les distinguer en fonction de leur date. Notez que les autres réglages relatifs aux traces sont disponibles pour les traces sélectionnées ici.

1. Appuyez sur la touche [MENU] pour afficher la barre de menus.

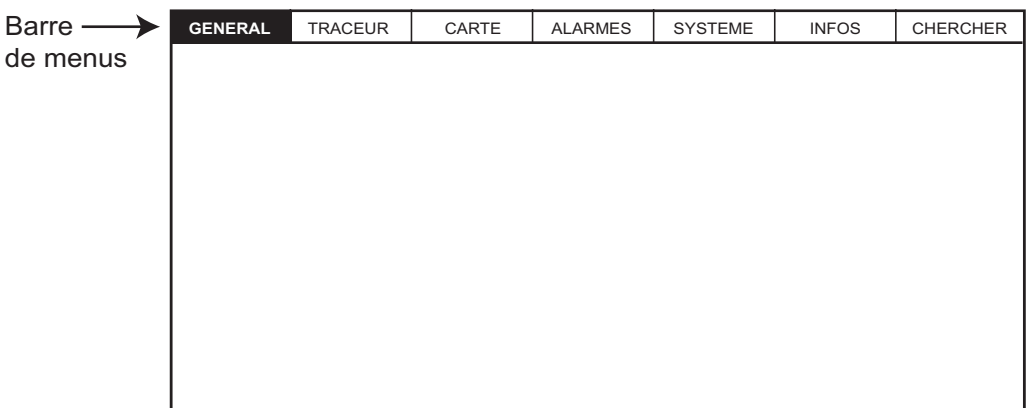

*Barre de menus*

- 2. Tournez le sélecteur [ENTER] pour choisir TRACEUR dans la barre de menus.
- 3. Appuyez sur le sélecteur [ENTER] pour afficher le menu TRACEUR.

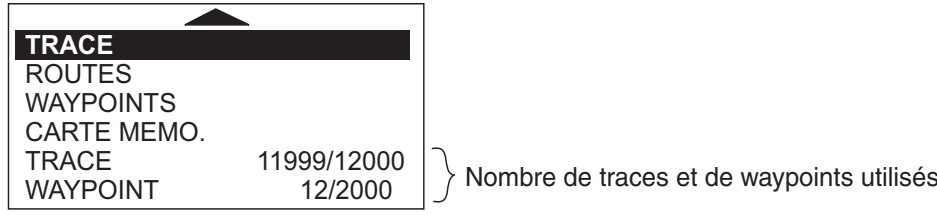

*Menu Traceur*

4. Tournez le sélecteur [ENTER] pour choisir TRACE, puis appuyez sur [ENTER].

| <b>TRACE</b>        | <b>OffNAVIGATION</b> |
|---------------------|----------------------|
| <b>TRACE ACTIVE</b> |                      |
| <b>VISIBLE</b>      | 0n                   |
| <b>COULEUR LIGN</b> |                      |
| <b>EFFACE</b>       |                      |
| <b>ETAPE</b>        | Dist                 |
| <b>DISTANCE</b>     | $0.1$ Nm             |
| <b>HEUR</b>         | 1 min                |

*Menu Trace*

- 5. Tournez le sélecteur [ENTER] pour choisir TRACE ACTIVE, puis appuyez sur [ENTER].
- 6. Tournez le sélecteur [ENTER] pour choisir le nombre de traces à afficher pour votre bateau, de 1 à 5.
- 7. Appuyez sur la touche à accès direct SAVE.
- 8. Appuyez sur la touche [MENU] pour fermer le menu.

# **3.2 Affichage de la route**

Procédez ainsi pour afficher la route sur l'écran.

- 1. Appuyez sur la touche [MENU] pour afficher la barre de menus.
- 2. Tournez le sélecteur [ENTER] pour choisir TRACEUR dans la barre de menus, puis appuyez sur [ENTER].
- 3. Tournez le sélecteur [ENTER] pour choisir TRACE, puis appuyez sur [ENTER].
- 4. Tournez le sélecteur [ENTER] pour choisir TRACE, puis appuyez sur [ENTER].
- 5. Tournez le sélecteur [ENTER] pour choisir On, puis appuyez sur [ENTER]. Pour annuler l'affichage de la trace, sélectionnez Off.
- 6. Appuyez sur la touche [MENU] pour fermer le menu.

# **3.3 Modification de la couleur de la route**

La trace peut être affichée en noir (par défaut), en vert clair, rouge, rose, jaune, gris, marron et vert foncé. Il peut être utile de modifier régulièrement la couleur de la route, pour distinguer la trace active.

- 1. Sélectionnez TRACE dans le menu TRACEUR, puis appuyez sur le sélecteur [ENTER].
- 2. Sélectionnez COULEUR LIGN, puis appuyez sur le sélecteur [ENTER].
- 3. Tournez le sélecteur [ENTER] pour choisir la couleur désirée, puis appuyez sur [ENTER].
- 4. Appuyez sur la touche [MENU] pour fermer le menu.

# **3.4 Arrêt, redémarrage du traceur**

Lorsque le bateau est à l'ancre ou qu'il retourne au port, il n'est pas nécessaire d'enregistrer sa route. Procédez ainsi pour arrêter d'enregistrer la route et la conserver :

- 1. Sélectionnez TRACE dans le menu TRACEUR, puis appuyez sur le sélecteur [ENTER].
- 2. Choisissez TRACE et appuyez sur le sélecteur [ENTER].

3. Tournez le sélecteur [ENTER] pour choisir Off, puis appuyez sur [ENTER].

### **3.5 Masquage de la route**

Les routes peuvent être masquées (mais enregistrées). Cette fonction est utile lorsqu'il y a trop de traces sur l'écran et lorsqu'il est difficile de les distinguer les unes des autres.

- 1. Sélectionnez TRACE dans le menu TRACEUR, puis appuyez sur le sélecteur [ENTER].
- 2. Choisissez VISIBLE et appuyez sur le sélecteur [ENTER].
- 3. Tournez le sélecteur [ENTER] pour sélectionner On. Pour réafficher la trace, sélectionnez Off.
- 4. Appuyez sur la touche [MENU] pour fermer le menu.

### **3.6 Méthode de traçage de la route et intervalle**

Pour mémoriser la route du bateau, la position du bateau provenant du navigateur GPS est stockée dans la mémoire de l'unité à un intervalle de temps ou de distance. Un intervalle bref permet une meilleure reconstitution de la route, mais la durée de stockage est réduite. Lorsque la mémoire de routes est saturée, les anciens points sont effacés pour laisser la place aux plus récents.

#### **3.6.1 Méthode de traçage de la route**

Il est possible de tracer la route en fonction du temps ou de la distance.

- 1. Sélectionnez TRACE dans le menu TRACEUR.
- 2. Sélectionnez ETAPE, puis appuyez sur le sélecteur [ENTER].

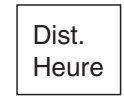

#### *Fenêtre ETAPE*

3. Tournez le sélecteur [ENTER] pour sélectionner Dist (distance) ou Heur, selon les cas.

La distance permet de conserver la mémoire de routes, car aucune route n'est enregistrée lorsque le bateau est stationnaire.

- 4. Appuyez sur le sélecteur [ENTER].
- 5. Appuyez sur la touche [MENU] pour fermer le menu.

#### **3.6.2 Intervalle de traçage de la route**

- 1. Sélectionnez TRACE dans le menu TRACEUR.
- 2. Sélectionnez DISTANCE ou HEUR, selon les cas, et appuyez sur le sélecteur [ENTER].

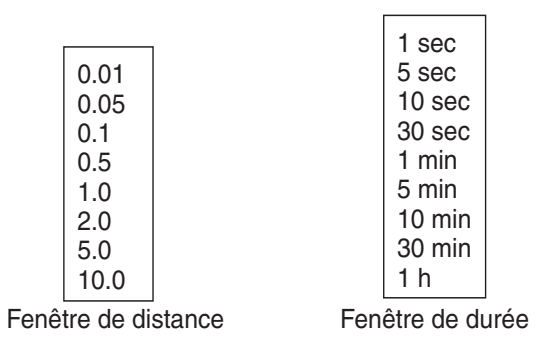

#### *Fenêtres d'intervalle*

- 3. Tournez le sélecteur [ENTER] pour sélectionner le réglage.
- 4. Appuyez sur le sélecteur [ENTER].
- 5. Appuyez sur la touche [MENU] pour fermer le menu.

# **3.7 Effacement d'une route**

Cette section montre comment effacer la route active.

- 1. Sélectionnez TRACE dans le menu TRACEUR.
- 2. Choisissez EFFACE et appuyez sur le sélecteur [ENTER].

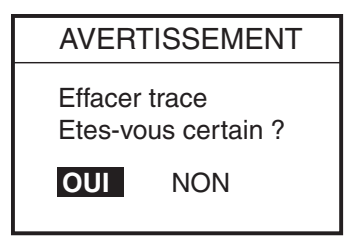

*Fenêtre Effacer*

- 3. Appuyez sur le sélecteur [ENTER] pour effacer la trace. Pour annuler, tournez le sélecteur [ENTER] pour choisir NON, puis appuyez sur [ENTER].
- 4. Appuyez sur la touche [MENU].

# **4. WAYPOINT**

Les waypoints représentent les divers jalons d'un parcours, au départ, en cours de route ou à l'arrivée. Un waypoint est l'information de base requise par un équipement pour vous amener à destination en parcourant la distance la plus courte possible.

L'unité dispose de 2 000 waypoints dans lesquels vous pouvez entrer des informations de position. Vous pouvez entrer un waypoint de quatre façons : à la position du bateau, avec le curseur, à la position MOB (voir chapitre 1) et par la liste des waypoints (entrée manuelle de latitude et de longitude).

### **4.1 Saisie des waypoints**

#### **4.1.1 Saisie d'un waypoint à l'emplacement du bateau ou à la position du curseur**

Désactivez le curseur pour entrer un waypoint à la position du bateau, ou activez-le pour l'entrer à la position du curseur.

Un waypoint récemment entré est enregistré dans la liste, sous le numéro de waypoint vide le plus récent.

1. Appuyez brièvement sur la touche [MOB/WPT] pour enregistrer votre position comme waypoint.

Lorsque le curseur s'affiche, le waypoint est ajouté à la position du curseur.

La fenêtre du nouveau waypoint qui apparaît contient son nom, sa position, la forme de sa marque et un commentaire.

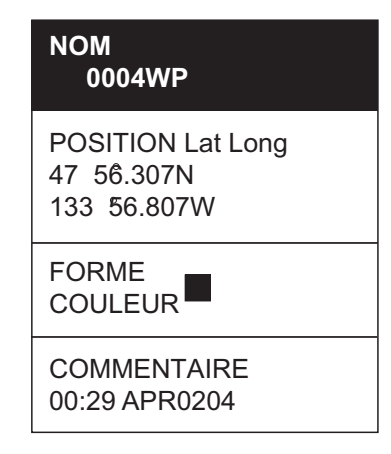

*Fenêtre du waypoint*

- 2. Si vous n'avez pas besoin de changer les données du waypoint, appuyez sur la touche à accès direct SAVE pour l'enregistrer. La procédure qui suit explique comment modifier les données du waypoint.
- 3. NAME est sélectionné ; appuyez sur le sélecteur [ENTER].
- 4. Tournez le sélecteur [ENTER] pour choisir le caractère alphanumérique désiré. Pour effacer tous les chiffres du champ, appuyez la touche à accès direct EFAC. CHAMPS.
- 5. Appuyez sur  $\triangleright$  pour placer le curseur sur le chiffre suivant, puis tournez le sélecteur [ENTER] pour choisir le caractère désiré.
- 6. Reprenez les opérations 4 et 5 pour finaliser le nom. (Max. 12 caractères.)
- 7. Appuyez sur la touche à accès direct SAVE, puis tournez le sélecteur [ENTER] pour sélectionner la section LATITUDE/LONGITUDE.
- 8. Appuyez sur le sélecteur [ENTER].
- 9. Utilisez les touches de direction et le sélecteur [ENTER] pour entrer les données de latitude, puis appuyez sur la touche à accès direct SAVE.
- 10.Utilisez les touches de direction et le sélecteur [ENTER] pour entrer les données de longitude, puis appuyez sur la touche à accès direct SAVE.
- 11.Tournez le sélecteur [ENTER] pour choisir « FORME » dans la section FORME/ COULEUR.
- 12.Appuyez sur le sélecteur [ENTER] pour afficher la fenêtre de sélection de forme de marque de waypoint.

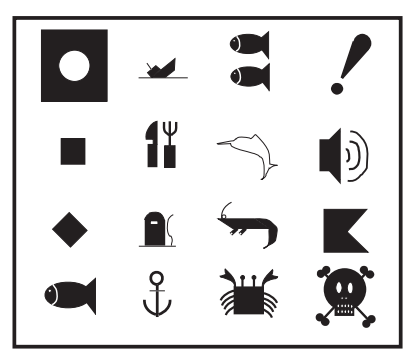

*Fenêtre de sélection des formes de marque de waypoint*

- 13.Tournez le sélecteur [ENTER] pour choisir la forme désirée.
- 14.Appuyez sur le sélecteur [ENTER].
- 15.Tournez le sélecteur [ENTER] pour choisir « COLOR », puis appuyez sur [ENTER].

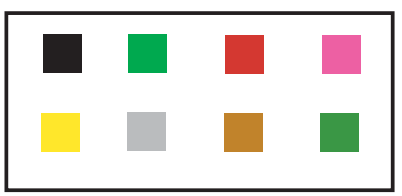

*Fenêtre de sélection des couleurs de marque de waypoint*

- 16.Tournez le sélecteur [ENTER] pour choisir la couleur désirée, puis appuyez sur [ENTER].
- 17.Tournez le sélecteur [ENTER] pour choisir la section COMMENT, puis appuyez sur [ENTER].
- 18.Utilisez les touches de direction et le sélecteur [ENTER] pour entrer un commentaire (13 caractères maximum).
- 19.Appuyez deux fois sur la touche à accès direct SAVE pour enregistrer le waypoint.

### **4.1.2 Saisie d'un waypoint à partir de la liste des waypoints**

Procédez ainsi pour entrer une position de waypoint manuellement à partir de la liste des waypoints :

- 1. Appuyez sur la touche [MENU] pour afficher la barre de menus.
- 2. Tournez le sélecteur [ENTER] pour choisir TRACEUR, puis appuyez sur [ENTER] pour afficher le menu TRACEUR.

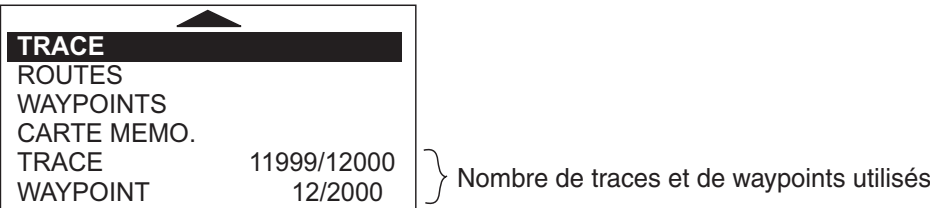

#### *Menu Traceur*

3. Tournez le sélecteur [ENTER] pour choisir WAYPOINTS, puis appuyez sur [ENTER].

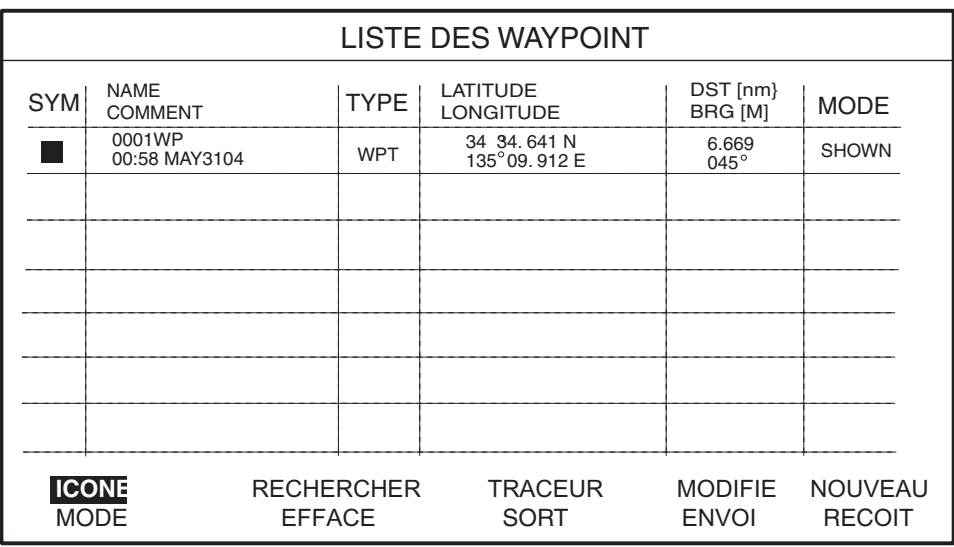

La LISTE DES WAYPOINTS s'affiche.

#### *Liste des waypoints*

4. Tournez le sélecteur [ENTER] pour choisir NOM en bas de l'écran, puis appuyez sur le sélecteur [ENTER].

Le nouveau waypoint est entré à la position actuelle du bateau. (Lorsque le curseur est activé, il est entré à la position du curseur.)

- 5. Si vous le souhaitez, changez les données du waypoint ; sélectionnez MODIFIE (en bas de l'écran) et suivez le paragraphe 4.2.
- 6. Appuyez sur la touche [EFFACER] pour fermer la liste des WAYPOINT.

**Remarque 1 :** Vous pouvez également afficher la LISTE DES WAYPOINTS en appuyant sur la touche à accès direct WPT/QWP LST, qui s'affiche lorsque le curseur est placé sur un waypoint.

**Remarque 2 :** Vous pouvez modifier la page de la LISTE DES WAYPOINTS en appuyant sur  $\blacktriangleleft$  ou  $\blacktriangleright$ .

### **4.1.3 Saisie d'un waypoint/d'une marque MOB avec un interrupteur d'événement externe**

Si l'appareil est équipé d'un interrupteur d'événement externe, vous pouvez choisir la marque qui sinscrit à l'écran lors de l'appui sur cet interrupteur. Les choix proposés sont WPT, MOB ou Off (aucun interrupteur d'évenement raccordé).

- 1. Appuyez sur la touche [MENU] pour afficher la barre de menus.
- 2. Tournez le sélecteur [ENTER] pour choisir SYSTEME dans la barre de menus, puis appuyez sur ce bouton.
- 3. Tournez le sélecteur [ENTER] pour choisir ENTREE/SORTIE, puis appuyez sur [ENTER].
- 4. Tournez le sélecteur [ENTER] pour choisir EXTERNAL EVENT, puis appuyez sur [ENTER].

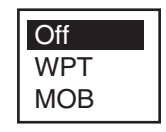

- 5. Sélectionnez Off, WPT ou MOB, selon les cas, et appuyez sur le sélecteur [ENTER].
- 6. Appuyez sur la touche [MENU] pour fermer le menu.

### **4.2 Modification des données du waypoint**

Il est possible de modifier les données du waypoint à partir de la liste ou directement dans l'écran du traceur.

### **4.2.1 Modification des données du waypoint à partir de la liste des waypoints**

- 1. Appuyez sur la touche [MENU] pour afficher la barre de menus.
- 2. Tournez le sélecteur [ENTER] pour choisir TRACEUR, puis appuyez sur [ENTER].
- 3. Tournez le sélecteur [ENTER] pour choisir WAYPOINTS, puis appuyez sur [ENTER] pour afficher la LISTE DES WAYPOINTS.
- 4. Appuyez sur les touches de direction ( $\blacktriangle \blacktriangledown$ ) pour choisir le waypoint à modifier.
- 5. Tournez le sélecteur [ENTER] pour choisir MODIFIE en bas de l'écran.
- 6. Appuyez sur le sélecteur [ENTER].
- 7. Appuyez sur les touches de direction  $($   $\blacklozenge)$  pour placer le curseur sur la colonne appropriée, puis appuyez sur le sélecteur [ENTER].
- 8. Modifiez les données comme il convient, puis appuyez sur le sélecteur [ENTER].
- 9. Appuyez sur la touche [EFFACER] pour fermer la liste.

### **4.2.2 Modification d'un waypoint à partir de l'écran du traceur**

Il existe deux méthodes pour modifier un waypoint à partir de l'écran du traceur : depuis la fenêtre des waypoints, ou directement sur la fenêtre du traceur.

#### **Depuis la fenêtre des waypoints**

- 1. Positionnez le curseur sur le waypoint à modifier avec les touches de direction.
- 2. Appuyez sur la touche à accès direct MODIFIE pour afficher la fenêtre des waypoint.

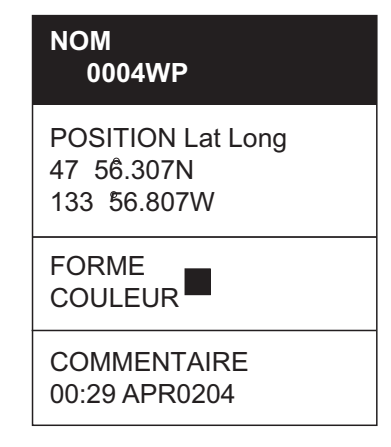

*Fenêtre du waypoint*

3. Modifiez les données comme il convient en vous référant au paragraphe 4.1.1, puis appuyez sur la touche à accès direct SAVE.

#### **Directement sur la fenêtre du traceur**

Positionnez le curseur sur le waypoint désiré avec les touches de direction, puis appuyez sur la touche à accès direct BOUGE. La couleur du waypoint sélectionné devient bleue, et une ligne noire le relie au curseur. Sélectionnez la nouvelle position avec les touches de direction, puis appuyez sur le sélecteur [ENTER].

### **4.3 Effacement des waypoints**

Les waypoints peuvent être effacés à partir de la liste ou directement dans l'écran du traceur.

### **4.3.1 Effacement d'un waypoint directement à partir de l'écran du traceur**

- 1. Appuyez sur les touches de direction pour placer le curseur sur le waypoint à supprimer.
- 2. Appuyez sur la touche à accès direct EFFACE.

La fenêtre suivante s'affiche.

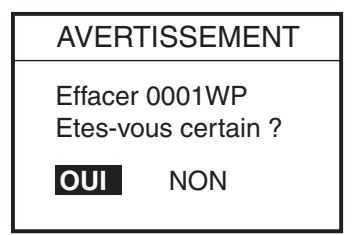

3. Appuyez sur le sélecteur [ENTER].

La couleur du waypoint sélectionné lors de l'étape 1 devient bleue. Pour procéder à un effacement complet, appuyez sur la touche [RANGE].

### **4.3.2 Effacement d'un waypoint à partir de la liste des waypoints**

- 1. Appuyez sur la touche [MENU] pour afficher la barre de menus.
- 2. Sélectionnez TRACEUR, puis WAYPOINTS, puis appuyez sur le sélecteur [ENTER] pour afficher la LISTE DES WAYPOINT.
- 3. Appuyez sur les touches de direction ( $\blacktriangle \blacktriangledown$ ) pour choisir le waypoint à supprimer.
- 4. Tournez le sélecteur [ENTER] pour choisir EFFACE en bas de l'écran, puis appuyez sur le sélecteur [ENTER].

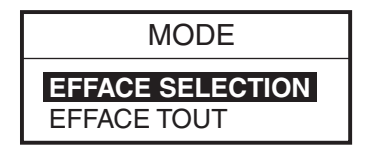

5. Tournez le sélecteur [ENTER] pour choisir ANNULER SELECTION, puis appuyez sur [ENTER].

Si vous souhaitez supprimer tous les waypoints de la liste, sélectionnez EFFACER TOUT.

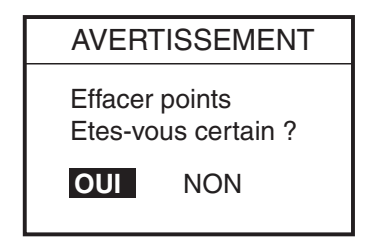

- 6. Vous êtes invité à confirmer l'effacement du(des) waypoint(s) sélectionné(s). Appuyez sur le sélecteur [ENTER] pour effacer, ou choisissez NO et appuyez sur le sélecteur [ENTER], pour annuler.
- 7. Appuyez sur la touche [EFFACER] pour terminer.

### **4.4 Recherche et tri de waypoints**

Procédez ainsi pour rechercher et trier les waypoints de la liste.

#### **Recherche par nom de waypoint**

- 1. Ouvrez la liste des WAYPOINT.
- 2. Tournez le sélecteur [ENTER] pour choisir RECHERCHER en bas de l'écran.
- 3. Appuyez sur le sélecteur [ENTER].
- 4. Entrez le nom du waypoint à rechercher et appuyez sur la touche à accès direct SAVE.

Le curseur se déplace vers le waypoint dont le nom a été sélectionné dans la liste.

5. Appuyez sur la touche [EFFACER] pour fermer la liste.

#### **Tri des waypoints**

- 1. Ouvrez la liste des WAYPOINT.
- 2. Tournez le sélecteur [ENTER] pour choisir SORT en bas de l'écran.
- 3. Appuyez sur le sélecteur [ENTER] pour afficher la fenêtre des éléments.

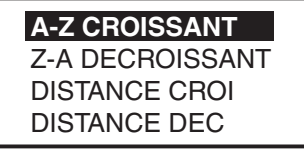

*Fenêtre de tri*

4. Tournez le sélecteur [ENTER] pour choisir une méthode de tri.

**A-Z CROISSANT :** Tri des waypoints par ordre alphanumérique croissant.

**Z-A DECROISSANT :** Tri des waypoints par ordre alphanumérique décroissant.

**DIST. CROISSANTE :** Tri des waypoints par ordre croissant de distance par rapport au bateau.

**DIST. DECROISS. :** Tri des waypoints par ordre décroissant de distance par rapport au bateau.

- 5. Appuyez sur le sélecteur [ENTER].
- 6. Appuyez sur la touche [EFFACER] pour fermer la liste.

### **4.5 Autres fonctions de liste des waypoints**

Cette fonction montre comment exécuter les diverses fonctions disponibles dans la liste des waypoints.

### **4.5.1 Filtrage des waypoints par forme de marque**

Vous pouvez filtrer les waypoints de la liste par forme de marque. Ceci est très utile lorsque vous recherchez des waypoints d'une forme particulière.

- 1. Ouvrez la liste des WAYPOINT.
- 2. Tournez le sélecteur [ENTER] pour choisir ICONE en bas de l'écran.
- 3. Appuyez sur le sélecteur [ENTER] pour afficher la fenêtre ICONE.

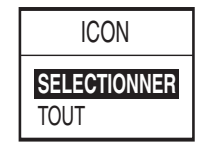

4. Tournez le sélecteur [ENTER] pour choisir CHOIX, puis appuyez sur [ENTER]. La fenêtre de sélection des formes de marque de waypoint s'affiche.

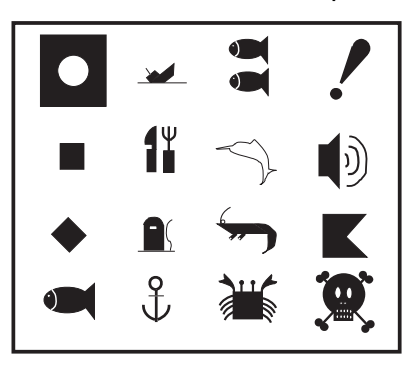

*Fenêtre de sélection des formes de marque de waypoint*

**Remarque :** TOUS affiche tous les waypoints.

5. Tournez le sélecteur [ENTER] pour choisir la forme de marque à rechercher, puis appuyez sur [ENTER].

La liste montre les waypoints correspondant à la marque choisie.

6. Appuyez deux fois sur la touche [EFFACER] pour fermer la liste.

Pour afficher tous les waypoints, sélectionnez TOUS dans l'étape 4, puis appuyez sur la touche [EFFACER].

### **4.5.2 Masquage ou affichage des waypoints**

Les waypoints peuvent être affichés ou masqués individuellement ou collectivement sur l'écran du traceur, comme l'explique cette procédure.

- 1. Ouvrez la liste des WAYPOINT.
- 2. Appuyez sur les touches de direction  $(\blacktriangle \blacktriangledown)$  pour choisir le waypoint à afficher ou masquer.

Tous les waypoints peuvent également être affichés ou masqués.

3. Tournez le sélecteur [ENTER] pour choisir MODE en bas de l'écran, puis appuyez sur [ENTER].

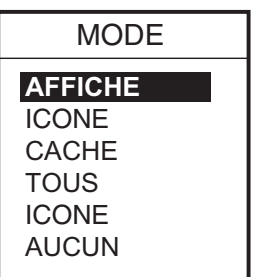

#### *Fenêtre Mode*

4. Tournez le sélecteur [ENTER] pour choisir l'option désirée.

**AFFICHE :** Affiche le nom et la marque du waypoint sélectionné au cours de l'étape 2.

**ICONE :** Affiche uniquement la marque du waypoint sélectionné au cours de l'étape 2.

**CACHE :** Masque le nom et la marque du waypoint sélectionné au cours de l'étape 2.

**TOUS :** Affiche les noms et marques de tous les waypoints.

**ICONE :** Affiche uniquement les marques des waypoints.

**AUCUN :** Masque les noms et marques de tous les waypoints.

- 5. Appuyez sur le sélecteur [ENTER].
- 6. Appuyez sur la touche [EFFACER] pour fermer le menu.

### **4.5.3 Recherche de waypoints**

Procédez ainsi pour rechercher les waypoints par nom.

- 1. Ouvrez la liste des WAYPOINT.
- 2. Appuyez sur les touches de direction  $(\triangle \blacktriangledown)$  pour choisir le waypoint désiré.
- 3. Choisissez TRACER, en bas de l'écran.
- 4. Appuyez sur le sélecteur [ENTER].

La fenêtre du traceur s'affiche avec le waypoint choisi au cours de l'étape 2 au centre de l'écran.

#### 4. WAYPOINT

Cette page est laissée vierge intentionnellement.

Un itinéraire comporte souvent plusieurs changements de cap, ce qui implique une série de points de route (waypoints) vers lesquels vous naviguez, les uns après les autres. Cette suite de waypoints menant à la destination finale s'appelle une route.

# **5.1 Saisie des routes**

Vous pouvez stocker jusqu'à 200 routes et chacune d'entre elles peut être composée de 35 points.

- 1. Appuyez sur la touche [MENU] pour afficher la barre de menus.
- 2. Tournez le sélecteur [ENTER] pour choisir TRACEUR, puis appuyez sur [ENTER] pour afficher le menu TRACEUR.

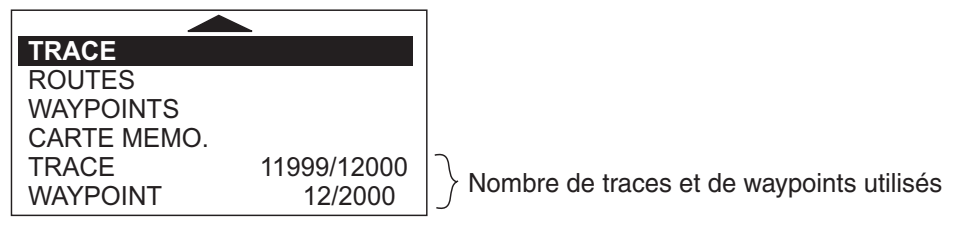

*Menu Traceur*

3. Tournez le sélecteur [ENTER] pour choisir ROUTES, puis appuyez sur [ENTER] pour afficher la liste des routes.

**Remarque :** Vous pouvez également afficher la liste des routes en plaçant le curseur sur un waypoint, puis en appuyant sur la touche à accès direct LIST. ROUTE.

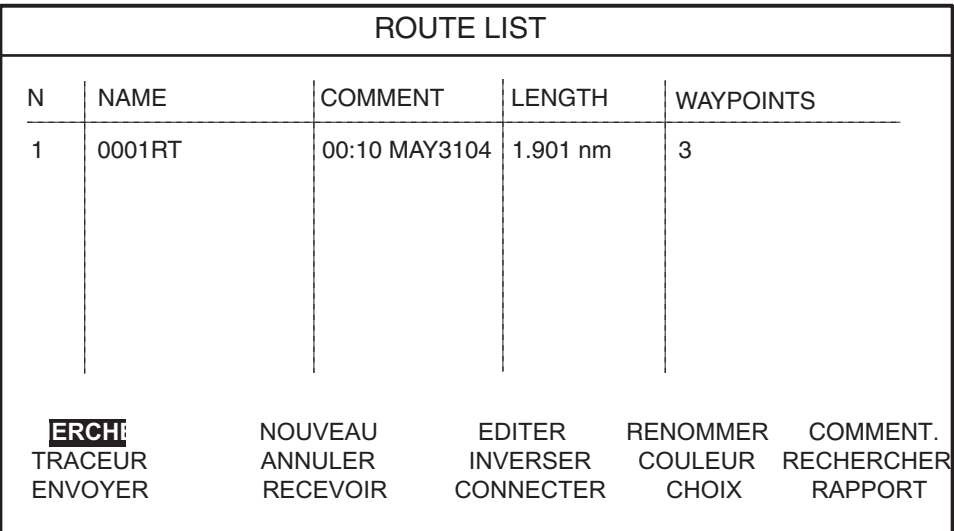

#### *Liste des routes*

4. Tournez le sélecteur [ENTER] pour choisir NOM en bas de l'écran, puis appuyez sur le sélecteur [ENTER] pour afficher le menu de la nouvelle route.

La nouvelle route reçoit automatiquement pour nom le numéro de route vide le plus récent, et la date active à titre de commentaire. Il est possible de modifier le nom et le commentaire, si nécessaire.

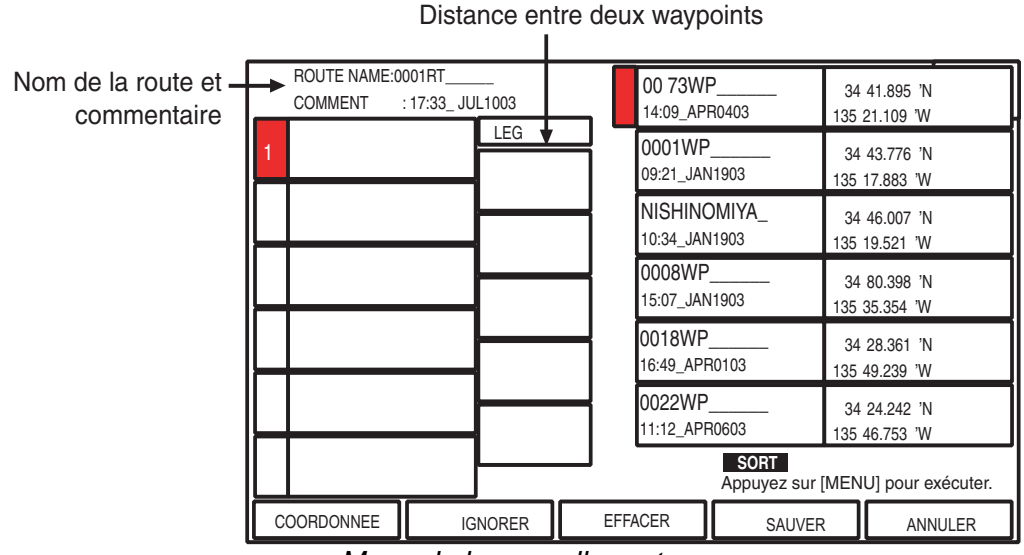

*Menu de la nouvelle route*

- 5. Tournez le sélecteur [ENTER] pour choisir un waypoint, puis appuyez sur [ENTER].
- 6. Choisissez les waypoints dans l'ordre à suivre dans le trajet.

Vous pouvez retrouver les waypoints avec les fonctions SORT et RECHERCHER. Choisissez, selon les cas, SORT ou RECHERCHER en bas et à droite de l'écran, puis appuyez sur la touche [MENU].

**SORT :** Tri des waypoints par distance (croissant ou décroissant) ou alphabétique (croissant ou décroissant).

**RECHERCHER :** Entrez le nom de waypoint désiré.

- 7. Appuyez sur la touche à accès direct SAVE pour enregistrer la route.
- 8. Appuyez sur la touche [EFFACER] pour fermer la liste.

### **5.2 Modification du nom/commentaire de la route**

Procédez ainsi pour modifier le nom ou le commentaire de la route :

- 1. Ouvrez la liste des routes.
- 2. Appuyez sur les touches de direction  $(\triangle \blacktriangledown)$  pour choisir la route à modifier.
- 3. Tournez le sélecteur [ENTER] pour choisir RENOMMER en bas de l'écran, puis appuyez sur [ENTER].

Pour modifier les commentaires, sélectionnez COMMENT, puis appuyez sur le sélecteur [ENTER].

4. Modifiez le nom de la route.

Appuyez sur les touches de direction pour déplacer le curseur du chiffre.

- 5. Appuyez sur la touche à accès direct SAVE.
- 6. Appuyez sur la touche [EFFACER] pour fermer la liste.

### **5.3 Connexion de routes**

Procédez ainsi pour connecter deux routes afin de n'en former qu'une seule.

- 1. Ouvrez le menu des routes.
- 2. Tournez le sélecteur [ENTER] pour choisir CONNECTER en bas de l'écran, puis appuyez sur [ENTER].

Le menu CONNECT ROUTE s'affiche.

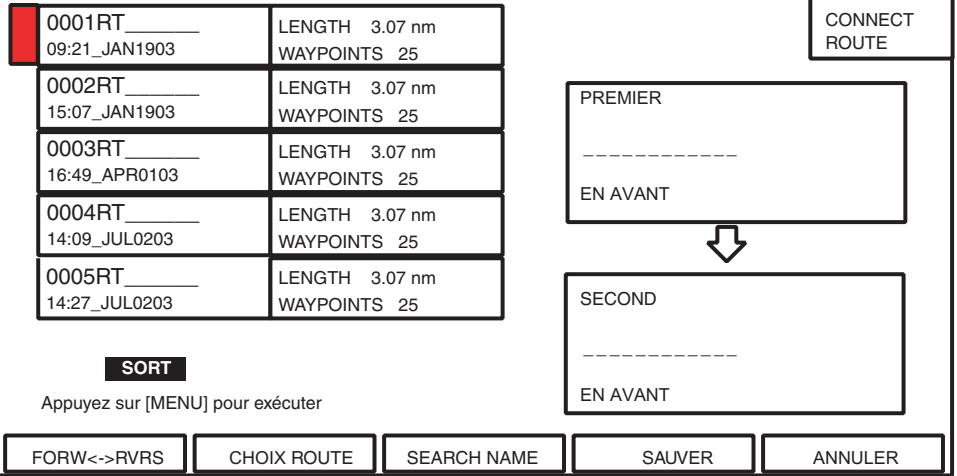

#### *Menu CONNECT ROUTE*

3. Tournez le sélecteur [ENTER] pour choisir la première route, puis appuyez sur [ENTER].

Le nom de la route sélectionnée s'affiche dans la fenêtre « PREMIER ».

- 4. Appuyez sur la touche à accès direct FORW <-> RVRS pour sélectionner le sens du suivi des waypoints de la route, vers l'avant ou l'arrière.
- 5. Appuyez sur ▼ pour placer le curseur sur la fenêtre « SECOND ».
- 6. Tournez le sélecteur [ENTER] pour choisir la seconde route, puis appuyez sur [ENTER].
- 7. Appuyez sur la touche à accès direct SAUVER.
- 8. Appuyez deux fois sur la touche [EFFACER] pour fermer le menu.

**Remarque :** Si vous dépassez le nombre maximal de waypoints d'une route, soit 35, un message d'erreur s'affiche. Dans ce cas, supprimez des waypoints d'une route ou des deux routes afin que le total ne dépasse pas 35.

## **5.4 Insertion de waypoints**

Procédez comme suit pour insérer des waypoints dans une route :

#### **Insertion d'un waypoint à partir de la liste des routes**

- 1. Affichez la liste des routes.
- 2. Appuyez sur les touches de direction ( $\blacktriangle \blacktriangledown$ ) pour choisir une route.
- 3. Tournez le sélecteur [ENTER] pour choisir MODIFIE en bas de l'écran, puis appuyez sur le sélecteur [ENTER] pour afficher le menu de route.

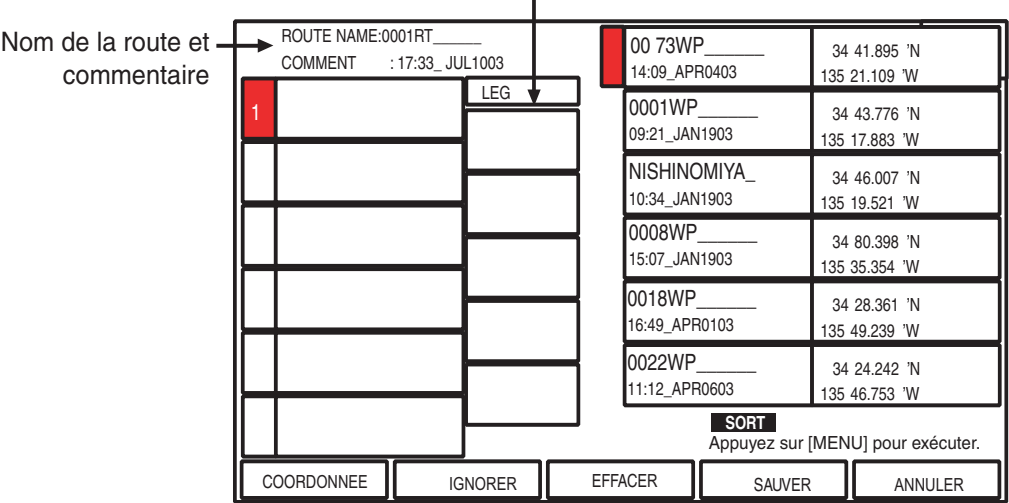

Distance entre deux waypoints

*Menu ROUTE*

- 4. Appuyez sur les touches de direction  $(\blacktriangle \blacktriangledown)$  pour placer le curseur à l'endroit où vous souhaitez insérer un waypoint.
- 5. Tournez le sélecteur [ENTER] pour choisir le waypoint à insérer. (Vous pouvez rechercher un waypoint avec les fonctions SORT et RECHERCHER.)
- 6. Appuyez sur le sélecteur [ENTER] pour saisir le waypoint.
- 7. Appuyez sur la touche à accès direct SAUVER pour fermer le menu des routes.
- 8. Appuyez sur la touche [EFFACER] pour fermer la liste des routes.

#### **Insertion d'un waypoint à partir de l'écran du traceur**

Vous pouvez insérer un waypoint dans une route directement sur l'écran.

1. Appuyez sur les touches de direction pour placer le curseur sur la ligne désirée entre deux waypoints d'une route.

La fenêtre suivante s'affiche.

| ROUTE: 1 [0001RT]<br>0001WP - 0002WP |  |  |
|--------------------------------------|--|--|
| $DST: 4.74$ nm<br>BRG: 102 M         |  |  |

*Fenêtre d'étape (ex.)*

2. Appuyez sur la touche à accès direct INSER.

La ligne sélectionnée (en pointillé) devient rouge.

3. Positionnez le curseur sur un waypoint existant avec les touches de direction, puis appuyez sur le sélecteur [ENTER].

La route est ensuite redessinée pour inclure le waypoint que vous venez d'insérer.

### **5.5 Suppression de waypoints d'une route**

#### **Suppression d'un waypoint à partir de la liste des routes**

- 1. Affichez la liste des routes.
- 2. Appuyez sur les touches de direction ( $\blacktriangle \blacktriangledown$ ) pour choisir une route.
- 3. Tournez le sélecteur [ENTER] pour choisir MODIFIE en bas de l'écran, puis appuyez sur le sélecteur [ENTER] pour afficher le menu de route.
- 4. Appuyez sur les touches de direction  $(\blacktriangle \blacktriangledown)$  pour choisir le waypoint à supprimer.
- 5. Appuyez sur la touche à accès direct EFFACE.
- 6. Appuyez sur la touche à accès direct SAUVER.
- 7. Appuyez sur la touche [EFFACER] pour fermer la liste.

#### **Suppression d'un waypoint à partir de l'écran du traceur**

- 1. Appuyez sur les touches de direction pour placer le curseur sur le waypoint à supprimer d'une route.
- 2. Appuyez sur la touche à accès direct EFFACE.

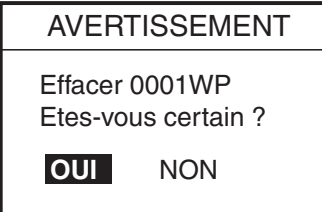

3. Appuyez sur le sélecteur [ENTER].

La route est redessinée sans le waypoint supprimé.

# **5.6 Informations sur le Rapport de route**

Le rapport de route fournit des informations variées sur les routes, telles que la distance et la quantité de carburant nécessaire pour atteindre un waypoint.

1. Ouvrez la liste des routes.

Entrez la consommation horaire

- 2. Appuyez sur les touches de direction ( $\blacktriangle \blacktriangledown$ ) pour choisir la route désirée.
- 3. Tournez le sélecteur [ENTER] pour choisir RAPPORT en bas de l'écran, puis appuyez sur [ENTER].

Le rapport de la route s'affiche.

Durée de navigation estimée entre les waypoints précédent et suivant

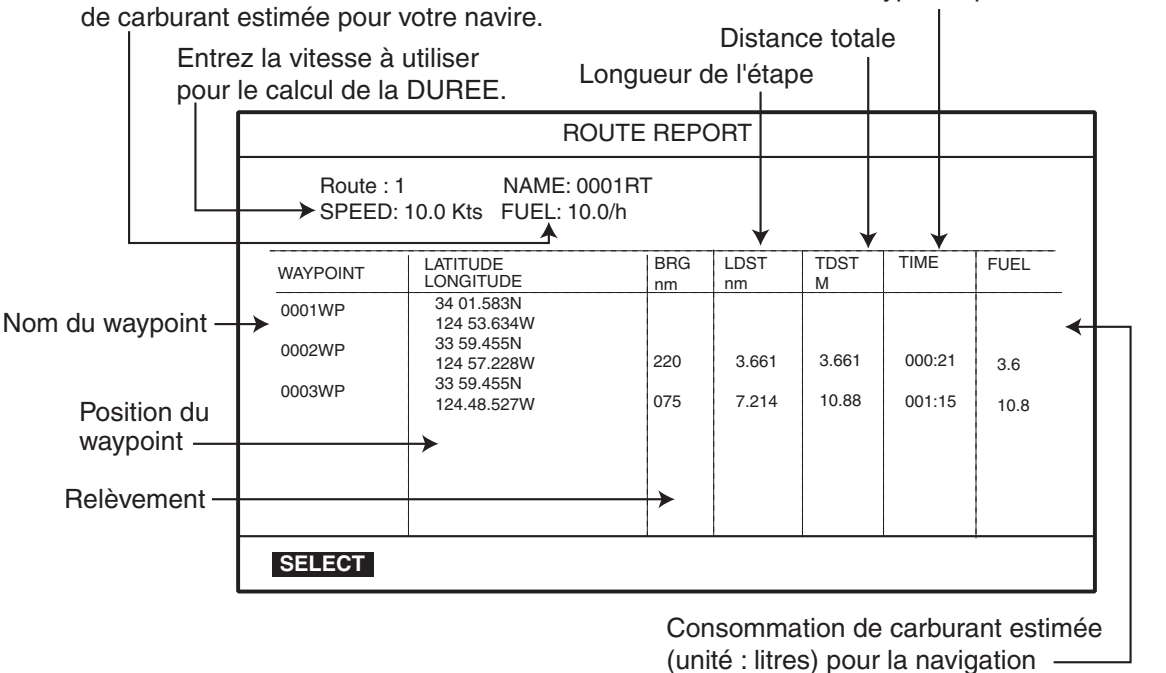

entre les deux waypoints

*Rapport de route*

4. Appuyez deux fois sur la touche [EFFACER] pour fermer le rapport de route.

#### **Entrée de la vitesse dans la colonne TEMPS**

Entrez la vitesse à utiliser pour le calcul de l'heure.

- 1. Affichez le rapport de route.
- 2. Tournez le sélecteur [ENTER] pour choisir SPEED en bas de l'écran, puis appuyez sur le sélecteur [ENTER] pour afficher la fenêtre correspondante.

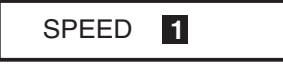

Pour changer de chiffre, appuyez sur les touches de direction  $(4)$ .

3. Entrez la vitesse du bateau puis appuyez sur la touche à accès direct SAVE.

#### **Entrée de la consommation de carburant dans la colonne FUEL**

Entrez la consommation horaire de carburant estimée de votre bateau pour calculer la quantité de carburant nécessaire pour la route.

- 1. Affichez le rapport de route.
- 2. Tournez le sélecteur [ENTER] pour choisir FUEL en bas de l'écran, puis appuyez sur le sélecteur [ENTER] pour afficher la fenêtre correspondante.

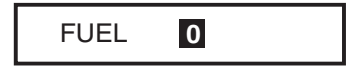

3. Entrez la consommation de carburant de votre bateau.

Pour changer de chiffre, appuyez sur les touches de direction  $(4)$ .

4. Appuyez sur la touche à accès direct SAVE.

### **5.7 Changement de la couleur de ligne de route**

Vous pouvez choisir l'une des 8 couleurs suivantes pour la route : noir, vert clair, rouge rose, jaune, gris, marron et vert foncé.

- 1. Ouvrez la liste des routes.
- 2. Appuyez sur les touches de direction ( $\blacktriangle \blacktriangledown$ ) pour choisir une route.
- 3. Tournez le sélecteur [ENTER] pour choisir COULEUR en bas de l'écran, puis appuyez sur [ENTER].

La fenêtre des couleurs s'affiche.

- 4. Tournez le sélecteur [ENTER] pour choisir une couleur.
- 5. Appuyez sur le sélecteur [ENTER].
- 6. Appuyez sur la touche [EFFACER] pour fermer le menu.

# **5.8 Recherche de routes**

Vous pouvez rechercher une route sur la liste des routes ou sur l'écran du traceur.

#### **Recherche d'une route dans la liste des routes.**

- 1. Ouvrez la liste des routes.
- 2. Tournez le sélecteur [ENTER] pour choisir RECHERCHER en bas de l'écran.
- 3. Appuyez sur le sélecteur [ENTER].

La fenêtre NOM s'affiche.

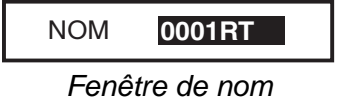

4. Entrez le nom de la route à rechercher.

Pour changer de chiffre, appuyez sur les touches de direction  $(4)$ .

- 5. Appuyez sur la touche à accès direct SAVE. Le nom de route sélectionné s'affiche en haut de la liste.
- 6. Appuyez sur la touche [EFFACER] pour fermer le menu.

#### **Recherche d'une route sur l'écran du traceur**

- 1. Ouvrez la liste des routes.
- 2. Appuyez sur les touches de direction ( $\blacktriangle \blacktriangledown$ ) pour choisir la route désirée.
- 3. Tournez le sélecteur [ENTER] pour choisir TRACER en bas de l'écran.
- 4. Appuyez sur le sélecteur [ENTER].

La fenêtre du traceur s'affiche avec la route choisie au centre de l'écran.

### **5.9 Inversion de l'ordre des waypoints d'une route**

Procédez ainsi pour inverser l'ordre des waypoints d'une route.

- 1. Ouvrez la liste des routes.
- 2. Appuyez sur les touches de direction ( $\blacktriangle \blacktriangledown$ ) pour choisir la route désirée.
- 3. Tournez le sélecteur [ENTER] pour choisir INVERSER en bas de l'écran.
- 4. Appuyez sur le sélecteur [ENTER] pour inverser l'ordre des waypoints sur la route.
- 5. Appuyez sur la touche [EFFACER] pour fermer la liste.

### **5.10 Effacement de routes**

Procédez ainsi pour effacer des routes :

- 1. Ouvrez la liste des routes.
- 2. Appuyez sur les touches de direction  $(\blacktriangle \blacktriangledown)$  pour choisir la route à effacer.
- 3. Tournez le sélecteur [ENTER] pour choisir EFFACE en bas de l'écran.
- 4. Appuyez deux fois sur le sélecteur [ENTER] pour effacer.
- 5. Appuyez sur la touche [EFFACER] pour fermer la liste des routes.

# **6. NAVIGATION**

Ce chapitre explique comment atteindre une destination par « points temporaires », waypoints, services portuaires et routes.

# **6.1 Navigation vers les points temporaires**

La fonction de point temporaire vous permet de naviguer vers un point sélectionné avec le curseur. Dès qu'un nouveau point temporaire est saisi, le précédent est remplacé.

#### **Navigation vers un point temporaire**

- 1. Positionnez le curseur à l'endroit où vous souhaitez ajouter un point temporaire avec les touches de direction.
- 2. Appuyez sur la touche [TLL/GOTO] pour afficher la fenêtre GO TO.

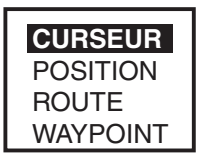

*Fenêtre GO TO*

3. Tournez le sélecteur [ENTER] pour choisir CURSEUR, puis appuyez sur [ENTER].

Une ligne relie votre bateau et la destination, libellée « DST » ; elle montre le chemin le plus court vers la destination. La destination est repérée par un drapeau.

De même, la distance et le relèvement du bateau par rapport à sa destination apparaissent dans la fenêtre des données. Cet emplacement est enregistré dans la liste des WAYPOINT comme étant le waypoint « DEST ».

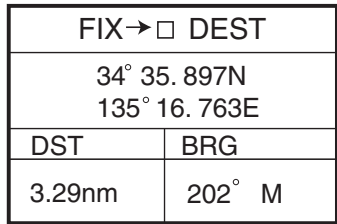

*Fenêtre des données du point temporaire*

Vous pouvez également définir le point temporaire manuellement en entrant la longitude et la latitude du point. Pour ce faire, choisissez POSITION à l'étape 3.

Pour annuler la navigation, positionnez le curseur sur le waypoint temporaire, puis appuyez sur la touche à accès direct STOP.

#### **Navigation vers un point temporaire**

- 1. Appuyez sur les touches de direction pour positionner le curseur à l'endroit où vous souhaitez entrer un waypoint.
- 2. Appuyez sur la touche [ROUTE] pour afficher la fenêtre du nouveau waypoint.
- 3. Si nécessaire, organisez les données du waypoint.
- 4. Appuyez sur la touche à accès direct SAVE.
- 5. Reprenez les opérations 1 à 4 pour finaliser la création de la route.

On peut entrer un maximum de 35 points. Pour effacer un waypoint, placez le curseur dessus puis appuyez sur la touche à accès direct EFFACE.

- 6. Appuyez sur les touches de direction pour placer le curseur sur le premier point temporaire de la route.
- 7. Appuyez sur la touche [TLL/GOTO].

Une ligne relie votre bateau et tous les points temporaires. Elle montre le chemin le plus court entre les points temporaires. Les flèches indiquent le sens de la route. La distance et le relèvement du bateau par rapport à la première destination apparaissent dans la fenêtre des données.

Pour arrêter la navigation, placez le curseur sur la destination en cours, puis appuyez sur la touche à accès direct STOP.

**Remarque :** Vous pouvez continuer à ajouter les points temporaires (jusqu'à 35 points). Si vous souhaitez créer un nouveau point temporaire, placez le curseur sur une étape de la route, puis appuyez sur la touche à accès direct LIBERER.

#### **Création d'un point temporaire avec mouvement (fonction SAR)**

La fonction de recherche et sauvetage SAR (Search and Rescue) crée et enregistre automatiquement des routes avec un mouvement prédéfini parmi trois possibilités. Les trois mouvements sont SPIRALE CARREE, VOIE PARALLELE et SECTEUR (Trefle). Procédez ainsi pour créer et enregistrer une route avec la fonction SAR :

1. Appuyez sur la touche [ROUTE] puis sur la touche à accès direct METHODE SAR pour afficher la fenêtre METHODE SAR.

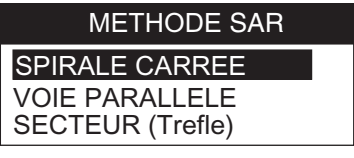

*Fenêtre METHODE SAR*

- 2. Tournez le sélecteur [ENTER] pour choisir un type de mouvement, puis appuyez sur [ENTER] pour afficher la fenêtre de réglage appropriée.
- 3. Paramétrez la fenêtre en vous référant aux pages suivantes.

**Remarque 1 :** La route créée avec la fonction Search and Rescue (recherche et sauvetage) est enregistrée dans la liste des routes sous le numéro de route vide le plus récent.

**Remarque 2 :** Le point de départ de la route sera la position du curseur, si ce dernier s'affiche. S'il ne s'affiche pas, la position du bateau sera le point de départ.

#### **SPIRALE CARREE**

Cette route est créée avec un mouvement en spirale.

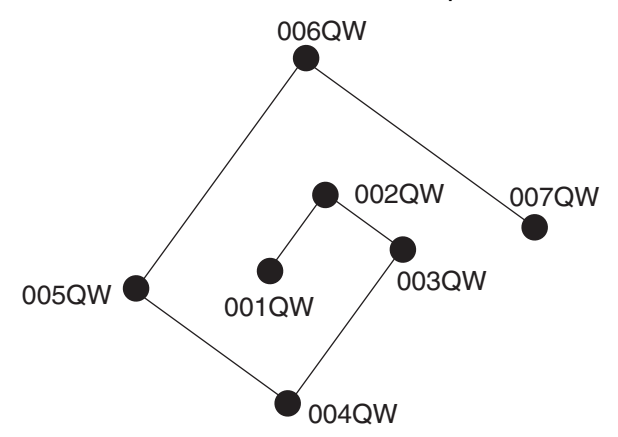

*Exemple de mouvement de type SPIRALE CARREE*

Procédez ainsi pour définir une route carrée en expansion :

- 1. Appuyez sur la touche [ROUTE] puis sur la touche à accès direct METHODE SAR pour afficher la fenêtre de mouvement.
- 2. Tournez le sélecteur [ENTER] pour choisir SPIRALE CARREE, puis appuyez sur [ENTER] pour afficher la fenêtre de réglage correspondante.

Le curseur choisit automatiquement le premier chiffre de la DIRECTION.

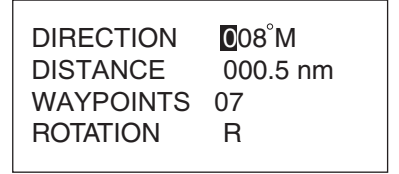

*Fenêtre de réglage SPIRALE CARREE*

3. Tournez le sélecteur [ENTER] pour choisir le relèvement du second waypoint par rapport au premier, puis appuyez sur la touche à accès direct SAVE. (Plage de réglages : 0 à 359°, Nord = axe  $0^{\circ}$ .)

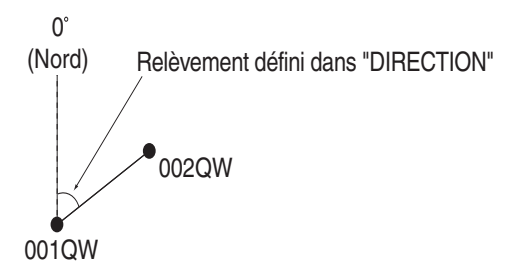

Le curseur choisit automatiquement le premier chiffre du réglage DISTANCE.

4. Tournez le sélecteur [ENTER] pour définir la limite entre le premier et le second waypoint, puis appuyez sur la touche à accès direct SAUVER. (Plage de réglages : 1 à 999.9 nm)

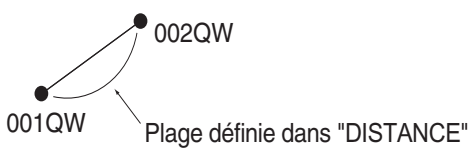

Le curseur passe automatiquement au réglage WAYPOINTS.

5. Tournez le sélecteur [ENTER] pour choisir le nombre de waypoints à utiliser dans un trajet, puis appuyez sur la touche à accès direct SAUVER. (Plage de réglages : 1 à 35 points)

Le curseur passe automatiquement au réglage ROTATION.

6. Tournez le sélecteur [ENTER] pour choisir la direction de la spirale, L (gauche) : sens inverse des aiguilles d'une montre, R (droite) : sens des aiguilles d'une montre.

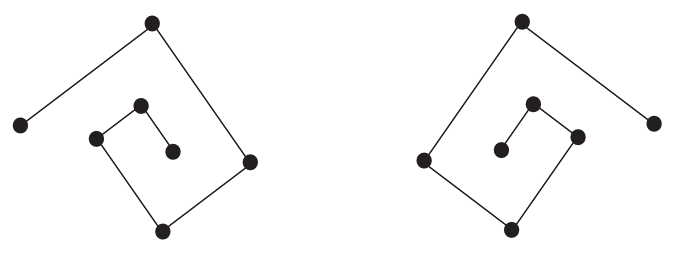

Spirale orientée à gauche Spirale orientée à droite

7. Appuyez sur la touche à accès direct SAUVER pour stocker la route dans la liste des routes.

#### **VOIE PARALLELE**

Cette route est créée avec un motif en zigzag.

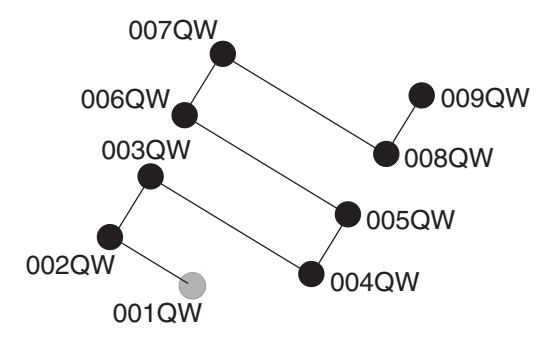

*Exemple de mouvement de type VOIE PARALLELE*

Procédez ainsi pour définir une route de de type ligne en zigzag :

- 1. Appuyez sur la touche [ROUTE] puis sur la touche à accès direct METHODE SAR pour afficher la fenêtre de mouvement.
- 2. Tournez le sélecteur [ENTER] pour choisir VOIE PARALLELE, puis appuyez sur [ENTER] pour afficher la fenêtre correspondante.

Le curseur choisit automatiquement le premier chiffre de la DIRECTION.

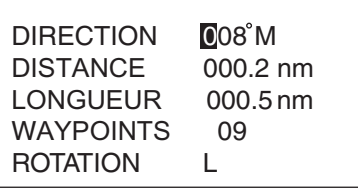

#### *Fenêtre de paramétrage VOIE PARALLELE*

3. Tournez le sélecteur [ENTER] pour définir le relèvement suivi par la route, puis appuyez sur la touche à accès direct SAUVER. (Plage de réglages : 0 à 359°, Nord = axe 0°.)

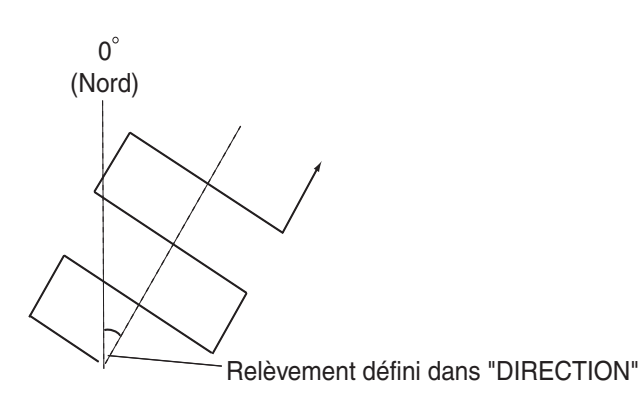

Le curseur choisit automatiquement le premier chiffre du réglage DISTANCE.

4. Tournez le sélecteur [ENTER] pour définir la limite entre deux waypoints en direction longitudinale dans DISTANCE, puis appuyez sur la touche à accès direct SAUVE.R (Plage de réglages : 0 à 999.9 nm)

Plage définie dans "DISTANCE"

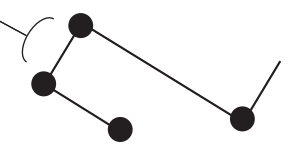

Le curseur choisit automatiquement le premier chiffre du réglage LONGUEUR.

5. Tournez le sélecteur [ENTER] pour définir la limite entre deux waypoints en direction croisée dans LONGUEUR, puis appuyez sur la touche à accès direct SAUVER. (Plage de réglages : 0 à 999.9 nm)

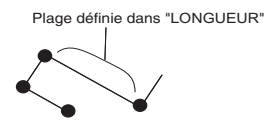

Le curseur passe automatiquement au réglage WAYPOINTS.

6. Tournez le sélecteur [ENTER] pour choisir le nombre de waypoints sur WAYPOINTS, puis appuyez sur la touche à accès direct SAUVER. (Plage de réglages : 1 à 35 points)

Le curseur passe automatiquement au réglage de la ROTATION.

7. Tournez le sélecteur [ENTER] pour choisir la direction de la route à suivre, L (gauche) : gauche, R : droite.

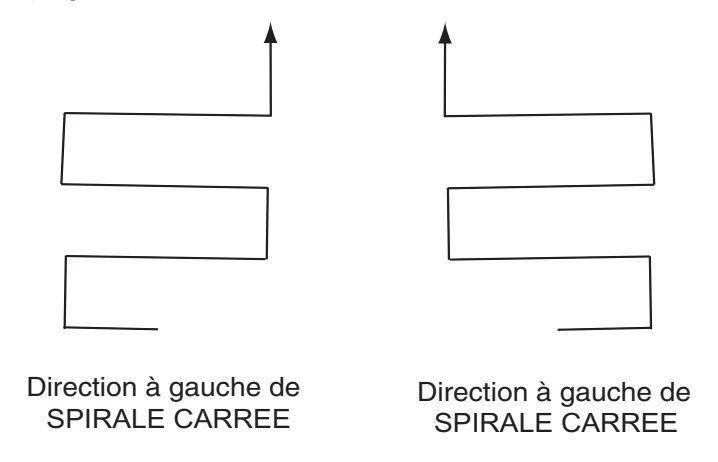

8. Appuyez sur la touche à accès direct SAVE pour stocker la route dans la liste des routes.

#### **SECTEUR (Trefle)**

La route est créée avec un motif en « fleur ». La forme du mouvement de type SECTEUR (Trefle) peut être réglée par la modification du paramètre de « SECTEUR ». Le diagramme suivant montre des exemples de route lorsque SECTEUR est réglé sur « 90° » et « 38° ».

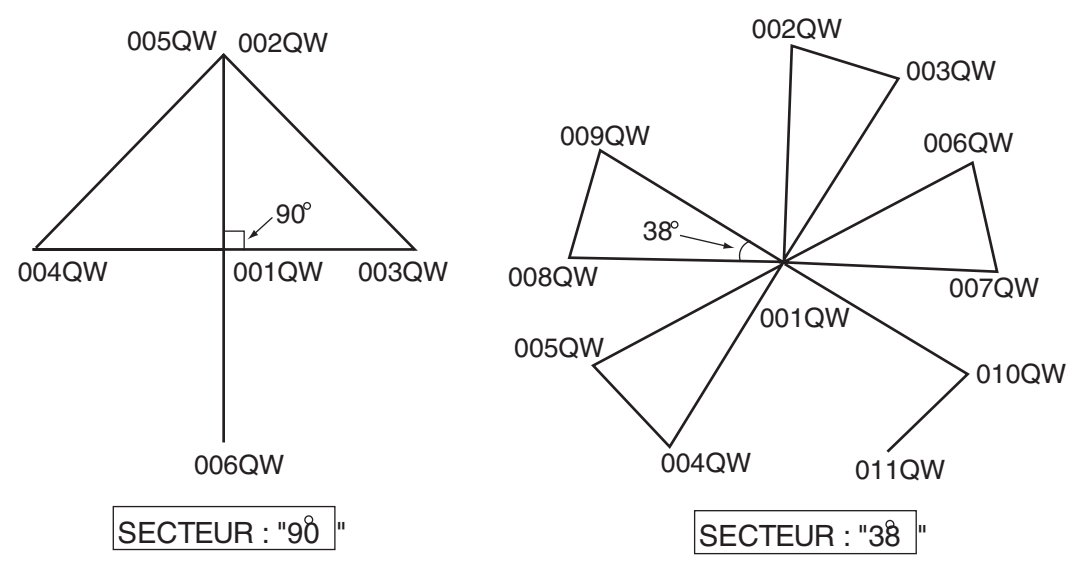

*Exemple de mouvement de type SECTEUR (Trefle)*

Procédez ainsi pour définir une route circulaire :

- 1. Appuyez sur la touche [ROUTE] puis sur la touche à accès direct METHODE SAR pour afficher la fenêtre de mouvement.
- 2. Tournez le sélecteur [ENTER] pour choisir SECTEUR (Trefle), puis appuyez sur [ENTER].

Le curseur choisit automatiquement le premier chiffre de la DIRECTION.

| <b>DIRECTION</b> | $000^{\circ}$ M |
|------------------|-----------------|
| <b>SECTEUR</b>   | 090°            |
| LONGUEUR         | 001.0 nm        |
| <b>ROTATION</b>  | R               |

*Fenêtre de réglage SECTEUR (Trefle)*

3. Tournez le sélecteur [ENTER] pour définir le relèvement du premier waypoint, puis appuyez sur [ENTER]. (Plage de réglages : 0 à 359°, Nord = axe 0°.)

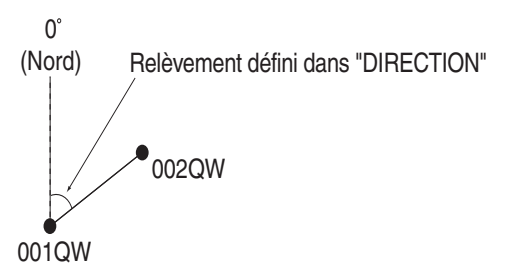

Le curseur choisit automatiquement le premier chiffre du réglage SECTEUR.

4. Tournez le sélecteur [ENTER] pour définir l'angle d'un triangle isocèle formé par les trois waypoints, puis appuyez sur [ENTER]. (Plage de réglages : 0 à 359°)

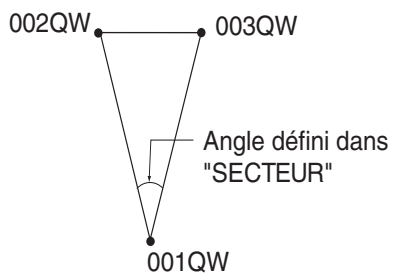

**Remarque :** Le nombre de waypoints employés dans une route sera égal à « n/ 360+2 (n=paramètre SECTEUR) ».

Le curseur choisit automatiquement le premier chiffre du réglage LONGUEUR.

5. Tournez le sélecteur [ENTER] pour définir le rayon du cercle, puis appuyez sur [ENTER]. (Plage de réglages : 0 à 999 nm)

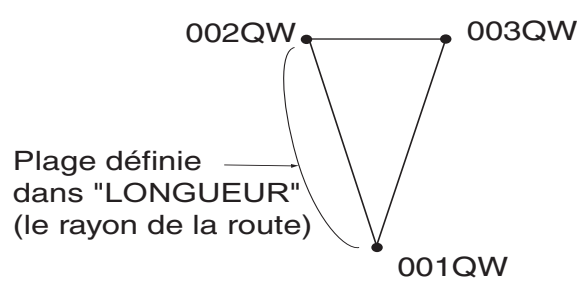

Le curseur passe automatiquement au réglage ROTATION.

- 6. Tournez le sélecteur [ENTER] pour choisir L ou R, puis appuyez sur [ENTER].
	- L : Le premier changement de cap se fait vers la gauche.

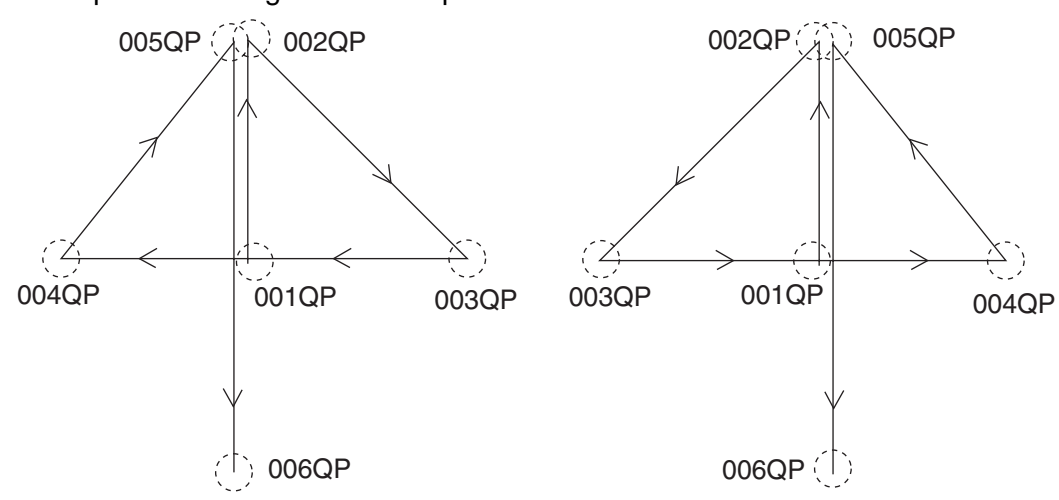

R : Le premier changement de cap se fait vers la droite.

7. Appuyez sur la touche à accès direct SAUVER pour stocker la route dans la liste. Direction à gauche de SECTEUR Direction à droite de SECTEUR

#### **Navigation vers les ports, service portuaire**

Les cartes de type C-MAP NT+/NT MAX<sup>TM</sup> disposent d'une liste de services portuaires présentant les services disponibles dans les ports. Procédez ainsi pour définir la destination à l'aide de la liste :

- 1. Appuyez sur la touche [MENU] pour afficher la barre de menus.
- 2. Tournez le sélecteur [ENTER] pour choisir CHERCHER, puis appuyez sur [ENTER].
- 3. Tournez le sélecteur [ENTER] pour choisir SERVICE PORTUAIRE ou PORT, puis appuyez sur [ENTER] pour afficher la fenêtre appropriée.

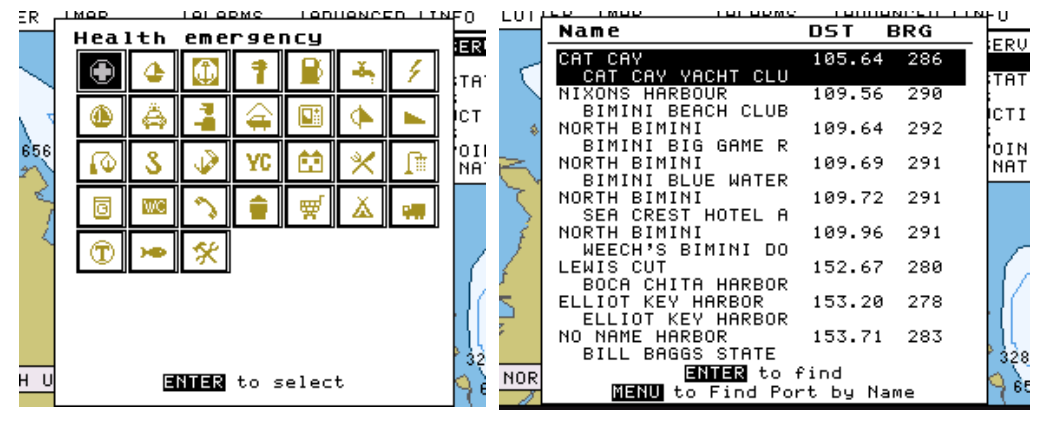

*Fenêtre des services portuaires* Fenêtre Port

4. Effectuez l'une de ces actions en fonction de la sélection effectuée dans l'étape 3.

#### **SERVICE PORTUAIRE**

Choisissez la marque du service désiré avec le sélecteur [ENTER], puis appuyez sur [ENTER]. L'écran affiche ensuite l'emplacement de ce service.

Les noms des ports proposant ce service s'affichent par ordre de distance par rapport à votre bateau.

Tournez le sélecteur [ENTER] pour choisir le port désiré, puis appuyez deux fois sur [ENTER]. Les marques des services du port sélectionné s'affichent. Si vous êtes d'accord pour choisir ce port comme destination, appuyez sur [ENTER] pour fermer la fenêtre. Confirmez que le curseur se trouve sur le port sélectionné, puis appuyez sur la touche [TLL/GOTO]. Choisissez CURSEUR et appuyez sur le sélecteur ENTER.

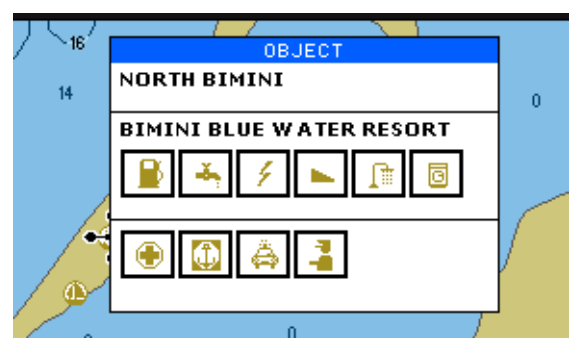

*Exemple de station service, marques de services* 

Appuyez sur les touches de direction  $(A \blacktriangledown)$  pour choisir le port, puis appuyez sur le sélecteur [ENTER]. Appuyez trois fois sur le sélecteur [ENTER]. Appuyez sur la touche [TLL/GOTO], sélectionnez CURSEUR, puis appuyez sur le sélecteur [ENTER]

### **6.2 Navigation vers des waypoints**

Vous pouvez sélectionner un waypoint existant comme destination avec le curseur, par son nom ou dans la liste WAYPOINT.

Pour annuler la navigation, positionnez le curseur sur le waypoint de destination, puis appuyez sur la touche à accès direct STOP.

#### **Sélection d'un waypoint avec le curseur**

- 1. Appuyez sur les touches de direction pour placer le curseur sur le waypoint à définir comme destination.
- 2. Appuyez sur la touche [TLL/GOTO].

Une ligne relie le waypoint sélectionné et la position du bateau. De même, la distance et le relèvement de la position du bateau par rapport au waypoint apparaissent dans la fenêtre des données.

#### **Sélection d'un waypoint par son nom**

- 1. Appuyez sur les touches de direction pour placer le curseur à un emplacement non occupé par un waypoint.
- 2. Appuyez sur la touche [TLL/GOTO] pour afficher la fenêtre GOTO.

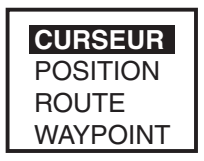

*Fenêtre GOTO*

3. Tournez le sélecteur [ENTER] pour choisir WAYPOINT, puis appuyez sur [ENTER].

La fenêtre SELECTION NOM s'affiche.

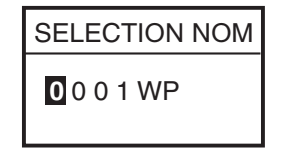

*Fenêtre SELECTION NOM (pour les waypoints)*

- 4. Entrez le nom du waypoint à définir comme destination.
- 5. Appuyez sur la touche à accès direct SAUVER.

#### **Sélection d'un waypoint par la liste WAYPOINT**

1. Appuyez sur la touche [MENU] pour afficher la barre de menus.

- 2. Tournez le sélecteur [ENTER] pour choisir TRACEUR, puis appuyez sur [ENTER].
- 3. Tournez le sélecteur [ENTER] pour choisir WAYPOINTS, puis appuyez sur [ENTER] pour afficher la LISTE DES WAYPOINTS.
- 4. Appuyez sur les touches de direction ( $\blacktriangle \blacktriangledown$ ) pour choisir le waypoint à définir comme destination.
- 5. Appuyez sur la touche [TLL/GOTO].

### **6.3 Parcours d'une route**

Vous pouvez suivre une route de cette façon :

#### **Définition d'une route complète comme destination**

Cette méthode vous permet de naviguer à partir du premier waypoint d'une route.

- 1. Appuyez sur les touches de direction pour placer le curseur à l'emplacement non occupé par un waypoint.
- 2. Appuyez sur la touche [TLL/GOTO] pour afficher la fenêtre GO TO.
- 3. Tournez le sélecteur [ENTER] pour choisir ROUTE, puis appuyez sur [ENTER] pour afficher la fenêtre SELECTION ROUTE.

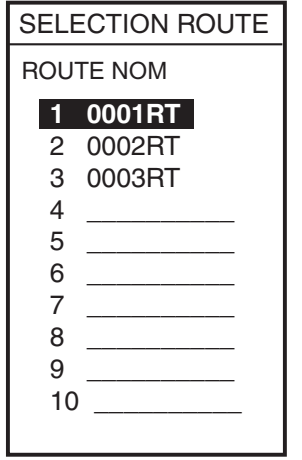

*Fenêtre de sélection d'une route*

- 4. Tournez le sélecteur [ENTER] pour choisir une route que vous souhaitez définir comme destination.
- 5. Appuyez sur le sélecteur [ENTER].

#### **Définition d'une portion de route comme destination**

Vous pouvez commencer la navigation à partir de n'importe quel point d'une route.

- 1. Ouvrez la liste des routes.
- 2. Appuyez sur les touches de direction ( $\blacktriangle \blacktriangledown$ ) pour choisir la route désirée.

3. Tournez le sélecteur [ENTER] pour choisir PLOT en bas de l'écran, puis appuyez sur le sélecteur [ENTER].

L'écran du traceur apparaît.

- 4. Appuyez sur les touches de direction pour placer le curseur sur un waypoint qui fait partie de la route et que vous souhaitez définir comme destination.
- 5. Appuyez sur la touche [TLL/GOTO].

Une ligne relie la destination sélectionnée et la position du bateau. De même, la distance et le relèvement de la position du bateau par rapport à sa destination apparaissent dans la fenêtre des données.

Vous pouvez modifier la destination dans la route en appuyant sur l'une des touches à accès direct PREV ou SUIVANT.

#### **Evitement de waypoints de route**

Il peut vous arriver de souhaiter « éviter » des waypoints lorsque vous suivez une route. Dans la figure ci-dessous, par exemple, le navire a décidé d'aller du waypoint 05 au 03 en évitant le 04.

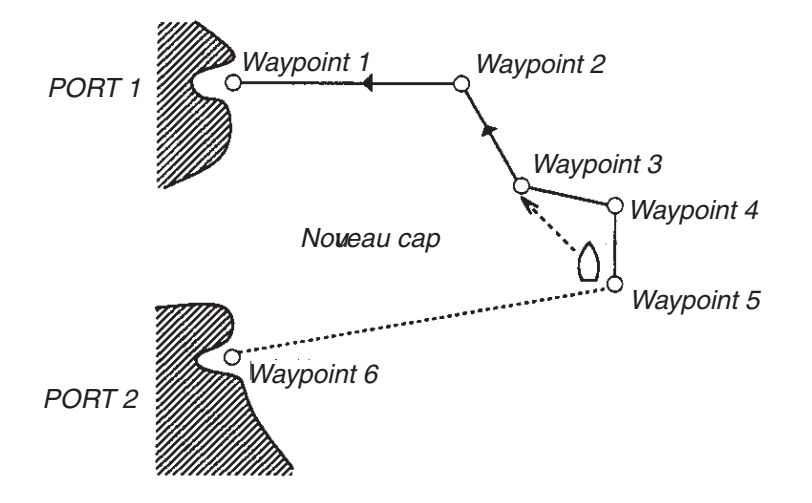

- 1. Appuyez sur les touches de direction pour placer le curseur sur un waypoint qui fait partie de la route.
- 2. Appuyez sur la touche à accès direct ROUTE LIST pour afficher la liste des routes.
- 3. Appuyez sur les touches de direction pour sélectionner une route.
- 4. Tournez le sélecteur [ENTER] pour choisir MODIFIER en bas de l'écran, puis appuyez sur [ENTER].

Le menu des routes s'affiche.

- 5. Appuyez sur les touches de direction  $($   $\blacktriangleright$   $\blacktriangleright$  pour choisir le waypoint à ignorer.
- 6. Appuyez sur la touche à accès direct IGNORER.
- 7. Appuyez sur la touche à accès direct SAUVER pour fermer le menu des routes.
- 8. Appuyez sur la touche [CLEAR] pour fermer la liste des routes.

### **6.4 Annulation de la navigation**

1. Appuyez sur la touche [TLL/GOTO]. La fenêtre de confirmation s'affiche.

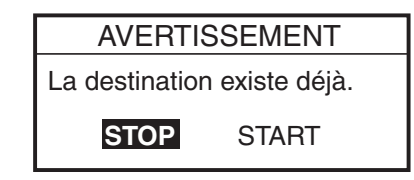

2. Confirmez la sélection de « STOP », puis appuyez sur [ENTER]. La navigation est annulée.

# **6.5 Affectation sur l'unité secondaire de la destination définie sur l'unité principale**

Lorsque plusieurs traceurs de la gamme GP-7000 sont connectés, la fonction C-LINK peut être activée pour dupliquer sur le traceur secondaire la destination définie sur le traceur principal. Lorsque C-LINK est activé, la destination peut également être définie sur le traceur principal.

Comme pour les unités secondaires, une « carte miroir », contenant les mêmes données de zone que la carte C-MAP MAX de l'unité principale, est disponible. Cette carte économique est disponible chez votre revendeur.

- 1. Appuyez sur la touche [MENU] pour afficher la barre de menus.
- 2. Tournez le sélecteur [ENTER] pour choisir SYSTEME dans la barre de menus, puis appuyez sur ce bouton.
- 3. Tournez le sélecteur [ENTER] pour choisir ENTREE/SORTIE, puis appuyez sur [ENTER].
- 4. Tournez le sélecteur [ENTER] pour choisir C-LINK, puis appuyez sur [ENTER].

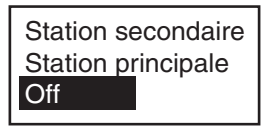

5. Sélectionnez Station secondaire, Station principale ou Off, selon les cas, et appuyez sur le sélecteur [ENTER].

**Station secondaire :** Cette unité est appelée traceur secondaire. Il n'est pas possible de définir ou de modifier la destination à partir du traceur secondaire. **Station principale :** Cette unité est appelée traceur principal.

**Off :** La fonction C-link est désactivée.

Lorsque plusieurs unités sont installées, une seule doit être désignée comme unité principale. Toutes les autres doivent être des stations secondaires.

6. Appuyez sur la touche [MENU] pour fermer le menu.

**Remarque :** Si deux (ou plus) traceurs de la série GP-7000 sont définis comme unité principale, le message « Both chart plotters are set as Primary station. » s'affiche et une alarme retentit.

La section traceur présente sept états qui génèrent des alarmes sonores et visuelles : les alarmes d'arrivée, XTE, température, profondeur, mouillage, STW et échouage. En cas de violation d'une alarme, des alertes audio et visuelles sont émises. Vous pouvez couper l'alarme sonore à l'aide de la touche [EFFACER]. L'alarme visuelle reste affichée tant que la cause de son déclenchement n'a pas été éliminée ou qu'elle n'a pas été désactivée.

Vous pouvez paramétrer les alarmes dans le menu ALARME.

1. Appuyez sur la touche [MENU] pour afficher la barre de menus.

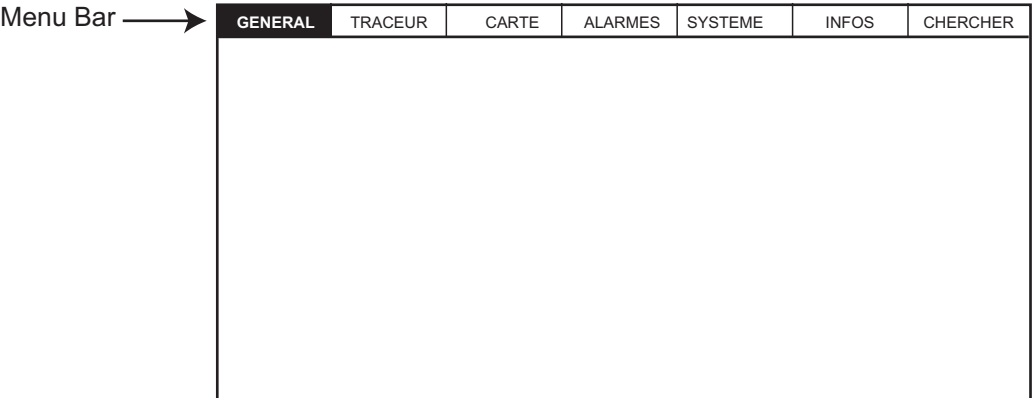

#### *Barre de menus*

2. Tournez le sélecteur [ENTER] pour choisir ALARMES, puis appuyez sur [ENTER] pour afficher le menu ALARMES.

| <b>ALARME SONORE</b>       | Off       |  |  |
|----------------------------|-----------|--|--|
| ALARME D'ARRIVEE           | Off       |  |  |
| <b>ALARME XTE</b>          | Off       |  |  |
| ALRM TEMPERATURE           | Ωff       |  |  |
| ALARME PROFONDEUR          | Ωff       |  |  |
| <b>ALARME DE MOUILLAGE</b> | Off       |  |  |
| <b>ALARME STW (Surf)</b>   | Off       |  |  |
| ALARME ECHOUAGE            | Ωff       |  |  |
| DIST ALARME ECHOUAGE       | $0,25$ nm |  |  |
| RAPPORT ALARME ECHOUAGE    |           |  |  |
| ALRM POISS                 | ∩ff       |  |  |
| ALRM POISS, FOND           |           |  |  |

*Menu Alarmes*

# **7.1 Alarme sonore On/Off**

Les alarmes sonores et visuelles se déclenchent en cas de violation des paramètres d'alarme. Vous pouvez activer ou désactiver l'alarme sonore de la manière suivante :

- 1. Appuyez sur la touche [MENU] pour afficher la barre de menus.
- 2. Tournez le sélecteur [ENTER] pour choisir ALARMES, puis appuyez sur [ENTER] pour afficher le menu ALARMES.
- 3. Tournez le sélecteur [ENTER] pour choisir ALARME SONORE, puis appuyez sur [ENTER].

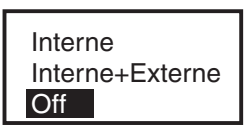

- 4. Tournez le sélecteur [ENTER] pour sélectionner Interne, Interne+Externe ou Off, selon les cas.
- 5. Appuyez sur le sélecteur [ENTER].
- 6. Appuyez sur la touche [MENU] pour fermer le menu.

# **7.2 Alarme d'arrivée**

L'alarme d'arrivée vous informe que le bateau approche un waypoint de destination. La zone d'arrivée correspond à un cercle imaginaire dont vous vous approchez par l'extérieur. L'alarme se déclenche si le bateau pénètre dans le cercle imaginaire. Notez que cette alarme n'est disponible que quand une destination est définie.

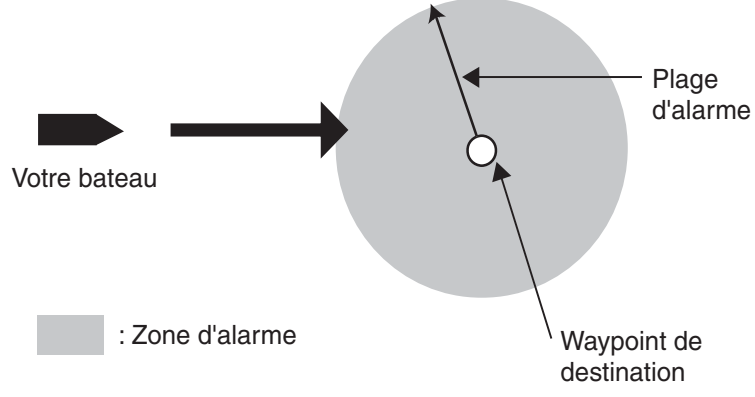

*Fonctionnement de l'alarme d'arrivée*

- 1. Ouvrez le menu ALARMES.
- 2. Tournez le sélecteur [ENTER] pour choisir ALARME D'ARRIVEE, puis appuyez sur [ENTER].

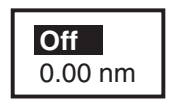

- 3. Tournez le sélecteur [ENTER] pour choisir « x.xx (valeur) nm », puis appuyez sur [ENTER].
- 4. Utilisez les touches de direction pour choisir un chiffre et tournez le sélecteur [ENTER] pour entrer une valeur.

5. Appuyez sur la touche à accès direct SAVE puis sur la touche [MENU] pour fermer le menu.

# **7.3 Alarme XTE (erreur d'écart de route)**

L'alarme du XTE vous avertit des écarts de route du bateau.

Notez que cette alarme n'est disponible que quand une destination est définie.

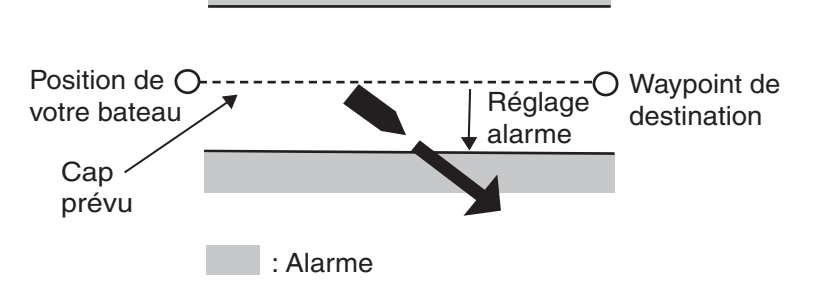

*Fonctionnement de l'alarme XTE*

- 1. Ouvrez le menu ALARMES.
- 2. Tournez le sélecteur [ENTER] pour choisir ALARME XTE, puis appuyez sur [ENTER].

$$
\begin{array}{|c|}\n\hline\n\text{Off} \\
\hline\n0.00 \text{ nm}\n\end{array}
$$

- 3. Tournez le sélecteur [ENTER] pour choisir « x.xx (valeur) nm », puis appuyez sur [ENTER].
- 4. Tournez le sélecteur [ENTER] pour entrer une valeur.

Pour changer de chiffre, appuyez sur les touches de direction  $(4)$ .

5. Appuyez sur la touche à accès direct SAUVER puis sur la touche [MENU] pour fermer le menu.

### **7.4 Alarme de température**

**Remarque :** Cette alarme requiert des données sur la température de l'eau.

Il existe deux types d'alarmes de température de l'eau : Dans les limites et Hors des limites. L'alarme ''Dans les limites'' retentit lorsque la température de l'eau se trouve dans la plage définie, et ''Hors limites'' lorsque la température est supérieure ou inférieure à cette plage.

- 1. Ouvrez le menu ALARMES.
- 2. Tournez le sélecteur [ENTER] pour choisir ALRM TEMPERATURE, puis appuyez sur [ENTER].

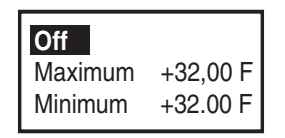

3. Confirmez que le curseur est sur la ligne de surface, puis appuyez sur le sélecteur [ENTER].

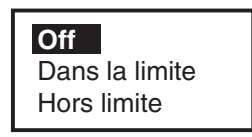

- 4. Tournez le sélecteur [ENTER] pour choisir Dans les limites ou Hors des limites, selon les cas, puis appuyez sur [ENTER].
- 5. Tournez le sélecteur [ENTER] pour choisir Maximum, puis appuyez sur [ENTER].
- 6. Entrez la valeur de la température maximum et appuyez sur la touche à accès direct SAVE.
- 7. Tournez le sélecteur [ENTER] pour choisir Minimum, puis appuyez sur [ENTER].
- 8. Entrez la valeur Minimum.

Pour Minimum, vous pouvez augmenter ou diminuer la valeur avec le sélecteur [ENTER].

9. Appuyez sur la touche à accès direct SAUVER puis sur la touche [MENU] pour fermer le menu.

# **7.5 Alarme de mouillage**

L'alarme de surveillance de mouillage vous informe que le bateau se déplace alors qu'il devrait être à l'arrêt.

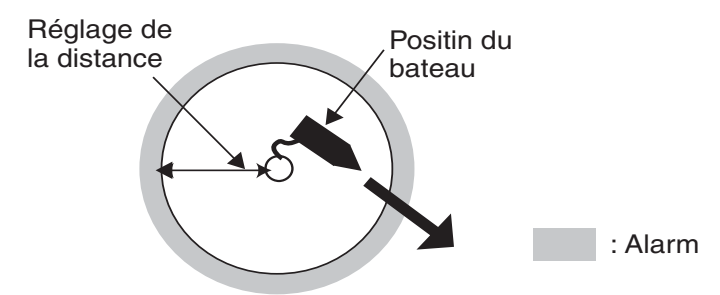

*Fonctionnement de l'alarme de surveillance de mouillage*

- 1. Ouvrez le menu ALARMES.
- 2. Tournez le sélecteur [ENTER] pour choisir ALARM MOUIL., puis appuyez sur [ENTER].

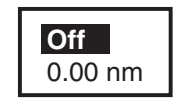

- 3. Tournez le sélecteur [ENTER] pour choisir « x.xx (valeur) nm », puis appuyez sur [ENTER].
- 4. Tournez le sélecteur [ENTER] pour entrer une valeur.
- 5. Appuyez sur la touche à accès direct SAUVER puis sur la touche [MENU] pour fermer le menu.

# **7.6 Alarme STW (Surf)**

L'alarme STW vous avertit lorsque la vitesse du bateau dépasse la limite indiquée.

- 1. Ouvrez le menu ALARMES.
- 2. Tournez le sélecteur [ENTER] pour choisir ALARME STW, puis appuyez sur [ENTER].

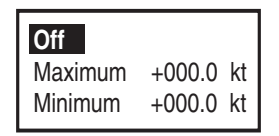

- 3. Confirmez que le curseur se trouve sur la ligne de surface, puis appuyez sur le sélecteur [ENTER].
- 4. Tournez le sélecteur [ENTER] pour choisir On, puis appuyez sur [ENTER].
- 5. Tournez le sélecteur [ENTER] pour choisir Maximum, puis appuyez sur [ENTER].
- 6. Tournez le sélecteur [ENTER] pour entrer la valeur, puis appuyez sur la touche à accès direct SAVE.
- 7. Tournez le sélecteur [ENTER] pour choisir Minimum, puis appuyez sur [ENTER].
- 8. Entrez la valeur de Min en suivant la méthode employée pour Max.
9. Appuyez sur la touche à accès direct SAUVER puis sur la touche [MENU] pour fermer le menu.

# **7.7 Alarme de profondeur**

Cette alarme retentit lorsque la profondeur se trouve dans la plage d'alarme définie.

- 1. Ouvrez le menu ALARMES.
- 2. Tournez le sélecteur [ENTER] pour choisir ALARME PROFONDEUR, puis appuyez sur [ENTER].

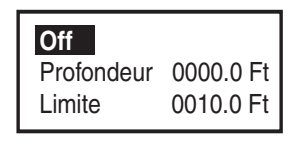

3. Confirmez que le curseur se trouve sur la ligne de surface, puis appuyez sur le sélecteur [ENTER].

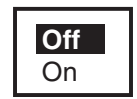

- 4. Tournez le sélecteur [ENTER] pour choisir On, puis appuyez sur [ENTER].
- 5. Tournez le sélecteur [ENTER] pour choisir Profondeur, puis appuyez sur [ENTER].
- 6. Entrez le point de départ de la limite et appuyez sur la touche à accès direct SAUVER.
- 7. Tournez le sélecteur [ENTER] pour choisir Limite, puis appuyez sur [ENTER].
- 8. Entrez la distance d'alarme et appuyez sur la touche à accès direct SAUVER.
- 9. Appuyez sur la touche [MENU] pour fermer le menu.

# **7.8 Alarme échouage**

Cette alarme se déclenche lorsqu'un objet reporté sur la carte se situe dans la limite et la profondeur définies. En outre, vous pouvez connaître le type d'objet qui a provoqué l'alarme lorsqu'il entre dans la limite définie.

- 1. Ouvrez le menu ALARMES.
- 2. Tournez le sélecteur [ENTER] pour choisir ALARME ECHOUAGE, puis appuyez sur [ENTER].
- 3. Tournez le sélecteur [ENTER] pour choisir « xx (valeur) ft », puis appuyez sur [ENTER].
- 4. Entrez la valeur de profondeur désirée.
- 5. Appuyez sur la touche à accès direct SAUVER.
- 6. Appuyez sur la touche [EFFACER].
- 7. Tournez le sélecteur [ENTER] pour choisir DIST. ALARME ECHOUAGE, puis appuyez sur [ENTER].

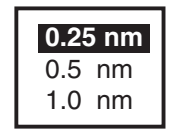

- 8. Tournez le sélecteur [ENTER] pour choisir la limite, puis appuyez sur [ENTER].
- 9. Appuyez sur la touche [MENU] pour fermer le menu.

Un triangle s'affiche près de la marque du bateau pour indiquer la limite de l'alarme.

Lorsqu'une alarme échouage se déclenche, vous pouvez savoir quel type d'objet est entré dans la limite et la profondeur de déclenchement en sélectionnant RAPPORT ALARME ECHOUAGE dans le menu ALARMES.

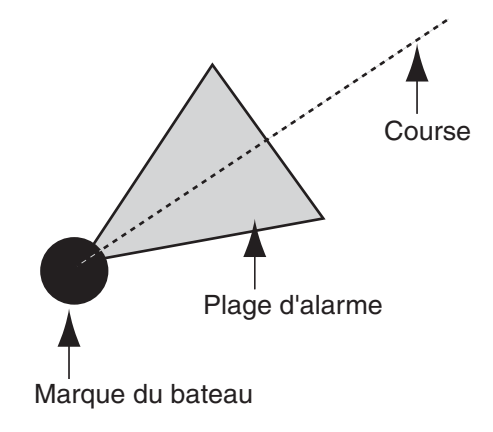

#### 7. ALARMES

Cette page est laissée vierge intentionnellement.

# **8. PERSONNALISATION DE L'APPAREIL**

Le présent chapitre décrit les différentes possibilités de personnalisation de la section traceur en fonction de vos besoins.

# **8.1 Menu GENERAL**

Le menu GENERAL permet le paramétrage de base de l'appareil.

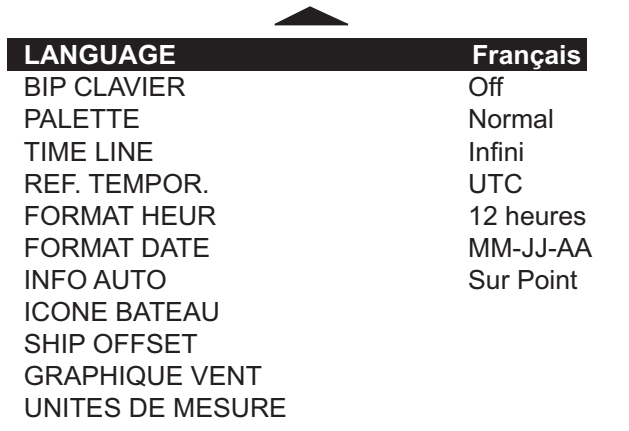

*Menu General*

# **LANGUAGE**

Vous pouvez choisir l'affichage dans l'une de ces langues : anglais, italien, français, allemand, espagnol, norvégien, suédois, russe, finlandais et danois.

# **BIP CLAVIER**

Active/désactive le bip des touches.

## **PALETTE**

La saturation de l'écran peut être adaptée aux conditions actuelles de luminosité : Soleil, Nuit, Normal et NOAA (couleurs de type NOAA).

### **TIME LINE**

Choisissez un intervalle pour l'échelle de temps (le vecteur du bateau) entre 2 mn, 10 mn, 30 mn, 1 heure, 2 heures et l'infini. La longueur de la barre montre la distance que votre bateau va parcourir dans la durée sélectionnée. Sélectionnez Off pour effacer cette ligne.

### **REF. TEMPOR.**

Le GPS utilise l'heure UTC. Pour utiliser l'heure locale, entrez le décalage horaire entre cette heure locale et l'heure UTC. Tournez le sélecteur [ENTER] pour changer les chiffres et "+" "-".

#### **FORMAT HEUR**

Choisit un format horaire : 12 heures ou 24 heures.

## **FORMAT DATE**

Choisit un format de date : MM-JJ-AA ou JJ-MM-AA.

#### **INFO AUTO**

Choisit les données disponibles avec le curseur : Off, Sur Point ou Sur Tous.

**Sur Point :** Données correspondant au symbole de carte sélectionné, par exemple, un phare ou un port.

**Sur tous :** Données de tous les lieux se trouvant dans la zone couverte par la carte.

### **ICONE BATEAU**

Choisit la taille du marqueur du bateau ;  $\bullet$ ,  $\odot$  ou  $\blacktriangle$ .

### **SHIP OFFSET**

L'affichage peut être décalé automatiquement dans la direction appropriée lorsque le bateau atteint un bord de l'écran. Cette fonction est utile pour regarder vers l'avant sans opération manuelle du curseur. Choisissez On pour activer la fonction SHIP OFFSET. Notez que cette fonction n'est pas disponible lorsque le curseur est activé.

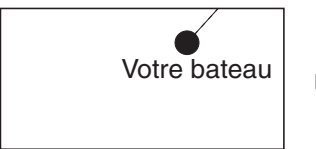

Lorsque votre bateau atteint Lorsque votre bateau atteint<br>un bord de l'écran...<br>afficher la direction

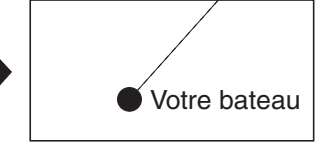

afficher la direction.

### **GAPHIQUE VENT**

Voir section 2.10 pour tout détail sur l'affichage du vent.

#### **UNITES DE MESURE**

Choisit une unité de mesure de distance, de vitesse, de profondeur, d'altitude et de température.

**Distance :** nm, sm, km, nm + ft, nm + m, sm + ft

(Pour « +ft » et « +m », l'utilisation se fait sur une courte distance.)

**Vitesse :** Kt, mph, km/h

**Profondeur :** ft, fa, m, pb (P/B)

**Altitude :** ft, fl, m

**Température :** °C, °F

# **8.2 Menu MAP**

Le menu MAP paramètre l'affichage de la carte.

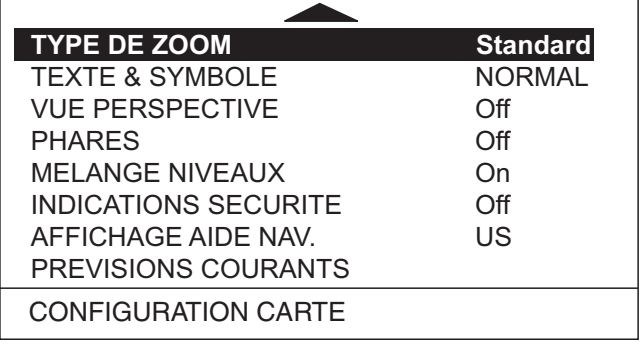

*Menu Map*

## **TYPE DE ZOOM**

Choisit le type de zoom entre Standard et Flexi-Zoom. **Standard :** fonctionnement normal du zoom **Flexi-Zoom :** Affiche l'indication d'échelle.

## **TEXTE & SYMBOLE**

Choisit les noms et la taille des symboles, entre NORMAL et GRAND.

### **VUE PERSPECTIVE**

Les données de la carte sont projetées en mode perspective, pour la simulation en 3D, pendant la navigation.

#### **PHARES**

Affiche le faisceau du phare/de la bouée, ainsi que son intervalle.

### **MELANGE NIVEAUX**

Des données de cartes détaillées et approximatives peuvent être incorporées et affichées dans les zones où elles sont mélangées. Lorsque les données détaillées sont affichées et que la position du bateau ou du curseur sert de référence, les données approximatives de faible précision s'affichent en blanc lorsque ce réglage est désactivé. En cas d'activation, les données de carte approximatives s'affichent dans la même échelle que les données détaillées, et l'emplacement correspondant s'affiche en pointillés.

## **INDICATIONS SECURITE**

Lorsque cet élément est activé, la barre de menus suivante s'affiche en haut de l'écran.

NORMAL BEST MAP DATA OFF DECLUT. DANGERS CAUTIONS

#### **NORMAL (ou U.ZOOM ou O.ZOOM)**

Cette indication s'affiche pour vous aider à sélectionner une échelle de carte convenable.

**NORMALE :** L'échelle de carte appropriée est sélectionnée.

**U.ZOOM :** Echelle de carte trop petite.

**O.ZOOM:** Echelle de carte trop grande.

#### **OptiZoom**

Affiché en rouge lorsqu'une échelle de carte non appropriée est sélectionnée.

#### **INFO OFF**

Le mélange des niveaux peut être activé lorsque les zones couvertes par les cartes électroniques ne sont pas assez complètes pour remplir totalement l'écran.

Lorsque le curseur ou votre bateau est placé dans une zone de couverture, les données du graphique s'affichent comme ci-dessous.

On : La ligne de carte de la zone non couverte s'affiche. Cette zone est remplie de points.

Off : La zone non couverte ne s'affiche pas (blanc).

#### **SIMPLIF.**

Pour les cartes C-MAP MAX, les symboles de faible priorité (ex : les symboles cartographiques terrestres) peuvent être masqués automatiquement pour ne pas encombrer l'écran lors d'un changement d'échelle. SIMPLIF. s'affiche en rouge lorsque la fonction est activée.

#### **DANGERS**

Affiché en rouge lorsque l'alarme ECHOUAGE détecte un objet à haut risque (listé dans le rapport d'échouage), lorsque l'alarme ECHOUAGE est activée.

#### **AVERTISS**

Affiché en rouge lorsque l'alarme ECHOUAGE détecte un objet à faible risque, lorsque l'alarme ECHOUAGE est activée.

#### **AFFICHAGE AIDE NAV.**

Choisit le type de symboles d'aide la navigation à afficher, International ou US.

#### **PREVISIONS COURANTS**

Affiche la fenêtre de prévision du courant, qui indique la direction et la vitesse du courant à la place du symbole (en forme de flèche) sélectionné avec le curseur.

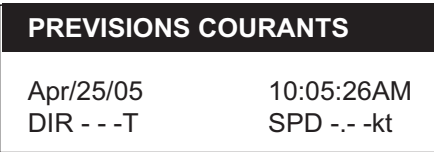

#### *Fenêtre de prévision du courant*

Cette fenêtre peut indiquer les données passées et futures se rapportant au courant. Il suffit pour cela d'appuyer sur les touches à accès direct AUGM. HEURE ou DIMIN. HEURE. Chaque appui sur ces touches affiche les données passées (ou futures) sur le courant, par intervalles de 30 minutes. Les données sur le courant pour une date et heure désirées sont également accessibles par l'appui sur la touche à accès direct REGL. HEURE. Notez que les symboles de courant changent de forme et d'orientation pour afficher la direction du courant en fonction de l'heure indiquée dans la fenêtre lorsque le curseur n'est pas placé sur la marque de courant. (Les données DIR et SPD de la fenêtre sont vierges.)

Pour effacer la fenêtre de prévision du courant, appuyez sur la touche à accès direct SORTIR.

### **CONFIGURATION CARTE**

#### **MODE AFFICHAGE**

Choisit la carte à afficher : Complet, Moyen, Bas, Maree ou Perso. « Complet » affiche toutes les données de la carte. Notez que les données de la carte ne peuvent être organisées que lorsque l'option Perso est sélectionnée ici. Comme pour chaque élément, consultez le manuel de la C-MAP.

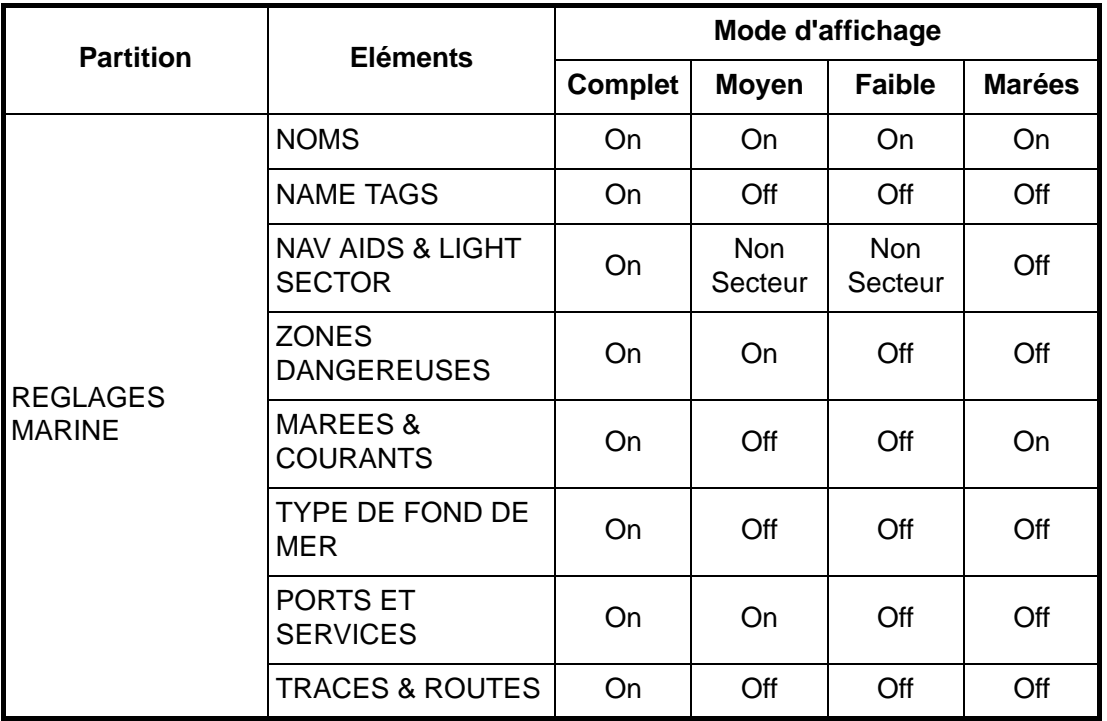

#### *Paramètres des modes d'affichage*

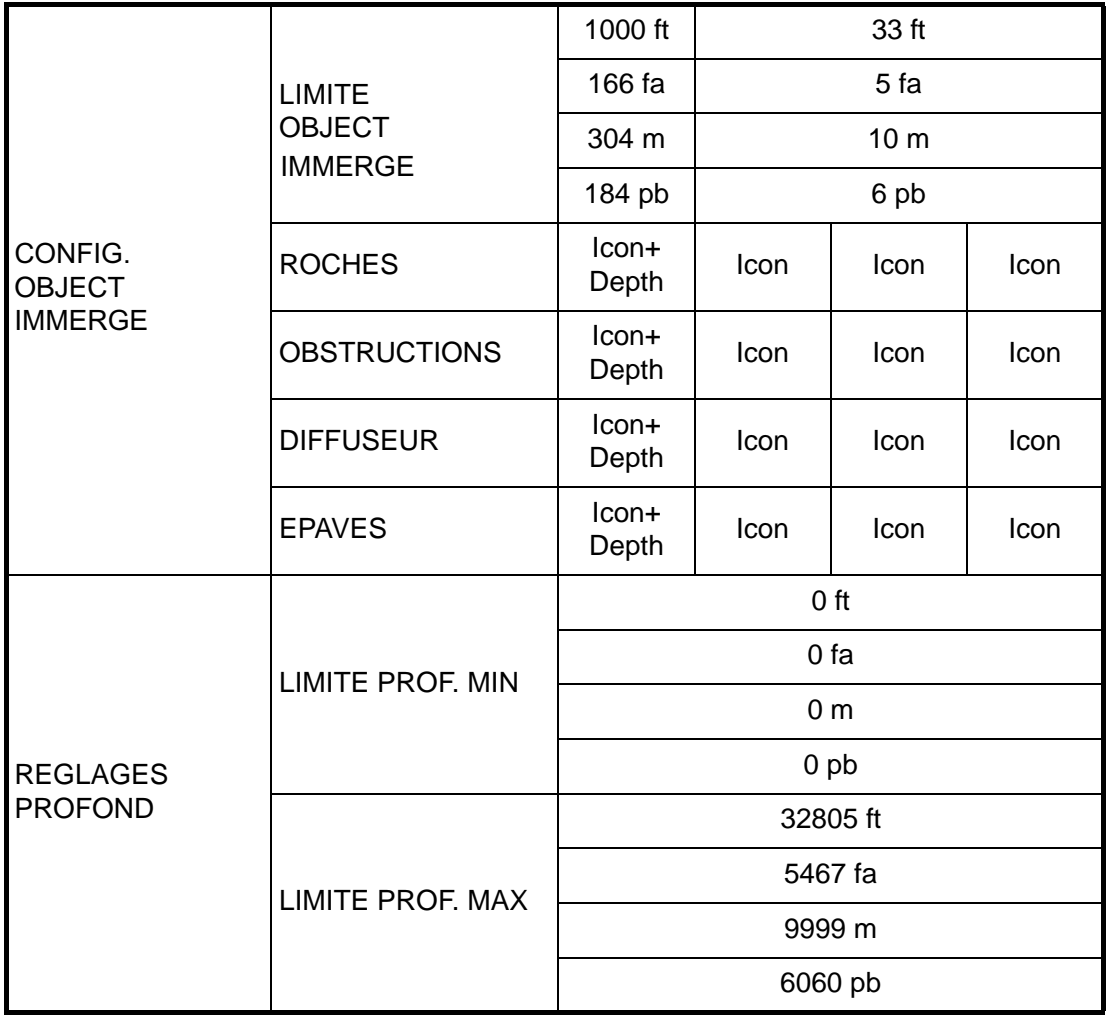

#### *Paramètres des modes d'affichage*

#### *Paramètres des modes d'affichage (suite)*

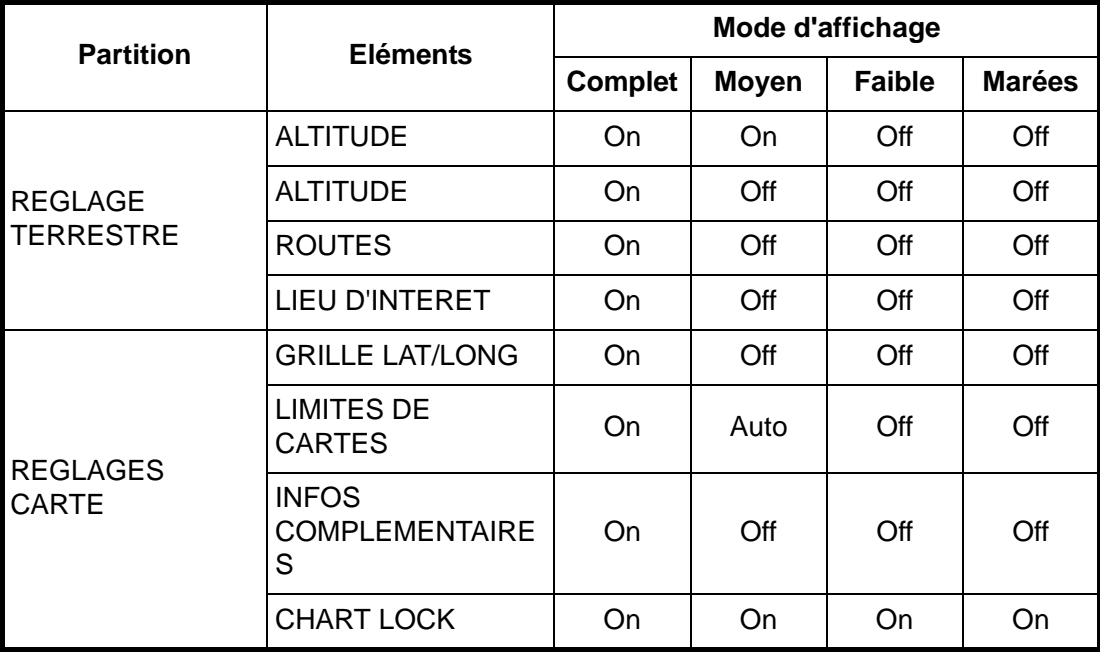

#### **Détails des paramètres**

| <b>Menu</b>                     | <b>Option</b>                                 | <b>Paramètres</b>     |
|---------------------------------|-----------------------------------------------|-----------------------|
| <b>REGLAGES MARINE</b>          | <b>NOMS</b>                                   | On, Off               |
|                                 | <b>NAME TAGS</b>                              | On, Off               |
|                                 | <b>NAV AIDS &amp; LIGHT</b><br><b>SECTORS</b> | On, Off, No Sector    |
|                                 | <b>ZONES DANGEREUSES</b>                      | On, Off               |
|                                 | <b>MAREES &amp; COURANTS</b>                  | On, Off               |
|                                 | <b>TYPE DE FOND DE MER</b>                    | On, Off               |
|                                 | PORTS ET SERVICES                             | On, Off               |
|                                 | TRACES ET ROUTES                              | On, Off               |
| CONFIG. OBJET<br><b>IMMERGE</b> | <b>LIMITE OBJET</b><br><b>IMMERGE</b>         | $0-1000$ ft           |
|                                 |                                               | $0 - 166$ fa          |
|                                 |                                               | $0-304$ m             |
|                                 |                                               | 0-184 pb              |
|                                 | <b>ROCHES</b>                                 | Off, Icon, Icon+Depth |
|                                 | <b>OBSTRUCTIONS</b>                           | Off, Icon, Icon+Depth |
|                                 | <b>DIFFUSEUR</b>                              | Off, Icon, Icon+Depth |
|                                 | <b>EPAVES</b>                                 | Off, Icon, Icon+Depth |

*(suite)*

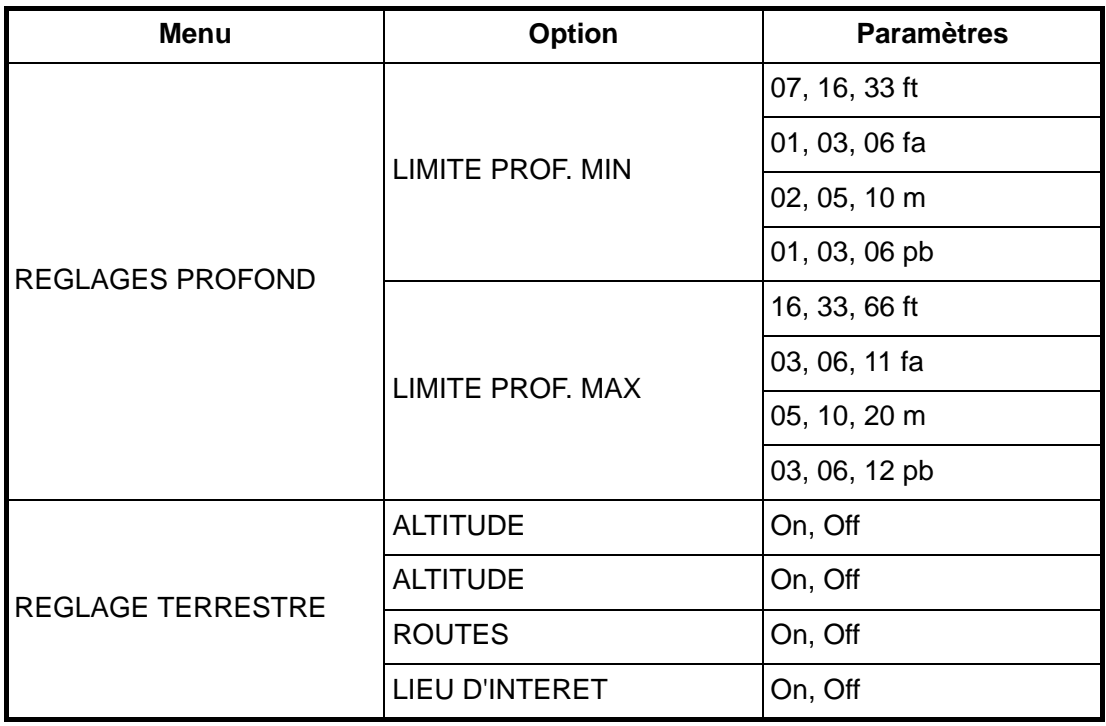

*(suite)*

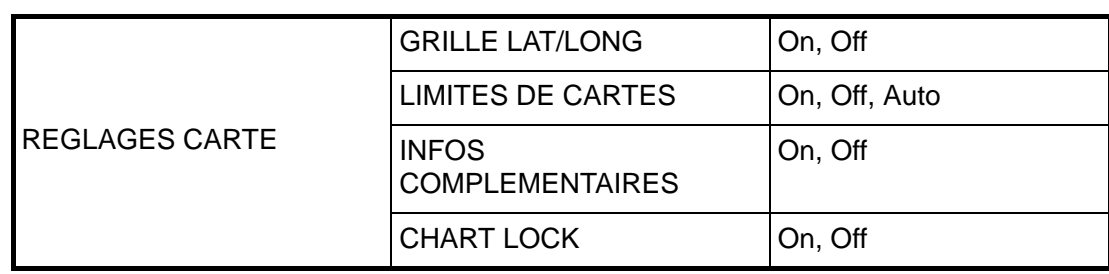

# **8.3 Menu SYSTEME**

Le menu SYSTEME étalonne les données.

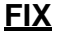

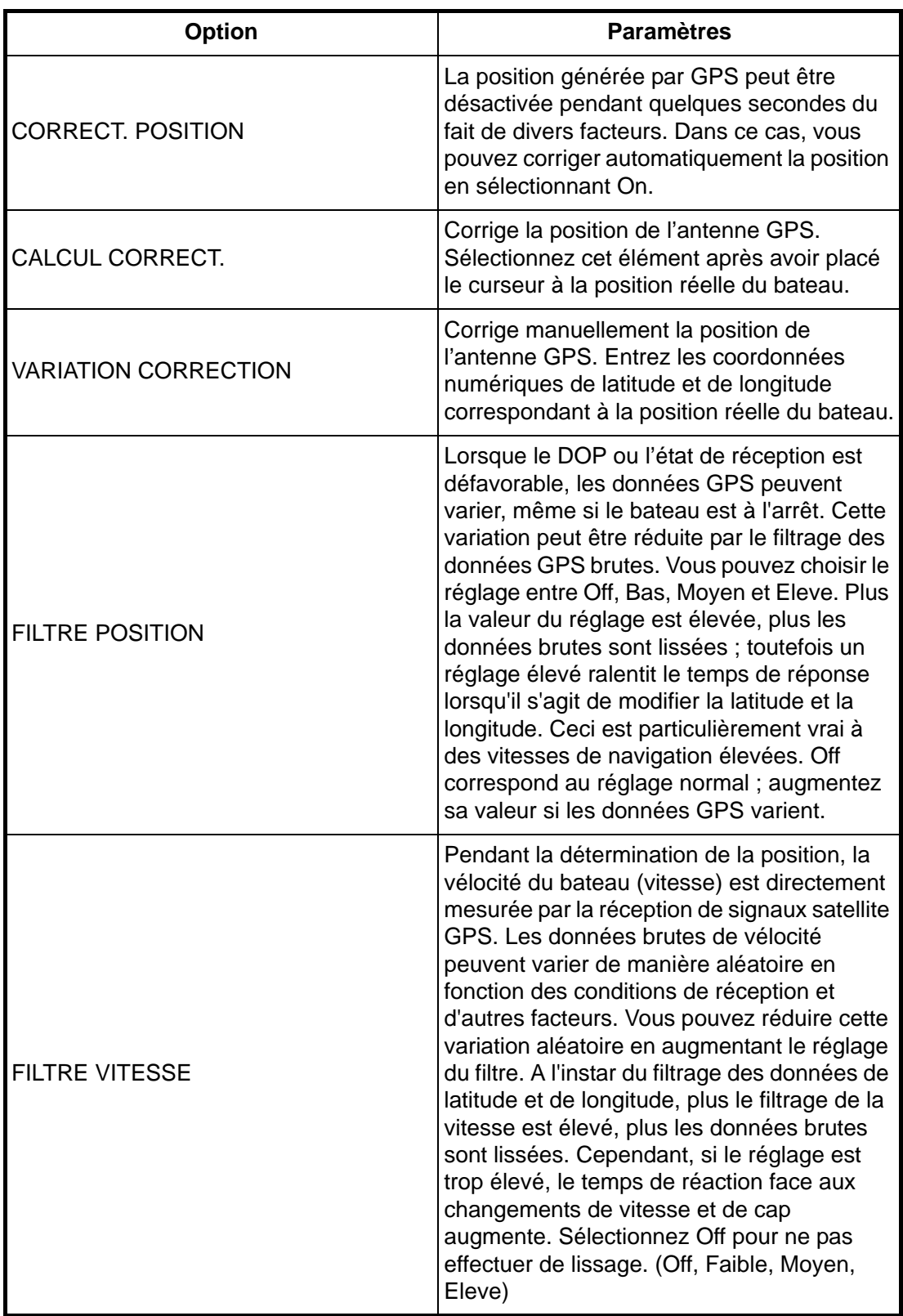

## **NAVIGATION**

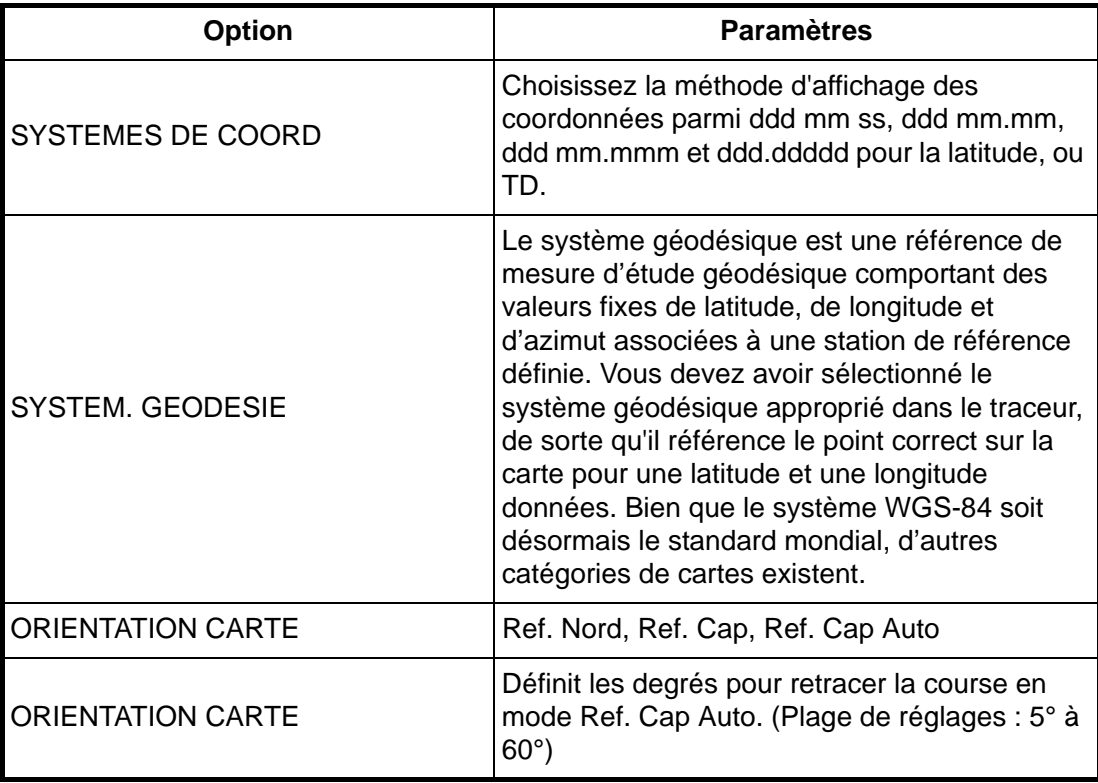

# **COMPAS**

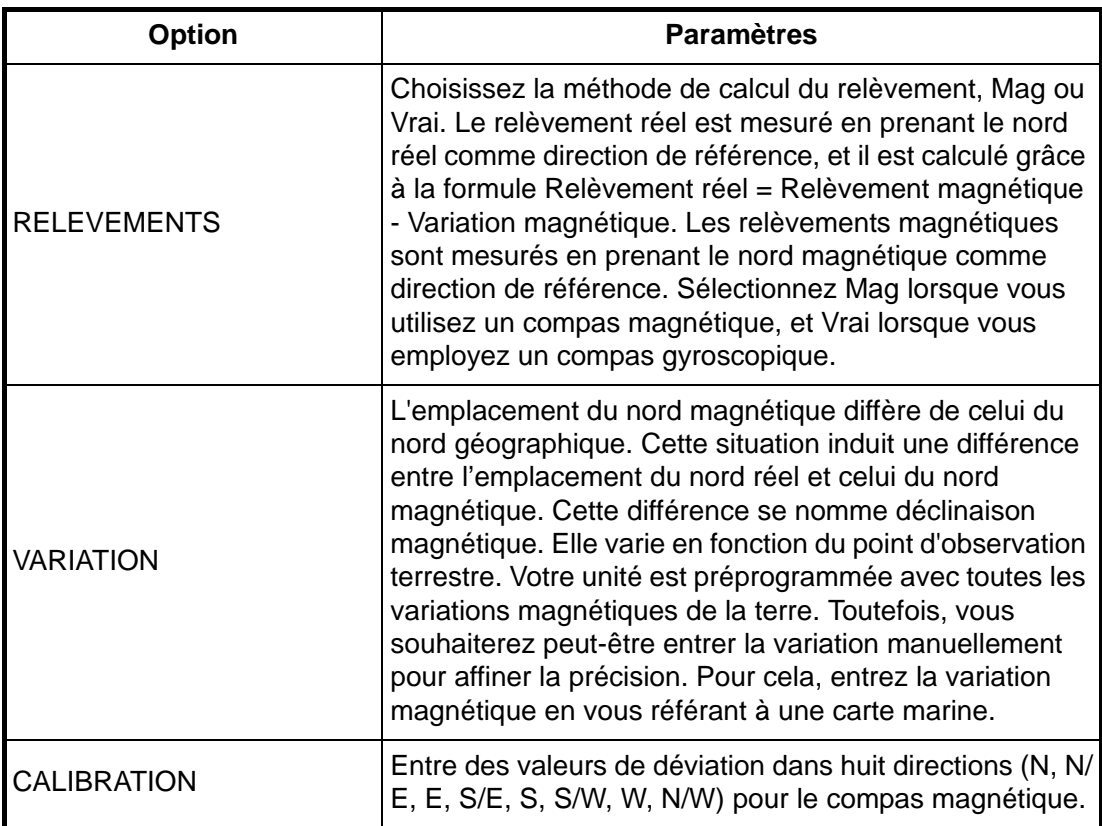

## **SERVICE METEO C-MAP**

Cette fonction fournit des informations météorologiques. Consultez votre distributeur pour en savoir plus.

# **8.4 Menu INFO**

Ce menu affiche des informations détaillées sur l'emplacement sélectionné par le curseur. Choisissez un emplacement, puis ouvrez le menu INFO et sélectionnez un élément.

# **8.5 Menu CHERCHER**

Vous pouvez chercher des objets dans les données de la carte utilisée répartis dans les catégories STATIONS DE MAREES, EPAVES et OBSTRUCTIONS.

Choisissez la catégorie appropriée dans le menu CHERCHER, puis appuyez sur le sélecteur [ENTER].

#### 8. PERSONNALISATION DE l'APPAREIL

# **9. TRANSFERT DE DONNEES**

Ce chapitre propose des informations relatives à la sauvegarde et la lecture des données vers et depuis les cartes mémoire, ainsi qu'au téléchargement des données.

# **9.1 Fonctionnement de la carte mémoire**

La carte mémoire stocke les données suivantes : waypoints, routes et trace.

# **9.1.1 Sélection du lecteur de carte à utiliser**

L'appareil comprend deux lecteurs : supérieur et inférieur. Sélectionnez ainsi celui que vous utiliserez pour les cartes mémoire :

- 1. Appuyez sur la touche [MENU] pour afficher la barre de menus.
- 2. Tournez le sélecteur [ENTER] pour choisir TRACEUR, puis appuyez sur [ENTER].

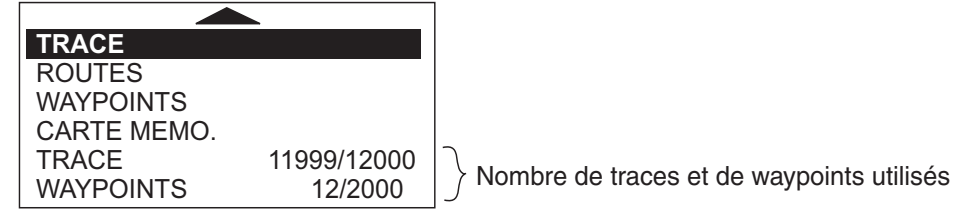

#### *Menu Traceur*

3. Tournez le sélecteur [ENTER] pour choisir CARTE MEMO., puis appuyez sur [ENTER].

La liste des cartes mémoire s'affiche.

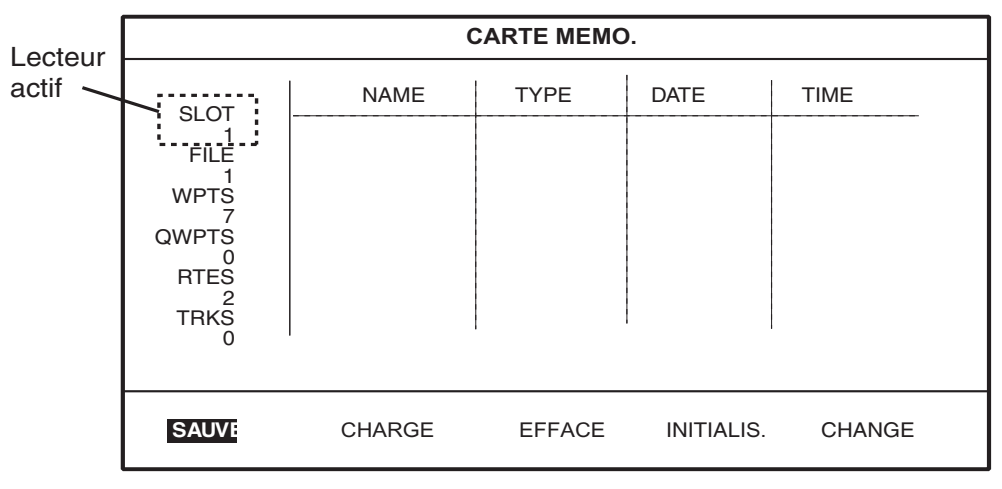

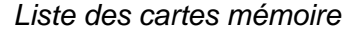

4. Tournez le sélecteur [ENTER] pour choisir CHANGE en bas de l'écran, puis appuyez sur [ENTER].

Le logement sélectionné s'affiche dans le coin supérieur gauche.

**SLOT 1:** lecteur supérieur

**SLOT 2:** lecteur inférieur

# **9.1.2 Formatage des cartes mémoire**

Pour pouvoir utiliser une carte mémoire, vous devez la formater. Cette opération prépare la carte pour le système. Notez que le formatage d'une carte mémoire efface toutes les données qu'elle contient.

- 1. Insérez la carte mémoire dans le lecteur sélectionné.
- 2. Ouvrez la liste des CARTES MEMOIRE.
- 3. Tournez le sélecteur [ENTER] pour choisir INITIALS. en bas de l'écran, puis appuyez sur [ENTER].

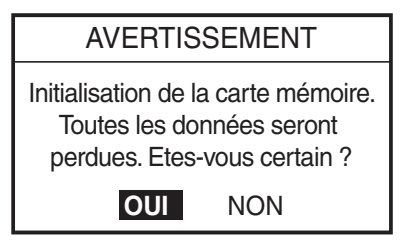

4. Appuyez sur le sélecteur [ENTER] pour formater la carte.

**Remarque :** Si la carte mémoire n'a pas été insérée correctement, le message « FICH. NON TROUV » s'affiche.

# **9.1.3 Enregistrement de données sur une carte mémoire**

- 1. Insérez une carte mémoire formatée dans l'emplacement sélectionné.
- 2. Appuyez sur la touche [MENU] pour afficher la barre de menus.
- 3. Tournez le sélecteur [ENTER] pour choisir TRACEUR, puis appuyez sur [ENTER] pour afficher le menu TRACEUR.
- 4. Tournez le sélecteur [ENTER] pour choisir CARTE MEMO., puis appuyez sur [ENTER] pour afficher la liste des CARTES MEMOIRE.
- 5. Tournez le sélecteur [ENTER] pour choisir SAUVE, puis appuyez sur [ENTER].

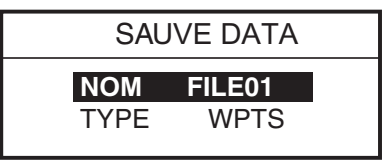

- 6. Appuyez sur le sélecteur [ENTER], puis indiquez le nom du fichier dans lequel vous souhaitez enregistrer les données.
- 7. Appuyez sur la touche à accès direct [SAUVER].
- 8. Tournez le sélecteur [ENTER] pour choisir TYPE, puis appuyez sur [ENTER].

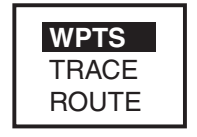

9. Tournez le sélecteur [ENTER] pour choisir WPTS (waypoints), TRACE ou ROUTE, selon les cas.

10.Appuyez sur le sélecteur [ENTER], puis sur la touche à accès direct SAUVER.

11.Pour TRACE, tournez le sélecteur [ENTER] pour choisir le numéro de trace, puis appuyez sur la touche à accès direct SAUVER.

## **9.1.4 Lecture de données à partir d'une carte mémoire**

Il est possible de télécharger des données (trace, waypoints, routes) à partir d'une carte mémoire et de les afficher à l'écran. Cette fonction est utile pour l'observation de données anciennes.

- 1. Insérez la carte mémoire à lire dans le lecteur sélectionné.
- 2. Ouvrez la liste des CARTES MEMOIRE.
- 3. Tournez le sélecteur [ENTER] pour choisir CHARGE, puis appuyez sur [ENTER].

# **9.2 Envoi/réception de données**

Vous pouvez envoyer/recevoir des waypoints et des routes depuis/vers un PC ou un autre GP-7000/F vers la mémoire interne, par les ports NMEA1, NMEA 2 ou RS-232C situés à l'arrière de l'écran.

## **9.2.1 Envoi/réception de données de waypoints**

Vous pouvez envoyer/recevoir des données de waypoints de la façon suivante. Lors de l'envoi de données, réglez l'équipement connecté pour la réception.

- 1. Connectez le PC ou un autre GP-7000/F à l'équipement.
- 2. Sélectionnez ENTREE/SORTIE dans le menu SYSTEME.
- 3. Lors de l'envoi de données, suivez les étapes présentées ci-dessous.
	- 1) Sélectionnez SORTIE 1 NMEA, SORTIE 2 NMEA ou SORTIE 3 RS232 selon les cas.

La fenêtre des phrases s'affiche.

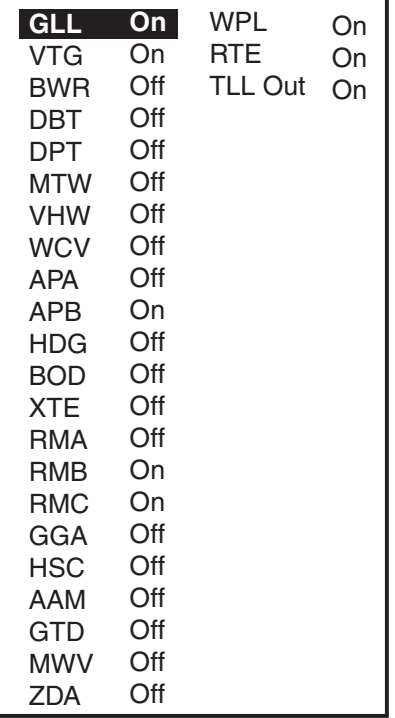

#### *Fenêtre des phrases*

- 2) Choisissez et activez les phrases WPL. **Remarque :** Lors de la réception des données de waypoint sur le PC, réglez toutes les phrases autres que WPL sur off (désactivé).
- 4. Lors de la réception de données, suivez les étapes présentées ci-dessous.
	- 1) Sélectionnez ENTREE 1 NMEA, ENTREE 2 NMEA ou ENTREE 3 RS232 selon les cas, puis appuyez sur le sélecteur [ENTER].
	- 2) Le format de communication entre cette unité et le PC (ou le GP-7000/F) doit être identique.
- 5. Appuyez plusieurs fois sur la touche [EFFACER] pour fermer la fenêtre et les menus.
- 6. Ouvrez la liste des WAYPOINT.

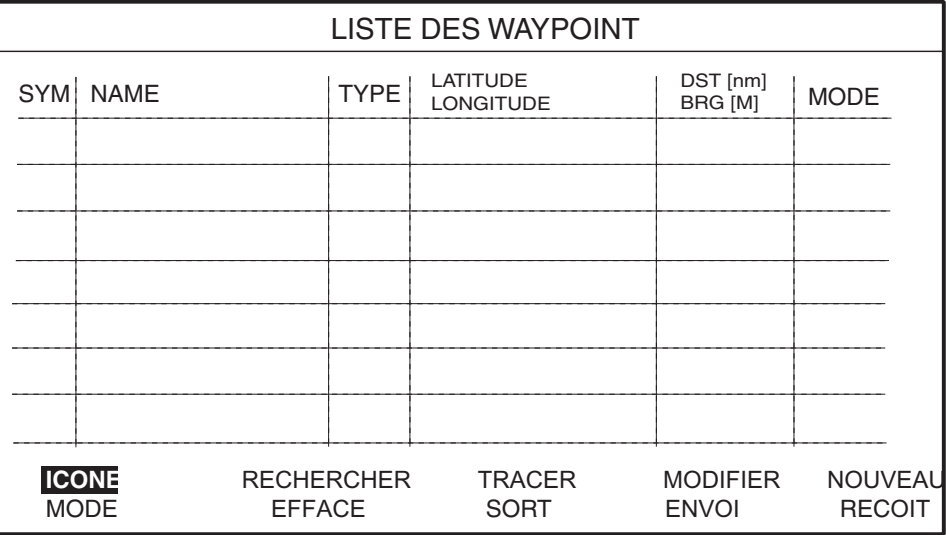

*Liste des waypoints*

7. Tournez le sélecteur [ENTER] pour choisir ENVOI ou RECOIT, en bas de l'écran. **ENVOI :** Envoi de tous les waypoints de la mémoire interne vers l'équipement externe.

**RECOIT :** Réception de tous les waypoints dans la mémoire interne depuis l'équipement externe.

8. Appuyez sur le sélecteur [ENTER] pour exécuter.

Lorsque l'envoi est terminé, le message « User Points sending. » s'affiche.

9. Pour la réception, effectuez les opérations d'envoi sur le PC (ou le GP-7000/F). Lorsque la réception est terminée, le message « Receiving completed » s'affiche.

# **9.2.2 Envoi/réception de données de route**

Procédez ainsi pour envoyer/recevoir des routes. Lors de l'envoi de données, réglez l'équipement connecté pour la réception.

**Remarque :** Tous les waypoints d'une route peuvent être transportés avec elle.

- 1. Connectez le PC ou un autre GP-7000/F à l'équipement.
- 2. Sélectionnez ENTREE/SORTIE dans le menu SYSTEME.
- 3. Lors de l'envoi de données, suivez les étapes présentées ci-dessous.
	- 1) Sélectionnez SORTIE 1 NMEA, SORTIE 2 NMEA ou SORTIE 3 RS232 selon les cas.

La fenêtre des phrases s'affiche.

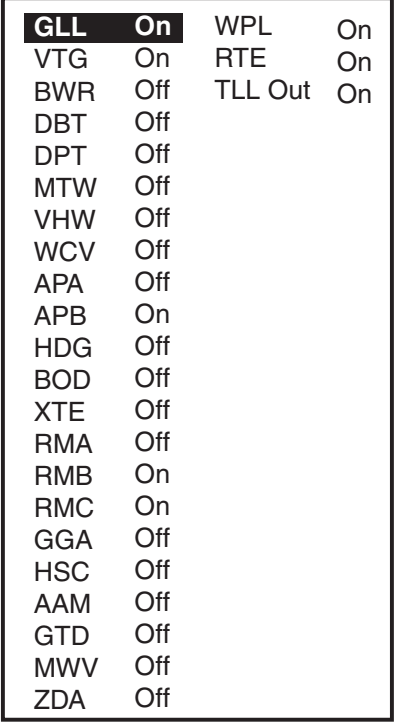

*Fenêtre des phrases*

- 2) Sélectionnez et activez les phrases WPL et RTE.
- 4. Lors de la réception de données, suivez les étapes présentées ci-dessous.
	- 1) Sélectionnez ENTREE 1 NMEA, ENTREE 2 NMEA ou ENTREE 3 RS232 selon les cas, puis appuyez sur le sélecteur [ENTER].
	- 2) Le format de communication entre cette unité et le PC (ou le GP-7000/F) doit être identique.
- 5. Appuyez plusieurs fois sur la touche [EFFACER] pour fermer la fenêtre et les menus.
- 6. Ouvrez la liste des ROUTE.

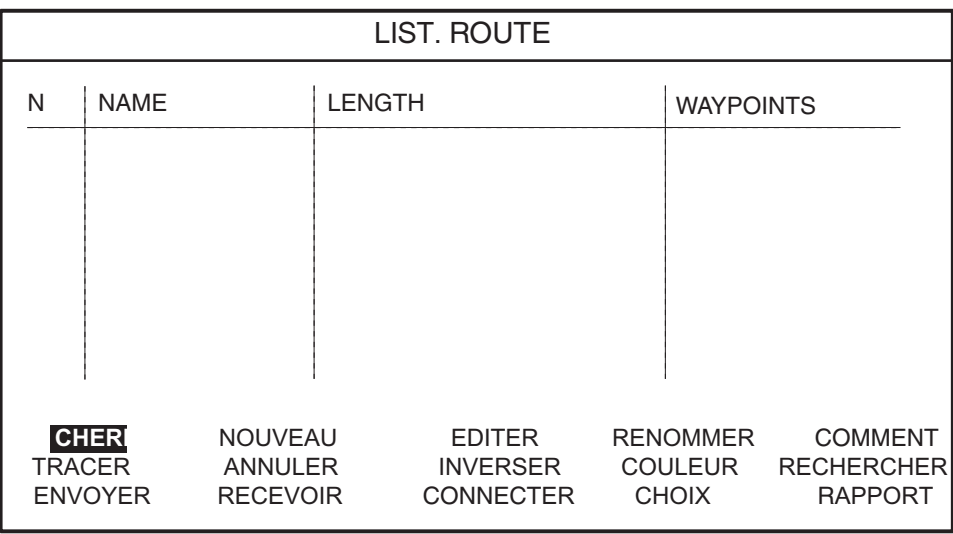

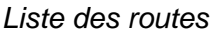

- 7. Pour l'envoi, appuyez sur les touches de direction ( $\blacktriangle \blacktriangledown$ ) pour choisir la route désirée.
- 8. Tournez le sélecteur [ENTER] pour choisir ENVOI ou RECOIT, en bas de l'écran. **ENVOI :** Envoi de la route choisie lors de l'étape 8 pour l'équipement externe. **RECOIT :** Réception de toutes les routes dans la mémoire interne depuis l'équipement externe.
- 9. Appuyez sur le sélecteur [ENTER] pour exécuter.

Lorsque l'envoi est terminé, le message « User Points sending. » s'affiche.

10.Pour la réception, effectuez les opérations d'envoi sur le PC (ou le GP-7000/F). Lorsque la réception est terminée, le message « Receiving completed » s'affiche.

# **9.3 Waypoint, format de route**

Vous pouvez transférer des données de waypoint et de route vers une autre unité de la série GP-7000 ou un PC, que ce soit au format Standard ou Furuno, par le biais des ports NMEA1, NMEA2 ou PC NMEA IN.

- 1. Appuyez sur la touche [MENU] pour afficher la barre de menus.
- 2. Tournez le sélecteur [ENTER] pour choisir SYSTEME dans la barre de menus, puis appuyez sur ce bouton.
- 3. Tournez le sélecteur [ENTER] pour choisir ENTREE/SORTIE, puis appuyez sur [ENTER].
- 4. Tournez le sélecteur [ENTER] pour choisir FORMAT WPL/RTE, puis appuyez sur [ENTER].

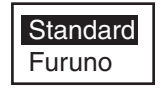

5. Sélectionnez Furuno ou Standard, selon les cas, et appuyez sur le sélecteur [ENTER].

**Standard :** le format NMEA ainsi que les phrases WPL et RTE sont transmis lorsque « ENVOI » est exécuté pour transférer la liste des waypoints ou des routes

**Furuno :** les données de waypoints et de routes au format Furuno original (phrase P) sont transmises lorsque « ENVOI » est exécuté pour transférer la liste des waypoints ou des routes La couleur des waypoints, la forme et les données de commentaire sont également envoyés.

6. Appuyez sur la touche [MENU] pour fermer le menu.

#### 9. TRANSFERT DE DONNEES

# **10. FONCTIONNEMENT DU SONDEUR VIDÉO**

Ce chapitre traite du fonctionnement du sondeur vidéo. Les procédures décrites supposent que l'affichage du sondeur vidéo en mode plein écran est sélectionné.

# **Principes de fonctionnement**

Le sondeur vidéo détermine la distance entre la sonde et les objets sous-marins, tels que les poissons, les fonds de lacs ou sous-marins, et il affiche les résultats sur l'écran. Ceci se base sur le fait qu'une onde ultrasonique transmise dans l'eau se déplace à une vitesse quasi constante de 4900 pieds (1500 mètres) par seconde. L'onde sonore est ensuite renvoyée vers sa source (la sonde). Ainsi, en calculant le laps de temps qui s'écoule entre la transmission d'une onde sonore et la réception de l'onde reflétée, il est possible de déterminer la profondeur d'un objet.

Le processus commence dans le sondeur. La puissance de transmission est envoyée à la sonde sous forme de légère impulsion électrique. Le signal électrique produit par le transmetteur est converti en signal ultrasonique par la sonde avant d'être diffusé dans l'eau. Les signaux en retour provenant d'objets (tels qu'un banc de poisson) sont reçus par la sonde et convertis en signaux électriques. Ils sont ensuite amplifiés dans la section d'amplification, puis affichés sur l'écran.

L'image affichée se compose d'une série de lignes de balayage verticales, une par transmission. Chaque ligne représente un cliché de ce qui s'est produit sous le bateau. Les séries de clichés s'accumulent côte à côte sur l'écran, ce qui constitue l'affichage du fond et des poissons qui se trouvent entre le fond et la surface.

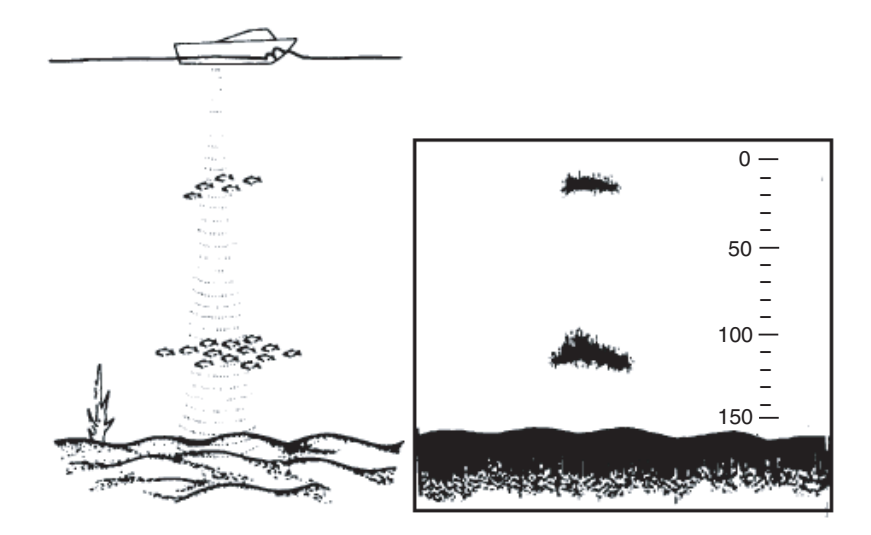

*Conditions sous-marines et affichage du sondeur vidéo*

# **10.1 Affichage du sondeur**

# **10.1.1 Description des écrans du sondeur**

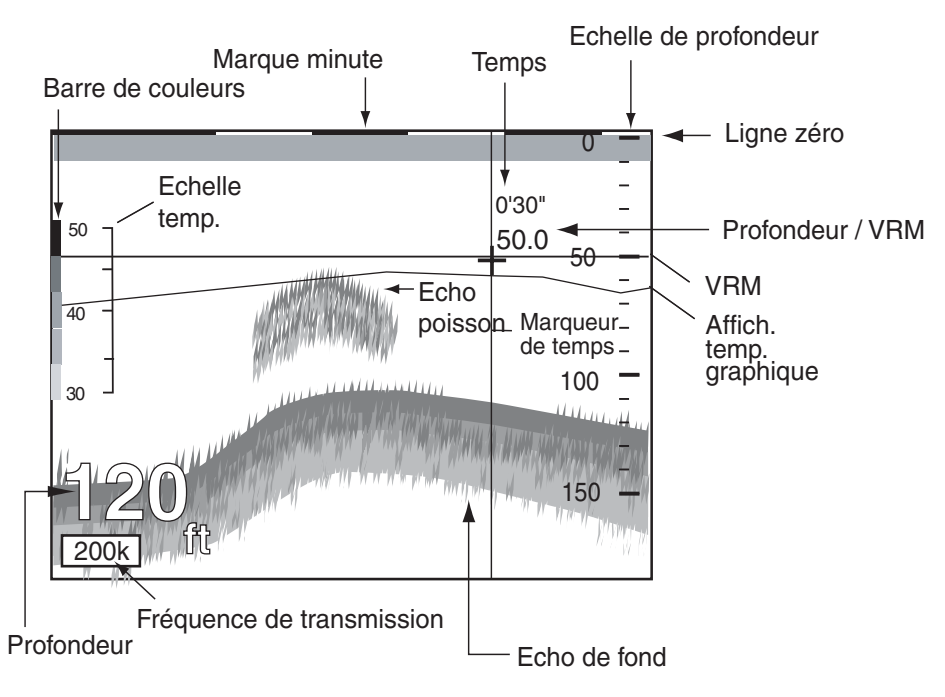

*Indications de l'écran mono-fréquence*

## **Mono-fréquence**

#### **Image 50k Hz**

Le sondeur utilise des impulsions à ultrasons pour détecter l'état du fond. Plus la fréquence de l'impulsion est basse, plus la zone de détection est large. Par conséquent, la fréquence basse est utile pour la détection générale et pour l'évaluation de l'état du fond.

### **Image 200 kHz**

Plus la fréquence de l'impulsion à ultrasons est élevée, meilleure est la résolution. Par conséquent, la haute fréquence est idéale pour l'observation détaillée d'un banc de poissons.

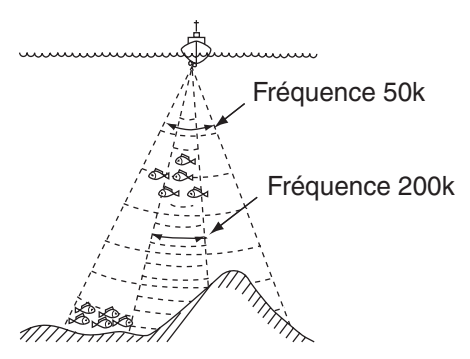

*Zone de sondage et fréquence de transmission*

- MODE AFFICHAGE 3 ä  $\circledR$  $\widehat{(\mathbb{A})}$ ☜ dar. TOURNEZ LE BOUTON POUR CHOISIR LE MODE D'AFFICHAGE, PUIS APPUYEZ POUR VALIDER.
- 1. Appuyez sur la touche [DISP] pour afficher le menu MODE AFFICHAGE.

*Menu Mode affichage*

- 2. Tournez le sélecteur [ENTER] pour choisir l'and l'icône.
- 3. Appuyez sur le sélecteur [ENTER].

#### **Sélection d'une fréquence de transmission**

L'affichage mono-fréquence montre soit l'image 50k, soit l'image 200k. Effectuez l'une de ces actions pour sélectionner la fréquence de transmission :

#### **Avec la touche à accès direct**

Appuyez sur la touche à accès direct 50/200 kHz pour sélectionner la fréquence.

#### **Par le menu**

1. Appuyez sur la touche [MENU] pour afficher la barre de menus.

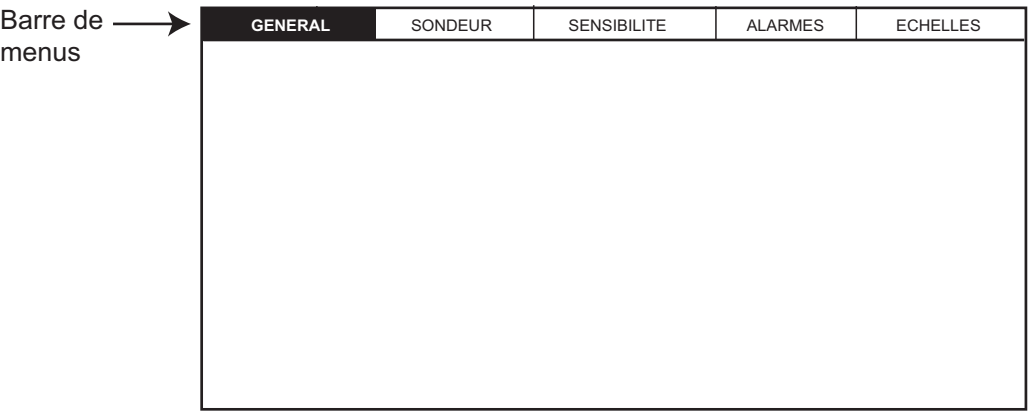

#### *Barre de menus*

2. Tournez le sélecteur [ENTER] pour choisir SONDEUR, puis appuyez sur [ENTER] pour afficher le menu SONDEUR.

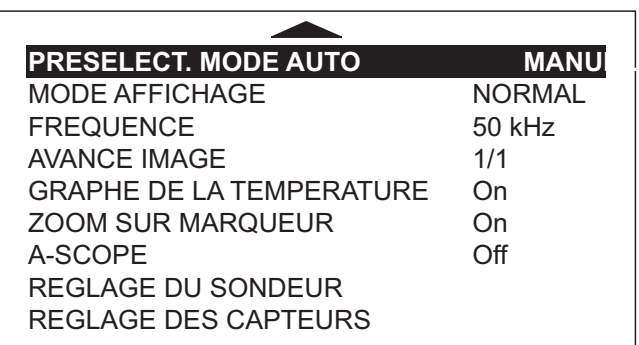

*Menu Sondeur*

3. Tournez le sélecteur [ENTER] pour choisir FREQUENCE, puis appuyez sur [ENTER].

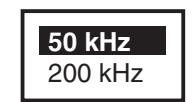

- 4. Sélectionnez, selon les cas, 50 KHz ou 200 KHz, puis appuyez sur le sélecteur [ENTER].
- 5. Appuyez sur la touche [MENU] pour fermer le menu.

# **10.1.2 Sélection d'un affichage de sondeur**

Vous pouvez choisir entre sept modes d'affichage : bi-fréquence, mono-fréquence, zoom sur marqueur, zoom fond, verrouillage fond, analyse du fond et A-scope.

### **Bi-fréquence**

L'écran bi-fréquence affiche les images 50 kHz et 200 kHz. Cet écran est particulièrement utile pour comparer une même image avec deux fréquences de sondage différentes.

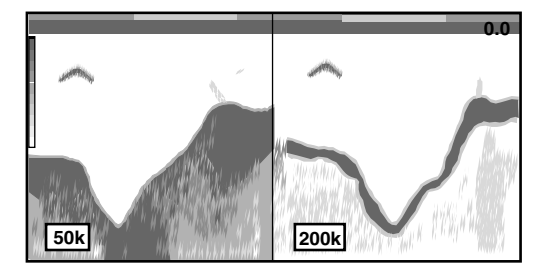

*Affichage bi-fréquence* Procédez ainsi pour déclencher l'affichage bi-fréquence :

1. Appuyez plusieurs fois sur la touche [DISP].

- 2. Tournez le sélecteur [ENTER] pour choisir 20. l'icône.
- 3. Appuyez sur le sélecteur [ENTER].

#### **Verrouillage du fond, Zoom fond, Zoom sur marqueur, Analyse du fond**

#### **Avec la touche à accès direct**

1. Appuyez sur la touche à accès direct DISP MODE pour afficher la fenêtre du mode d'affichage.

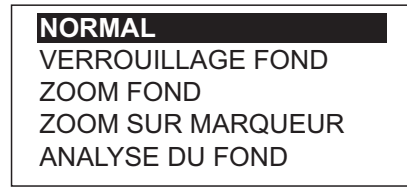

*Fenêtre du mode d'affichage*

2. Tournez le sélecteur [ENTER] pour choisir le mode désiré, puis appuyez sur [ENTER].

#### **Par le menu**

- 1. Après avoir sélectionné un affichage mono-fréquence, appuyez sur la touche [MENU] pour afficher la barre de menus.
- 2. Tournez le sélecteur [ENTER] pour choisir SONDEUR, puis appuyez sur [ENTER].

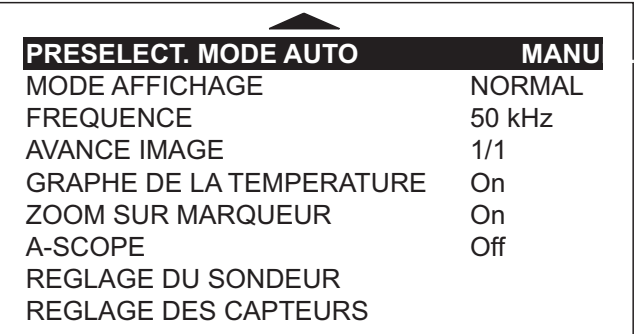

*Menu Sondeur*

3. Tournez le sélecteur [ENTER] pour choisir MODE AFFICHAGE, puis appuyez sur [ENTER].

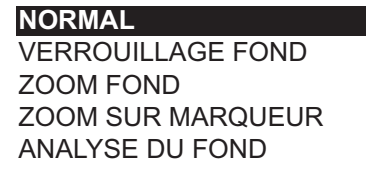

*Fenêtre du mode d'affichage*

- 4. Tournez le sélecteur [ENTER] pour choisir le mode désiré, puis appuyez sur [ENTER].
- 5. Appuyez sur la touche [MENU] pour fermer le menu.

## **Affichage verrouillage fond**

L'écran de verrouillage de fond montre une image compressée normale dans la partie droite de l'écran, et une couche large de 5 à 10 mètres en contact avec le fond agrandie dans partie gauche de l'écran. Ce mode est particulièrement utile pour différencier les poissons de fond de l'écho de fond.

**Remarque :** Le facteur d'agrandissement de l'affichage zoom sur fond peut être modifié avec l'option HAUTEUR VERROU FOND du menu ECHELLES.

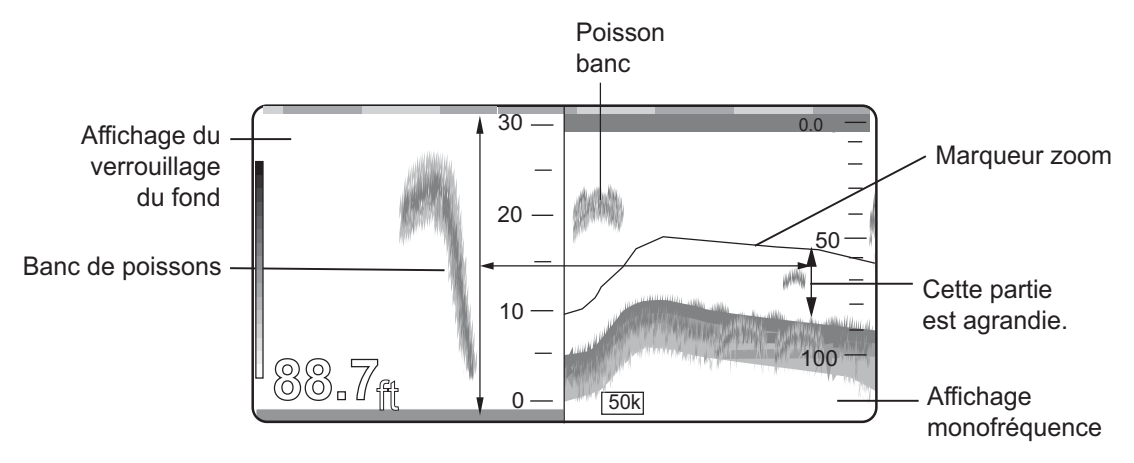

*Ecran de verrouillage de fond et écran normal du sondeur*

## **Affichage zoom fond**

Le zoom fond affiche une vue élargie des échos du fond et des poissons de fond, en fonction du taux d'agrandissement choisi ; il est très utile pour déterminer la dureté du fond. Un fond affiché avec une trace d'écho courte indique généralement un fond meuble, sablonneux. Une trace d'écho longue indique un fond dur.

**Remarque :** Le facteur d'agrandissement du zoom sur fond peut être modifié avec l'option ECHELLE ZOOM du menu ECHELLES.

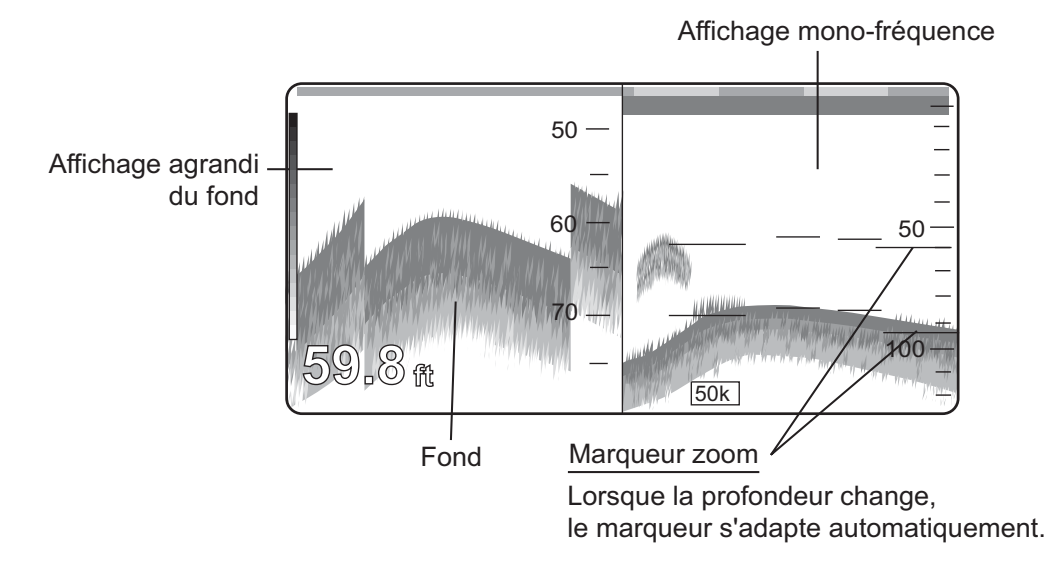

*Ecran zoom fond et écran normal du sondeur*

#### **Affichage zoom sur marqueur**

La fenêtre de zoom sur marqueur agrandit une zone sélectionnée de l'image normale du sondeur à la taille verticale complète de l'écran, dans la moitié gauche. Vous pouvez spécifier la partie à agrandir à l'aide du VRM (marqueur variable) que vous pouvez déplacer en utilisant le sélecteur [ENTER]. La zone située entre le VRM et le zoom sur marqueur est agrandie.

**Remarque 1 :** Le VRM est configuré indépendamment des autres écrans, en cas d'écrans multiples.

**Remarque 2 :** Le facteur d'agrandissement du zoom sur fond peut être modifié avec l'option HAUTEUR VERROU FOND du menu ECHELLES.

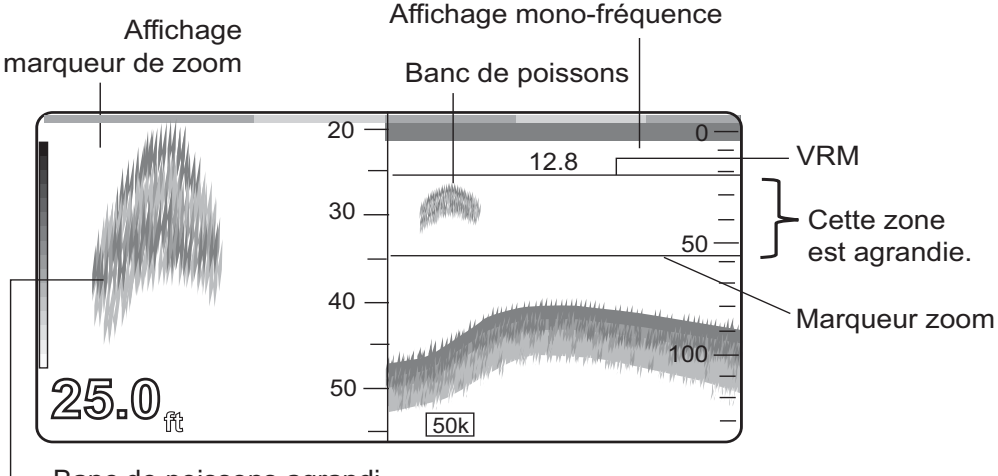

Banc de poissons agrandi

*Ecran de zoom sur marqueur et écran normal du sondeur*

### **Ecran d'analyse du fond**

Le mode analyse du fond affiche l'écho de fond pour vous aider à déterminer la dureté du fond. Un fond affiché avec une trace d'écho courte indique généralement un fond meuble, sablonneux. Une trace d'écho longue indique un fond dur.

**Remarque :** Le facteur d'analyse du fond peut être modifié avec l'option HAUTEUR VERROU FOND du menu ECHELLES.

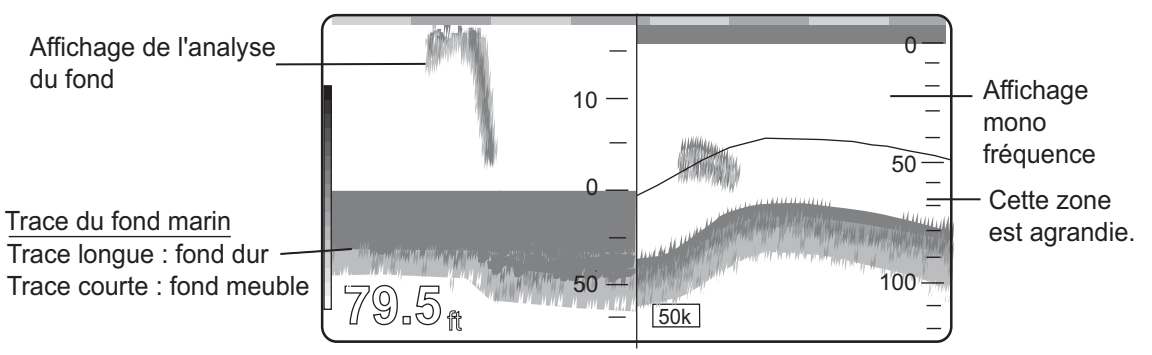

*Ecran d'analyse du fond*

## **Affichage A-scope**

L'affichage A-SCOPE, qui peut être activé ou non dans le menu SONDEUR, affiche les échos de chaque transmission avec des amplitudes et des tonalités proportionnelles à leur intensité. Cette fenêtre permet d'évaluer les espèces de poisson et la composition du fond.

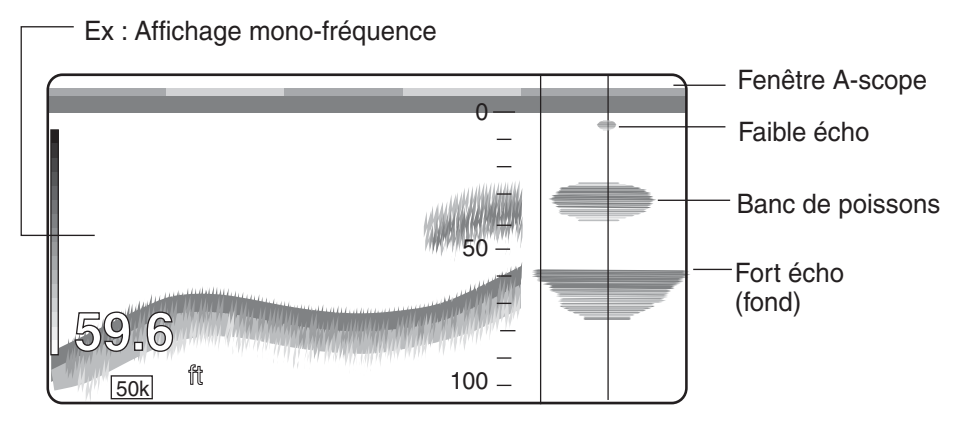

*Affichage A-scope*

# **10.2 Fonctionnement automatique du sondeur**

La fonction Sondeur automatique est utile lorsque vous êtes occupé à d'autres tâches et n'avez pas le temps de régler l'affichage.

# **10.2.1 Fonctionnement du sondeur automatique**

La fonction Sondeur automatique sélectionne le gain, l'échelle et le niveau de suppression d'écho selon la profondeur. Elle fonctionne de la manière suivante.

- L'échelle change automatiquement pour localiser le fond dans la partie basse de l'écran. L'échelle diminue d'un degré lorsque les échos de fond atteignent un point situé à mi-chemin de l'échelle complète, à partir du haut. Elle augmente d'un degré lorsque ces échos atteignent le bas de l'échelle.
- Le gain est automatiquement réglé pour afficher l'écho de fond en brun-rouge (couleur par défaut).
- La suppression d'écho, qui élimine les bruits de faible niveau, est automatiquement ajustée.

# **10.2.2 Types du mode sondeur automatique**

Deux types de modes sondeur automatique sont disponibles : ROUTE et POISSON. Le mode ROUTE sert à examiner le fond et le mode POISSON à rechercher les bancs de poissons. Le mode ROUTE utilise un paramètre de réduction du bruit plus élevé que le mode POISSON. Il n'est donc pas recommandé pour la détection des poissons (des échos faibles de poissons pourraient être éliminés par le dispositif de réduction des échos).

# **10.2.3 Activation du mode sondeur automatique**

## **Avec la touche à accès direct**

1. Appuyez sur la touche à accès direct AUTO pour afficher la fenêtre AUTO.

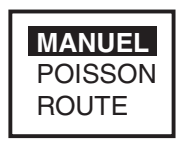

*Fenêtre Auto*

2. Tournez le sélecteur [ENTER] pour choisir POISSON ou ROUTE, selon les cas, puis appuyez sur [ENTER].

### **Par le menu**

- 1. Appuyez sur la touche [MENU] pour afficher la barre de menus.
- 2. Tournez le sélecteur [ENTER] pour choisir SONDEUR, puis appuyez sur [ENTER] pour afficher le menu SONDEUR.
- 3. Tournez le sélecteur [ENTER] pour choisir PRESELECT. MODE AUTO, puis appuyez sur [ENTER].

La fenêtre PRESELECT. MODE AUTO s'affiche.

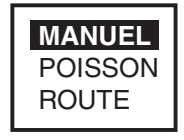

*Fenêtre Auto*

- 4. Tournez le sélecteur [ENTER] pour choisir POISSON ou ROUTE, selon les cas, puis appuyez sur [ENTER].
- 5. Appuyez sur la touche [MENU] pour fermer le menu.

# **10.3 Fonctionnement manuel du sondeur**

Le mode manuel est utile pour observer les bancs de poissons et le fond avec un paramètre de gain fixe.

Combinées, les fonctions de gain, d'échelle et de modification d'échelle vous permettent de sélectionner la profondeur affichée à l'écran. L'échelle de base peut être considérée comme ouvrant une « fenêtre » sur une colonne d'eau et la modification d'échelle comme un déplacement de cette « fenêtre » vers la profondeur voulue.

# **10.3.1 Sélection du mode manuel**

## **Avec la touche à accès direct**

- 1. Appuyez sur la touche à accès direct AUTO pour afficher la fenêtre AUTO.
- 2. Tournez le sélecteur [ENTER] pour choisir MANUEL, puis appuyez sur [ENTER].

## **Par le menu**

- 1. Ouvrez le menu SONDEUR.
- 2. Tournez le sélecteur [ENTER] pour choisir PRESELECT. MODE AUTO, puis appuyez sur [ENTER].
- 3. Tournez le sélecteur [ENTER] pour choisir MANUEL, puis appuyez sur [ENTER].
- 4. Appuyez sur la touche [MENU] pour fermer le menu.

# **10.3.2 Sélection de l'échelle d'affichage**

Appuyez sur la touche [RANGE+] ou sur la touche [RANGE-] pour sélectionner une échelle. Les échelles par défaut (en pieds) sont indiquées ci-dessous. Notez que l'échelle ne peut pas être modifiée en mode sondeur automatique.

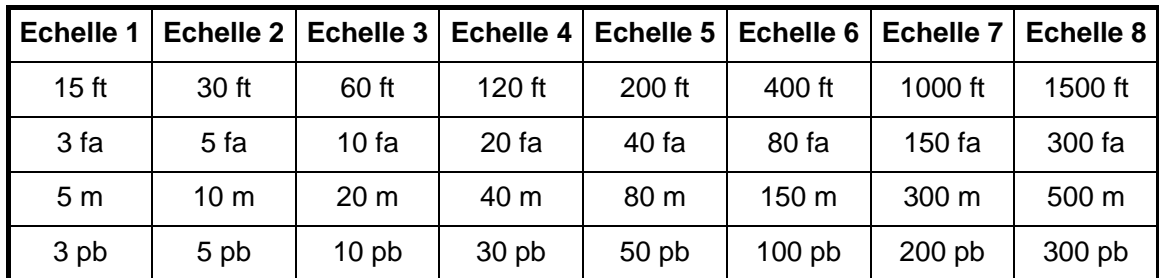

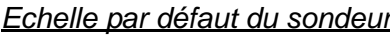

Vous pouvez modifier les réglages par défaut dans le menu ECHELLES. Choisissez une échelle et utilisez le sélecteur [ENTER] pour confirmer.

# **10.3.3 Réglage du gain**

Normalement, vous devez régler le gain de façon à ne plus afficher aucun bruit excessif. Choisissez un réglage de gain plus élevé pour les grandes profondeurs et un réglage plus faible pour les eaux peu profondes.

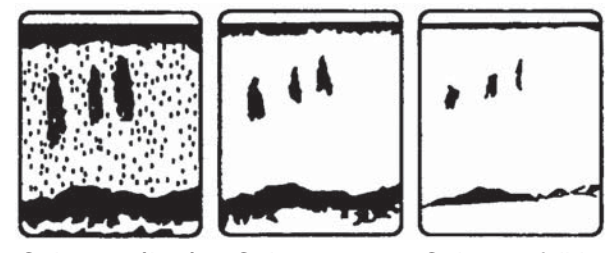

Gain trop élevé Gain correct Gain trop faible

*Exemples de réglage de gain corrects et incorrects*

1. Appuyez sur le sélecteur [ENTER] pour afficher la fenêtre SENSIBILITE.

**Remarque :** Cette fenêtre est également accessible par le menu SENSIBILITE.

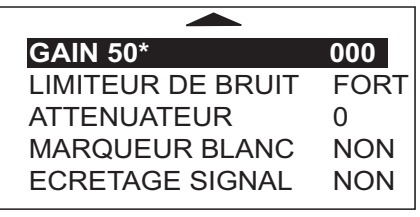

\*: Pour l'utilisation du menu, les fréquences 50 et 200 apparaissent.

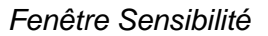

- 2. Dans le cadre de l'utilisation du menu, sélectionnez GAIN 50 (kHz) ou GAIN 200 (kHz), selon les cas, puis appuyez sur [ENTER].
- 3. Tournez le sélecteur [ENTER] pour effectuer le réglage. (Plage de réglages : 0 à 100 %).
- 4. Appuyez sur le sélecteur [ENTER] pour valider votre choix.
- 5. Appuyez sur la touche [MENU] pour fermer le menu.

**Remarque :** Il est impossible de régler le gain en mode sondeur automatique.

# **10.4 Mesure de la profondeur et du temps**

La fonction VRM mesure la profondeur et le marqueur de temps, ainsi que le temps.

- 1. Pour modifier le VRM : tournez le sélecteur [ENTER] dans le sens contraire des aiguilles d'une montre pour l'augmenter, dans le sens des aiguilles pour le diminuer. Vous pouvez également utiliser les touches de direction ( $\blacktriangle \blacktriangledown$ ) pour modifier le VRM.
- 2. Appuyez sur les touches de direction  $($   $\blacklozenge)$  pour régler le marqueur de temps afin de mesurer le temps.

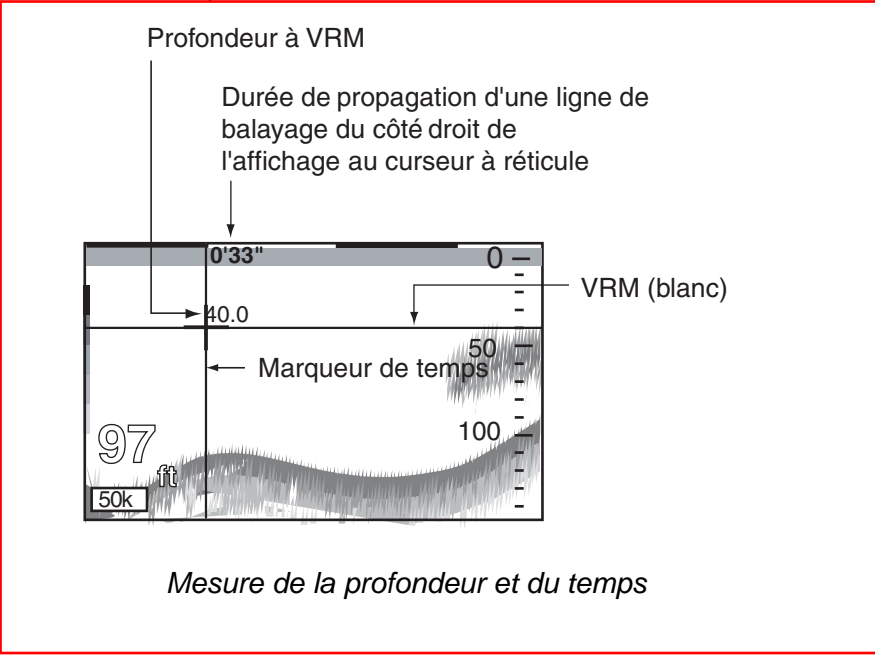

# **10.5 Réduction des interférences**

Les interférences provenant d'autres appareils acoustiques utilisés à proximité ou d'équipements électroniques sur le bateau peuvent s'afficher comme illustré cidessous.

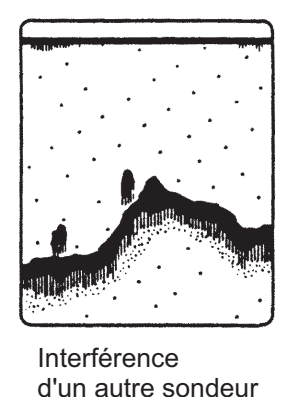

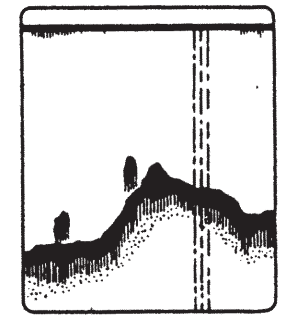

Interférence électrique

*Types d'interférences*

Pour réduire les interférences, procédez comme suit :

1. Appuyez sur le sélecteur [ENTER] pour afficher la fenêtre SENSIBILITE.

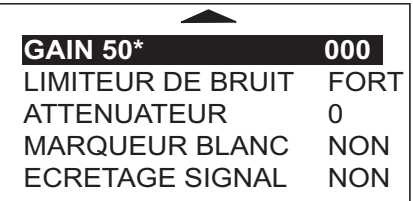

\*: Pour l'utilisation du menu, les fréquences 50 et 200 apparaissent.

### *Menu Sensibilité*

2. Tournez le sélecteur [ENTER] pour choisir LIMITEUR DE BRUIT, puis appuyez sur [ENTER] pour afficher la fenêtre correspondante.

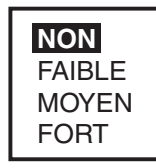

### *Fenêtre Noise Limiter*

- 3. Tournez le sélecteur [ENTER] pour choisir le degré de suppression voulu (faible, moyen ou élevé) ou désactivez le réducteur de bruit.
- 4. Appuyez sur le sélecteur [ENTER], puis sur la touche [MENU] pour fermer le menu.

Désactivez le réducteur de bruit lorsqu'il n'y a aucune interférence, sinon les échos de faible intensité risquent d'être ignorés.
# **10.6 Réduction du bruit de faible intensité**

Des points bleu clair s'affichent parfois sur la majeure partie de l'écran. Ces points sont surtout dus aux sédiments contenus dans l'eau ou au bruit. Vous pouvez éliminer à l'aide de l'option ATTENUATEUR du menu SENSIBILITE.

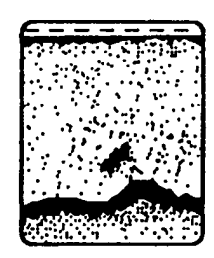

*Aspect de l'atténuateur*

En mode sondeur automatique, l'atténuateur de bruit est automatiquement rejeté. Pour réduire le bruit de faible intensité en mode manuel, procédez ainsi :

1. Appuyez sur le sélecteur [ENTER] pour afficher la fenêtre SENSIBILITE.

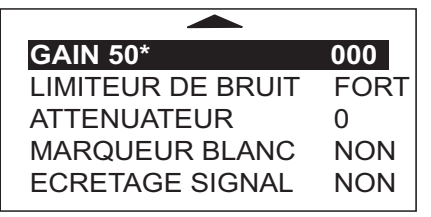

\*: Pour l'utilisation du menu, les fréquences 50 et 200 apparaissent.

*Menu Sensibilité*

2. Tournez le sélecteur [ENTER] pour choisir ATTENUATEUR, puis appuyez sur [ENTER].

Le réglage de l'ATTENUATEUR s'affiche en vidéo normale.

- 3. Tournez le sélecteur [ENTER] pour choisir la valeur du paramètre.
- 4. Appuyez sur le sélecteur [ENTER], puis sur la touche [MENU] pour fermer le menu.

**Remarque :** La plage de réglages est comprise entre 0 et 7. Plus la valeur est élevée, plus la suppression de bruit de faible niveau est importante. Sélectionnez « 0 » pour désactiver l'atténuateur.

# **10.7 Suppression des échos de faible intensité**

Les sédiments contenus dans l'eau ou les reflets du plancton peuvent être affichés en en vert ou en bleu clair. Il est possible de supprimer ces échos de faible intensité de la façon suivante.

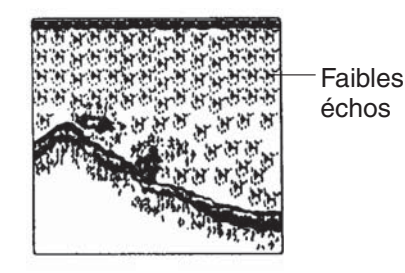

*Aspect des échos de faible intensité*

1. Appuyez sur le sélecteur [ENTER] pour afficher la fenêtre SENSIBILITE.

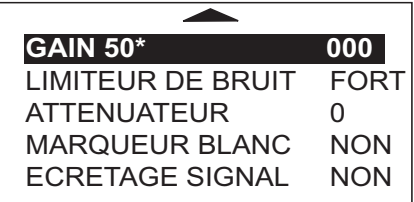

\*: Pour l'utilisation du menu, les fréquences 50 et 200 apparaissent.

*Menu Sensibilité*

2. Tournez le sélecteur [ENTER] pour choisir ECRETAGE SIGNAL, puis appuyez sur [ENTER] pour afficher la fenêtre correspondante.

> **NON** SL1 SL2 SL3 SL4 SL5 SL6 SL7 SL8 SL9

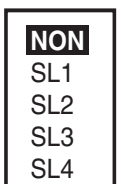

Réglage de PALETTE dans le menu GENERAL : NOAA

Réglage de PALETTE dans le menu GENERAL : différent de NOAA

#### *Fenêtre Ecrêtage signal*

- 3. Tournez le sélecteur [ENTER] pour sélectionner le niveau de suppression ou OFF, selon les cas. Plus la valeur choisie est élevée, plus l'intensité de l'écho à supprimer sera forte.
- 4. Appuyez sur le sélecteur [ENTER], puis sur la touche [MENU] pour fermer le menu.

**Remarque :** Contrairement à l'atténuateur de bruit, le niveau de signal réduit les couleurs de l'affichage. Par conséquent, si vous ne souhaitez pas réduire les couleurs, utilisez plutôt le réducteur de bruit.

# **10.8 Marqueur blanc**

La fonction de marqueur blanc permet d'afficher un écho particulier en blanc. Par exemple, vous pouvez avoir besoin d'afficher l'écho de fond en blanc pour le différencier des échos des poissons proches du fond.

1. Appuyez sur le sélecteur [ENTER] pour afficher la fenêtre SENSIBILITE.

| <b>GAIN 50*</b>        | 000         |  |
|------------------------|-------------|--|
| LIMITEUR DE BRUIT      | <b>FORT</b> |  |
| <b>ATTENUATEUR</b>     | U           |  |
| <b>MARQUEUR BLANC</b>  | <b>NON</b>  |  |
| <b>ECRETAGE SIGNAL</b> | <b>NON</b>  |  |

\*: Pour l'utilisation du menu, les fréquences 50 et 200 apparaissent.

#### *Fenêtre Sensibilité*

2. Tournez le sélecteur [ENTER] pour choisir MARQUEUR BLANC, puis appuyez sur [ENTER] pour afficher la fenêtre correspondante.

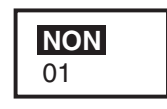

*Fenêtre Marqueur blanc*

- 3. Tournez le sélecteur [ENTER] pour choisir la valeur, puis appuyez sur [ENTER].
- 4. Tournez le sélecteur [ENTER] pour choisir la couleur à afficher en blanc. (16: couleur la plus vive, 0: couleur la plus pâle)

Lorsque vous tournez le sélecteur, le chiffre figurant dans la fenêtre Marqueur blanc change, de même, le marqueur blanc de la barre d'écho et la couleur de l'écho sélectionné deviennent blancs.

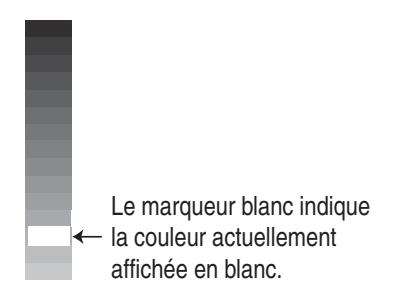

*Barre de couleurs affichée lorsque la fonction Marqueur blanc est active*

5. Appuyez sur le sélecteur [ENTER], puis sur la touche [MENU] pour fermer le menu.

Pour désactiver la fonction de marqueur blanc, choisissez « OFF » dans la fenêtre du marqueur blanc.

# **10.9 Vitesse de défilement des images**

La vitesse de défilement des images détermine la vitesse des lignes de balayage verticales à l'écran. Lorsque vous sélectionnez une vitesse de défilement des images, tenez compte du fait qu'une vitesse élevée augmente la taille horizontale du banc de poissons et qu'une vitesse faible la réduit.

1. Ouvrez le menu SONDEUR.

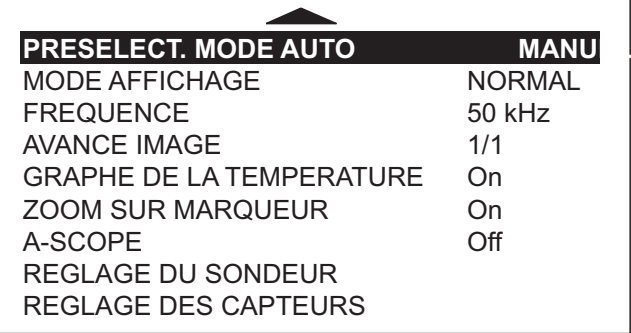

*Menu Sondeur*

2. Tournez le sélecteur [ENTER] pour choisir AVANCE IMAGE, puis appuyez sur [ENTER] pour afficher la fenêtre correspondante.

*Fenêtre Avance image*

3. Tournez le sélecteur [ENTER] pour choisir la vitesse désirée.

Les fractions de la fenêtre indiquent le nombre de lignes de balayage produites par émission. Par exemple, 1/8 signifie qu'une ligne de balayage est produite toutes les huit émissions. STOP fige l'affichage, ce qui est très pratique pour prendre un cliché du fond.

4. Appuyez sur le sélecteur [ENTER], puis sur la touche [MENU] pour fermer le menu.

**Remarque :** Lorsque vous utilisez l'affichage combiné traceur/sondeur, le défilement des images du sondeur peut être temporairement interrompu au cours du déplacement de la fenêtre du traceur ou la modification de son échelle d'affichage.

# **10.10 Alarmes**

La section sondeur présente deux états qui génèrent des alarmes sonores et visuelles : les alarmes poisson (normal) et poisson (de fond).

Vous pouvez configurer les alarmes du sondeur dans le menu ALARMES, qui s'affiche lorsque vous sélectionnez ALARMES dans la barre de menus.

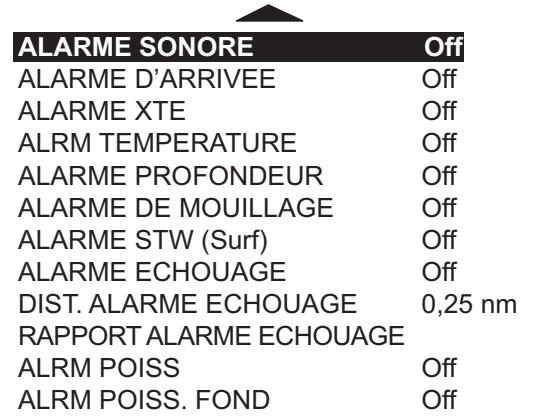

*Menu Alarmes*

## **10.10.1 Alarme sonore activée/désactivée**

Les alarmes sonores et visuelles se déclenchent en cas de violation des paramètres d'alarme. Vous pouvez activer ou désactiver l'alarme sonore de la manière suivante :

- 1. Appuyez sur la touche [MENU] pour afficher la barre de menus.
- 2. Tournez le sélecteur [ENTER] pour choisir ALARMES, puis appuyez sur [ENTER] pour afficher le menu ALARMES.
- 3. Tournez le sélecteur [ENTER] pour choisir ALARME SONORE, puis appuyez sur [ENTER].

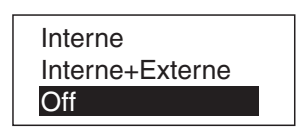

- 4. Tournez le sélecteur [ENTER] pour sélectionner Interne, Interne+Externe ou Off, selon les cas.
- 5. Appuyez sur le sélecteur [ENTER].
- 6. Appuyez sur la touche [MENU] pour fermer le menu.

## **10.10.2 Alarme poisson**

L'alarme de poissons retentit lorsqu'un écho de poisson se trouve dans la plage d'alarme définie. Notez qu'il est également possible de régler la sensibilité de l'alarme poisson.

- 1. Ouvrez le menu ALARMES.
- 2. Tournez le sélecteur [ENTER] pour choisir ALRM POISS, puis appuyez sur [ENTER].

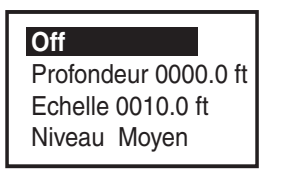

*Fenêtre Alarme poisson*

3. Tournez le sélecteur [ENTER] pour sélectionner On ou Off, selon les cas. Pour On, entrez la profondeur, l'échelle et le niveau (sensibilité).

Pour le Niveau, sélectionnez Fort (les échos rouges et de forte intensité déclenchent l'alarme), Moyen (les échos jaunes et de forte intensité déclenchent l'alarme) ou Faible (les échos bleus et de forte intensité déclenchent l'alarme).

4. Appuyez sur le sélecteur [ENTER], puis sur la touche [MENU] pour fermer le menu.

### **10.10.3 Alarme poisson de fond**

L'alarme de poisson de fond retentit lorsqu'un écho de poisson se trouve à une distance prédéterminée du fond.

- 1. Ouvrez le menu ALARMES.
- 2. Tournez le sélecteur [ENTER] pour choisir ALRM POISS. FOND, puis appuyez sur [ENTER].

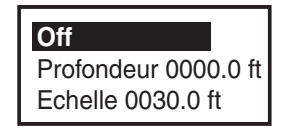

*Fenêtre Alarme poisson de fond*

- 3. Tournez le sélecteur [ENTER] pour sélectionner On ou Off, selon les cas. Pour On, indiquez la profondeur et l'échelle.
- 4. Appuyez sur le sélecteur [ENTER], puis sur la touche [MENU] pour fermer le menu.

# **10.11 Graphique de la température de l'eau**

Le graphique de la température de l'eau (capteur de température requis) présente un tracé de la température de l'eau sur l'écran du sondeur Ce graphique peut être activé ou désactivé de la manière suivante.

- 1. Ouvrez le menu SONDEUR.
- 2. Tournez le sélecteur [ENTER] pour choisir GRAPHE DE LA TEMPERATURE, puis appuyez sur [ENTER].
- 3. Tournez le sélecteur [ENTER] pour sélectionner On.
- 4. Appuyez sur le sélecteur [ENTER], puis sur la touche [MENU] pour fermer le menu.

# **10.12 Révision de l'image passée**

Il est possible de réviser une image passée. Notez que cette fonction n'est pas disponible avec les affichages bi-fréquence, zoom fond et zoom sur marqueur.

- 1. Ouvrez le menu SONDEUR.
- 2. Tournez le sélecteur [ENTER] pour choisir REGLAGE DU SONDEUR, puis appuyez sur [ENTER].
- 3. Tournez le sélecteur [ENTER] pour choisir REVOIR IMAGE SONDEUR, puis appuyez sur [ENTER].

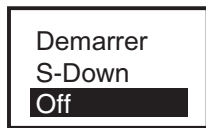

4. Tournez le sélecteur [ENTER] pour choisir Démarrer ou S-Down.

**Démarrer :** Tournez le sélecteur [ENTER] dans le sens des aiguilles d'une montre pour faire défiler l'image passée.

**S-Down :** L'image passée s'affiche intégralement.

- 5. Appuyez sur le sélecteur [ENTER], puis sur la touche [MENU] pour fermer le menu.
- 6. Appuyez sur le sélecteur [ENTER] pour afficher la fenêtre SENSIBILITE.
- 7. Tournez le sélecteur [ENTER] pour choisir Démarrer ou S-Down, selon les cas.
- 8. Tournez le sélecteur [ENTER] pour activer Démarrer ou S-Down.

Le marqueur de temps indique le temps.

9. Appuyez sur la touche [EFFACER] pour annuler.

# **10.13 Affichage des données de navigation**

Pour afficher les données de navigation dans la partie gauche de l'écran, appuyez sur la touche à accès direct NAVIGATION.

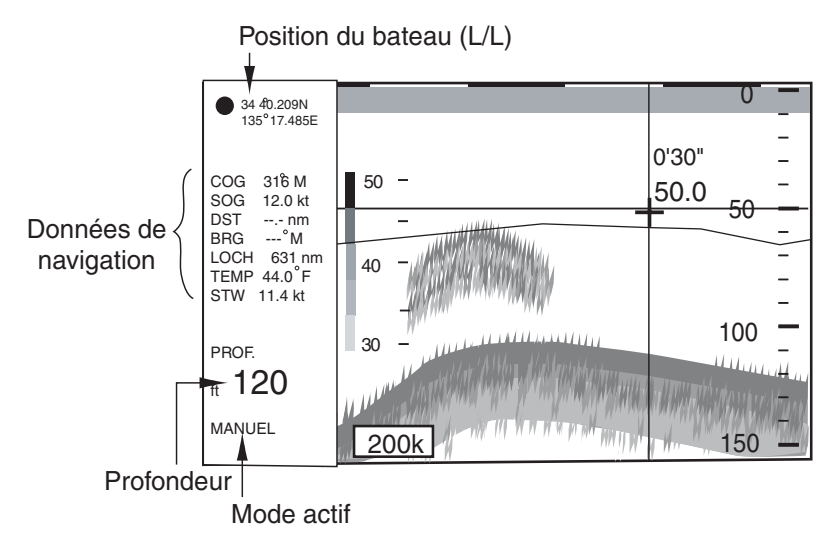

*Ecran du sondeur, données de navigation affichées*

# **10.14 Menu REGLAGE DU SONDEUR**

Le menu REGLAGE DU SONDEUR permet de paramétrer la section sondeur.

- 1. Appuyez sur la touche [MENU] pour afficher le menu principal.
- 2. Tournez le sélecteur [ENTER] pour choisir SONDEUR, puis appuyez sur [ENTER] pour afficher le menu SONDEUR.
- 3. Tournez le sélecteur [ENTER] pour choisir REGLAGE DU SONDEUR, puis appuyez sur [ENTER] pour afficher le menu SONDEUR.

| <b>EMISSION</b>             |                 |
|-----------------------------|-----------------|
| <b>PUISSANCE D'EMISSION</b> | Faible          |
| SONDE                       | 600 W           |
| <b>TVG 50 KHz</b>           | n۵              |
| <b>TVG 200 KHz</b>          | 00              |
| NIVEAU ECHO 50 kHz          | $+00$           |
| NIVEAU FCHO 200 kHz         | $+00$           |
| SEUIL FOND 50 kHz           | $+000$          |
| SEUIL FOND 200 kHz          | $+000$          |
| <b>AMORTISSEMENT</b>        | SM <sub>2</sub> |
| INFOS PROFONDEUR            | Gros            |
| <b>REVOIR IMAGE SONDEUR</b> | Ωff             |
| SIMULATION SONDEUR          | ∩ff             |

*Menu de réglage du sondeur*

### **TRANSMISSION**

Met l'équipement TX sous/hors tension.

« On » doit, normalement, être sélectionné. Sélectionnez « Off » pour stopper la transmission.

### **PUISSANCE D'EMISSION**

Définit la puissance d'émission (Fort ou Faible). En principe, il convient de sélectionner « Fort ». Lorsque le gain devient trop élevé, en eaux peu profondes, sélectionnez « Faible »

### **SONDE**

Permet à la sonde d'opérer en mode 600 W ou 1 kW.

# **ATTENTION**

**Sélectionnez correctement la sonde.**

Sinon, vous risquez de l'endommager.

### **TVG (50 KHz, 200 kHz)**

La valeur TVG (Time Varied Gain) compense l'atténuation de la propagation des ondes ultrasoniques. Pour ce faire, elle réalise la présentation de l'écho de sorte que les bancs de poissons de même taille s'affichent avec la même densité dans les eaux peu profondes et les eaux profondes. Par ailleurs, cette fonction réduit les bruits de

surface. Notez que si le niveau TVG est trop élevé, les échos de faible distance peuvent ne pas apparaître.

#### **NIVEAU ECHO (50 kHz, 200 kHz)**

Si le niveau d'écho à l'écran semble trop faible (ou trop fort en position manuelle) et s'il ne peut pas être réglé de manière satisfaisante à l'aide du contrôle de gain dans l'unité d'affichage, ajustez le décalage d'écho afin de compenser les échos trop faibles ou trop intenses.

#### **SEUIL FOND (50 kHz, 200 kHz)**

Si l'indicateur de profondeur est instable en mode automatique ou si l'écho de fond ne peut pas être affiché en rouge-brun par le réglage du contrôle de gain en mode manuel, vous pouvez régler le circuit de détection du niveau d'écho de fond, à la fois en mode 50 kHz et 200 kHz, afin de stabiliser l'indicateur de profondeur.

**Remarque :** Si le réglage de SEUIL FOND est trop bas, les échos des poissons peuvent être confondus avec le fond, et l'indication de fond peut être instable. A l'inverse, si le réglage est trop haut, l'indication de profondeur ne s'affiche pas.

#### **AMORTISSEMENT**

Lisse les échos afin de présenter un écran stable. Plus le réglage est élevé, plus le lissage est important.

### **INFOS PROFONDEUR**

Sélectionne la taille de l'indication de profondeur, Large, Small ou Off.

### **SIMULATION SONDEUR**

Lance le mode de simulation du sondeur.

Pour le menu REGLAGE DES CAPTEURS, reportez-vous au manuel d'installation.

# **10.15 Interprétation de l'écran du sondeur**

Cette section propose, en s'appuyant sur des exemples typiques, les informations nécessaires à l'interprétation de l'écran.

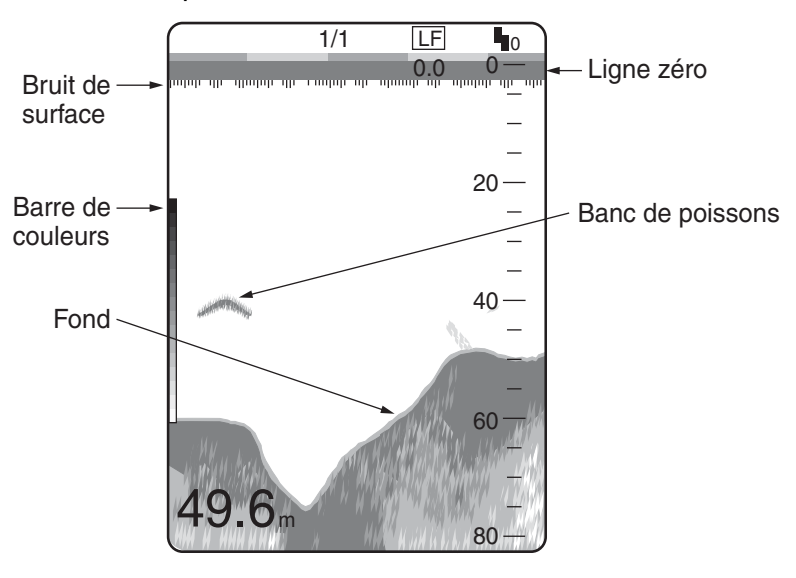

*Affichage typique*

### **Barre de couleurs**

La barre de couleurs affiche la relation entre l'intensité de l'écho et sa couleur sur l'écran. La couleur du haut (brun-rouge) est la plus vive, et les couleurs du bas sont les plus pâles. La barre peut servir de référence pour estimer la densité d'un banc de poissons, les espèces de poissons et la dureté du fond.

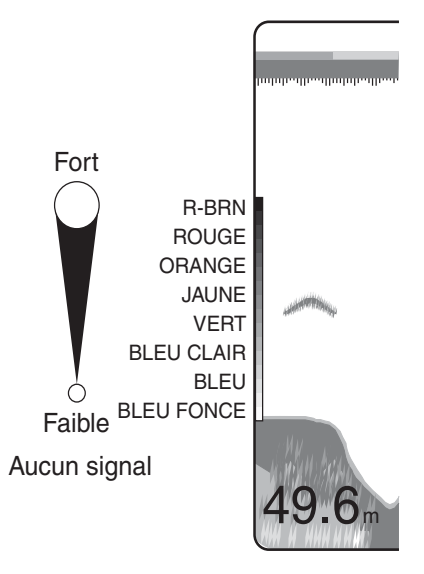

*Barre de couleurs*

#### **Ligne zéro**

La ligne zéro représente la position de la sonde. Elle sort de l'écran en cas d'utilisation d'un décalage d'échelle, ou elle représente la profondeur de tirant d'eau lorsque le tirant d'eau du bateau est indiqué.

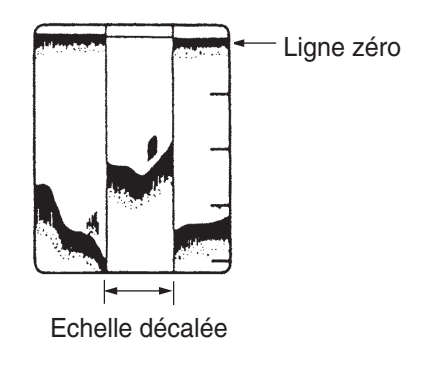

*Ligne zéro*

### **Echos de fond**

Les échos du fond sont généralement plus forts et s'affichent en brun-rouge ou en rouge, mais leur couleur et leur largeur varient en fonction de la nature du fond, de la profondeur, des conditions marines, de l'installation, de la fréquence, de la longueur d'impulsion et de la sensibilité.

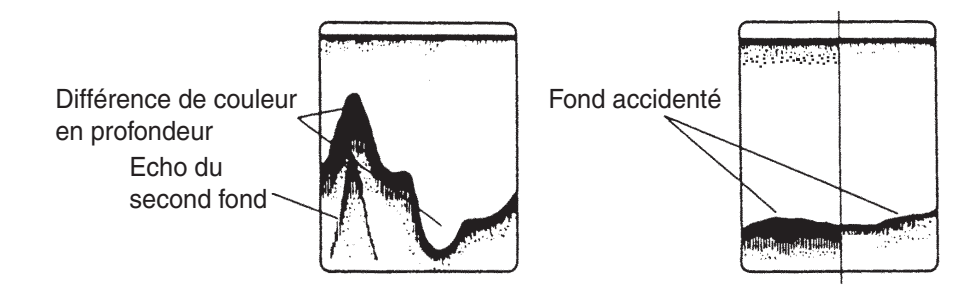

*Nature et profil du fond*

### **Profil du fond**

Un fond dur et accidenté s'affiche avec une trace plus longue car il reflète une plus grande portion de l'impulsion ultrasonique. Du fait de leur retour plus puissant, les échos en eaux peu profondes sont plus larges que ceux des eaux profondes, même lorsque les conditions de fond sont égales. De même, une trace plus longue apparaît sur les pentes, à cause de la différence de durée de transmission sur les deux bords de l'angle du faisceau. Sur les fonds accidentés, les échos se reflètent sur de nombreux plans différents et se chevauchent en créant un effet 3D.

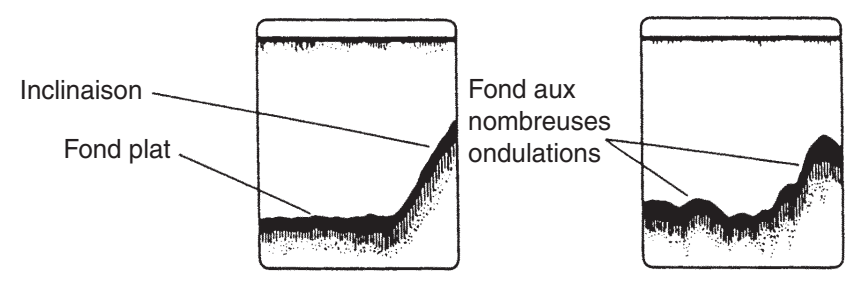

#### **Nature du fond**

La nature du fond est reconnaissable à l'intensité et à la longueur de la trace de fond. En général, pour observer la nature du fond, il faut utiliser la fréquence de sondage la plus faible, la durée d'impulsion doit être longue, et il ne faut pas toucher au réglage du gain. Les fonds durs et escarpés apparaissent en brun rouge et présentent une longue trace. Les fonds boueux et sableux sont moins bruns et leur trace est très courte. Toutefois, la trace des fonds avec sédiments peut être longue en cas d'emploi d'une courte fréquence de sondage.

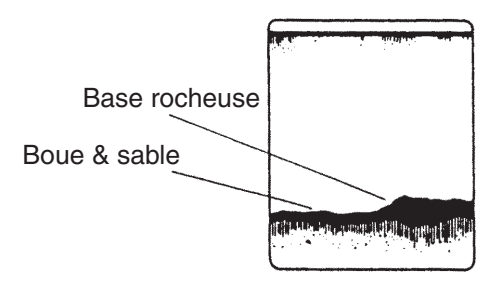

*Nature du fond*

### **Bancs de poissons**

### **Quantité de poissons**

La quantité de poissons peut être estimée jusqu'à un certain point à partir des échos du poisson qui s'affichent à l'écran, si l'on garde à l'esprit la taille et la densité du banc de poissons.

### **Taille du banc de poissons**

En principe, la taille à l'écran des échos de poisson est proportionnelle à la taille réelle du banc de poissons. Cependant, si deux échos de poissons de même taille apparaissent à des profondeurs différentes, le banc de poissons le moins profond semble plus petit car le faisceau ultrasonique s'élargit au cours de sa propagation et un banc de poissons en eaux profondes est plus grand lorsqu'il s'affiche.

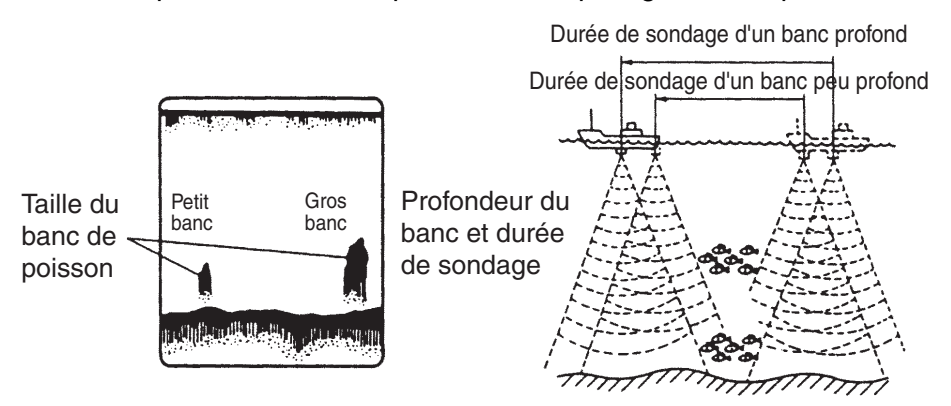

*Taille du banc de poissons*

#### **Densité du banc de poissons**

Si deux bancs de poissons s'affichent dans la même couleur à des profondeurs différentes, celui qui est le plus profond est plus dense car l'onde ultrasonique s'atténue au cours de sa propagation, et le banc le plus profond tend à s'afficher dans une couleur plus pâle.

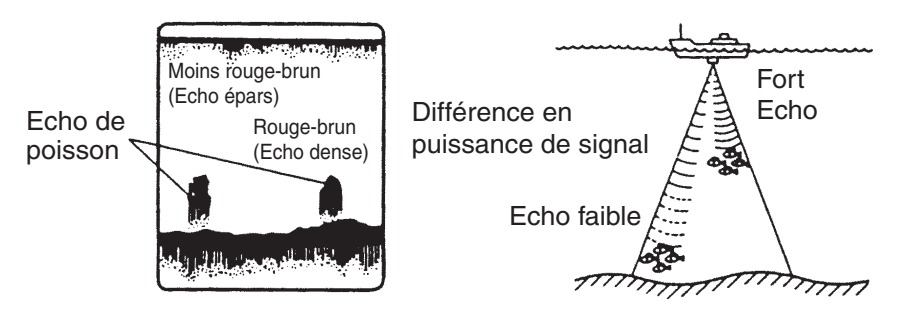

*Densité du banc de poissons*

### **Plancton**

Une couche de plancton, emplacement de choix pour trouver du poisson, s'affiche sous forme de points verts ou bleus. Elle descend généralement dans la journée et remonte la nuit.

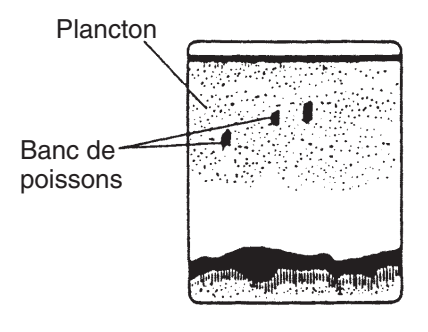

*Plancton*

### **Ride de courant**

Lorsque deux courants océaniques se rencontrent et que leurs vitesses, leurs sens, ou leurs températures sont différents, une ride de courant se développe. L'aspect à l'écran d'une ride de courant est représenté ci-dessous.

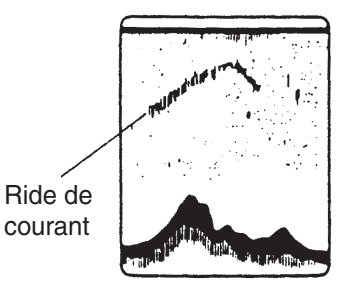

*Ride de courant*

### **Bruit de surface**

Lorsque la mer est difficile et que le bateau traverse un sillage, un bruit de surface s'affiche parfois en haut de l'écran.

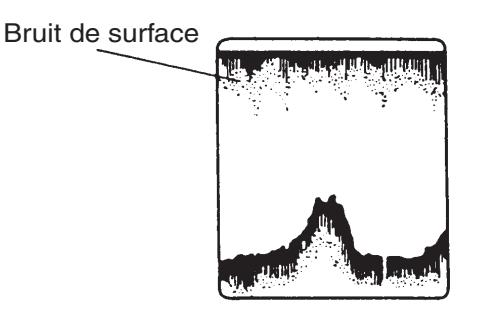

*Bruit de surface*

### **Eau 'gazeuse'**

Lorsque la mer est difficile et que le bateau change rapidement de cap, des espaces peuvent apparaître sur l'écho du fond. Ceci est dû aux bulles d'air qui bloquent la propagation de l'onde sonore. En général, les ondes ultrasoniques de basse fréquence sont interrompues plus facilement que celles dont la fréquence est élevée.

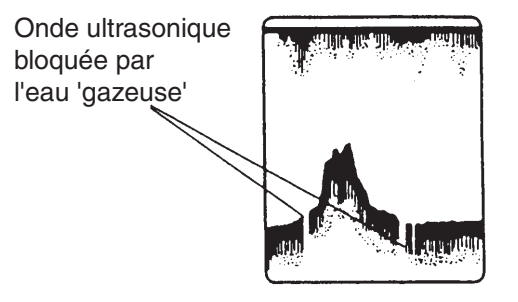

*Eau 'gazeuse'*

### **Faux écho**

A chaque émission de l'impulsion ultrasonique, le rayon subit une déperdition, de chaque côté. C'est ce qu'on appelle des « lobes secondaires ». Les échos des lobes secondaires s'affichent sous la forme de fausses images, comme ci-dessous.

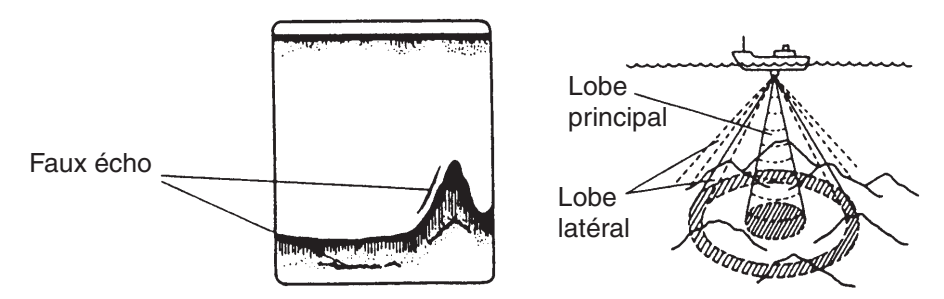

# **11. ENTRETIEN & DEPANNAGE**

# **11.1 Entretien**

Un entretien régulier est important pour assurer le fonctionnement continu de l'appareil. Les points importants qu'il convient de vérifier régulièrement sont indiqués ci-dessous.

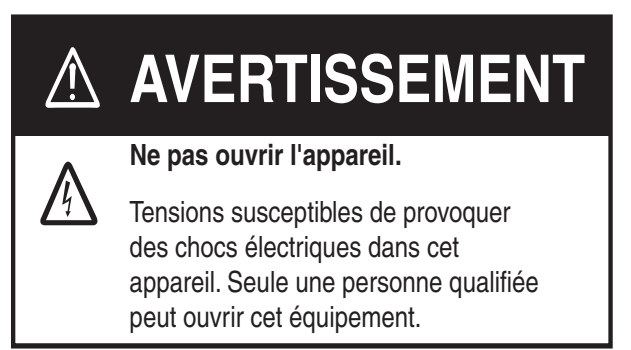

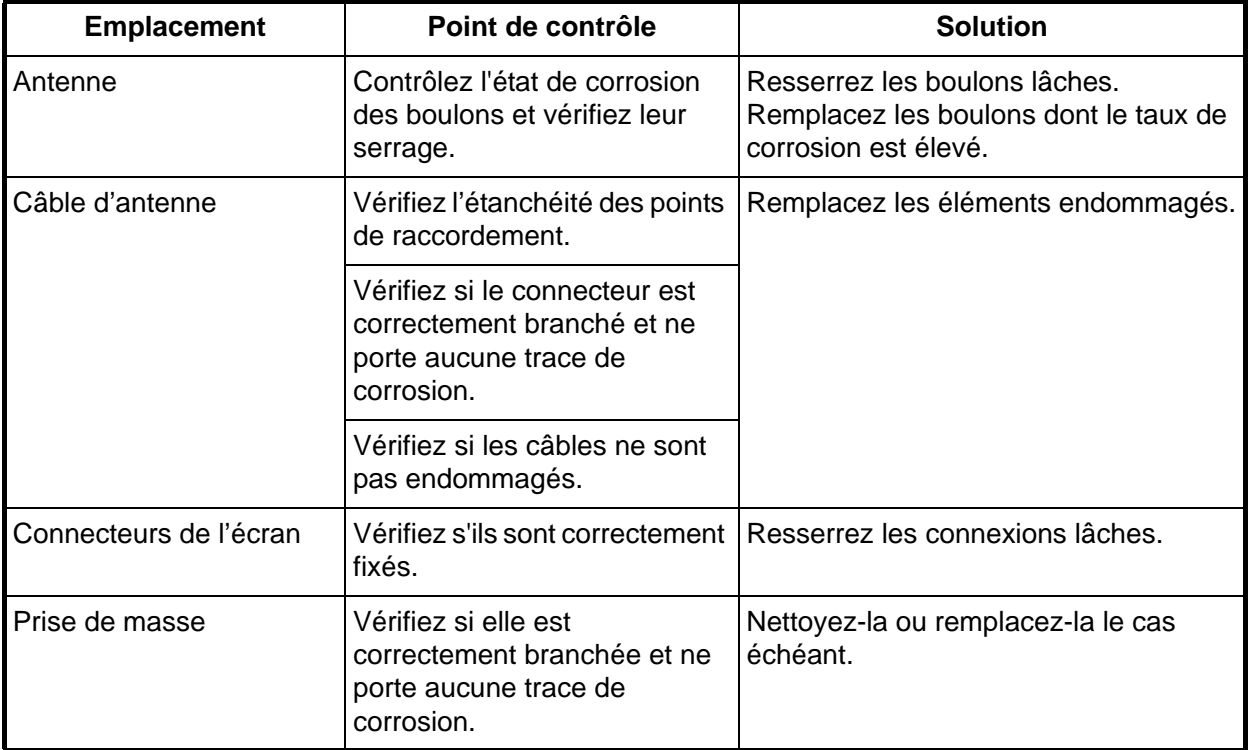

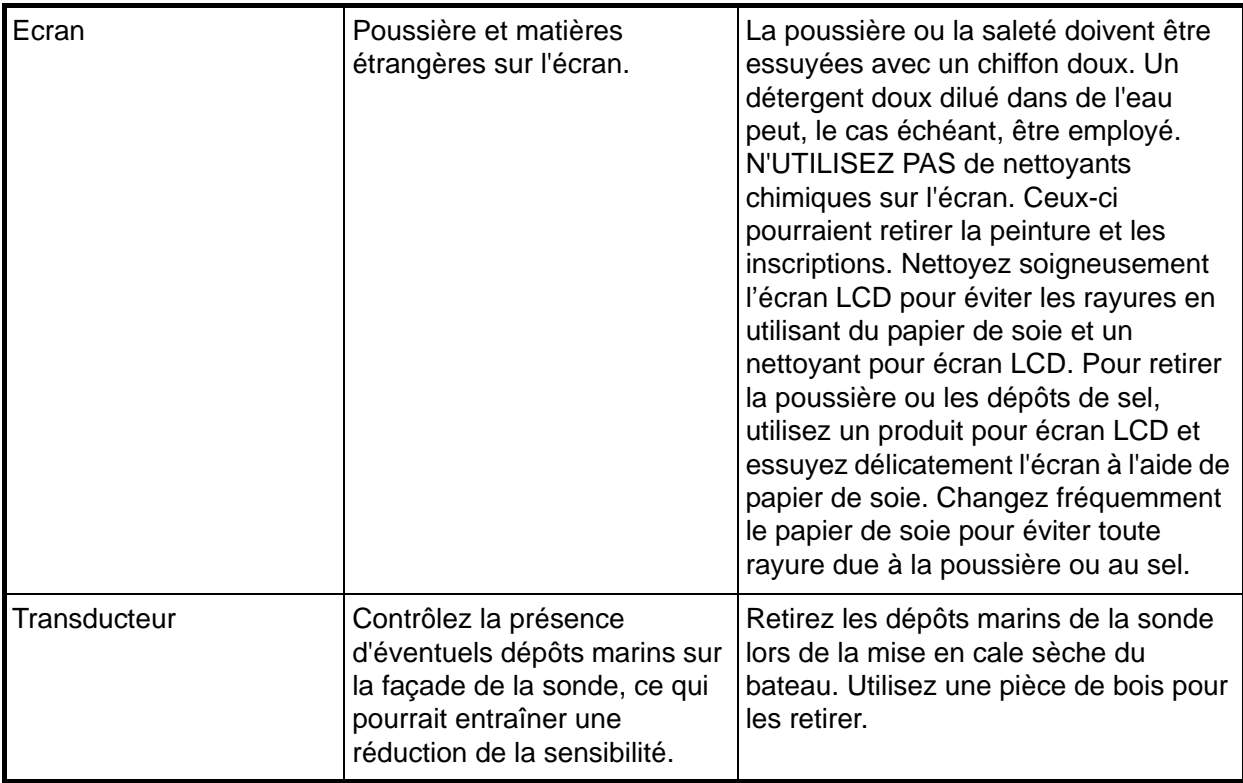

# **11.2 Remplacement du fusible**

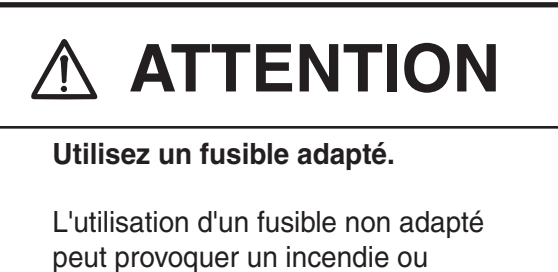

endommager l'appareil.

Le fusible du câble d'alimentation protège le système contre les inversions de polarité de l'alimentation du bord. Si le fusible fond, recherchez la cause avant de le remplacer. Utilisez uniquement un fusible de 3A. L'utilisation d'un fusible inadapté endommagera l'appareil et annulera la garantie.

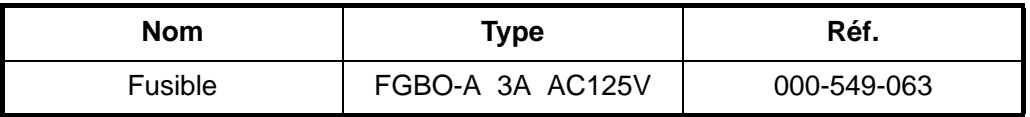

# **11.3 Remplacement de la batterie**

L'écran contient une batterie qui conserve les données lorsque l'appareil est hors tension. Sa durée de vie est d'environ trois ans. Lorsque sa tension est faible, l'icône de la batterie ( $\blacksquare$ ) s'affiche à l'écran. Dans ce cas, contactez votre distributeur pour faire changer la batterie.

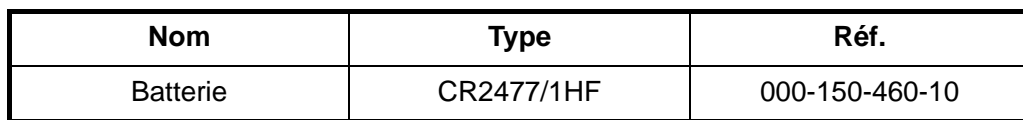

**Remarque :** Si vous avez besoin des données actuellement affichées, enregistrez-les sur une carte mémoire SD avant de remplacer la batterie.

# **AVERTISSEMENT**

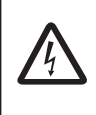

**La batterie doit être correctement insérée.**

Une inversion de polarité peut provoquer une explosion.

# **11.4 Résolution des problèmes simples**

Cette section fournit des procédures de dépannage simples permettant à l'utilisateur de rétablir le fonctionnement normal de l'appareil. Si ces procédures ne permettent pas de résoudre le problème, ne cherchez pas à ouvrir l'appareil. En cas de problème important, consultez un technicien qualifié.

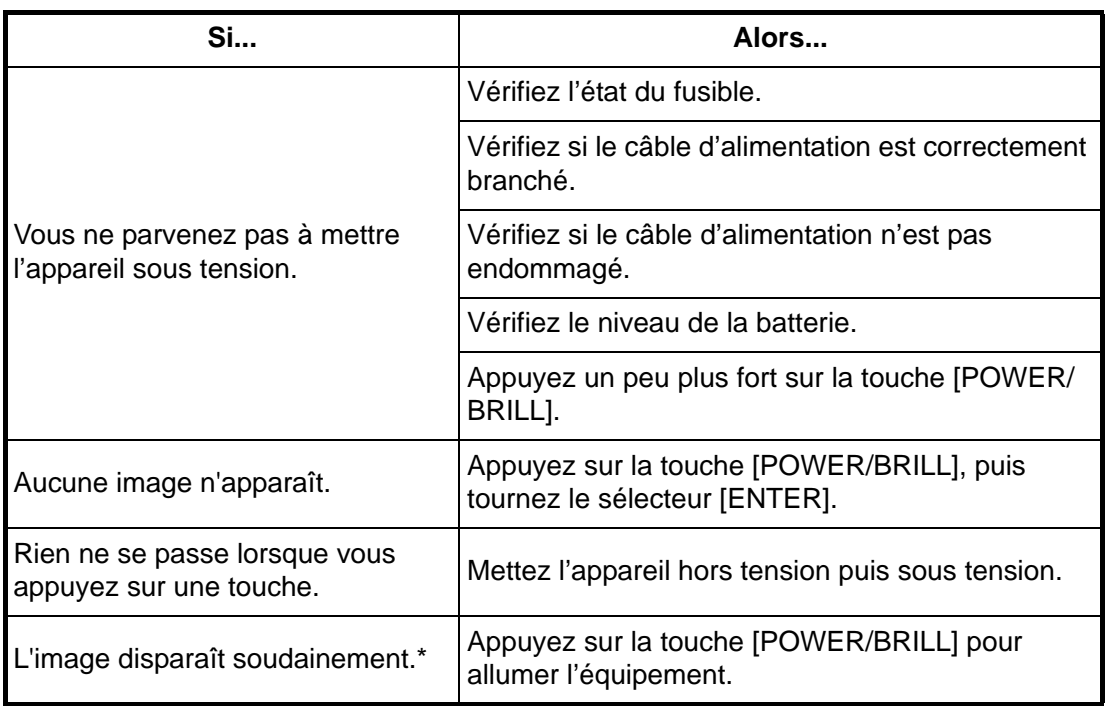

#### *Dépannage général*

\*: Après avoir coupé et réactivé le disjoncteur, appuyez sur la touche [POWER/BRILL] pour allumer l'équipement.

#### *Dépannage du traceur*

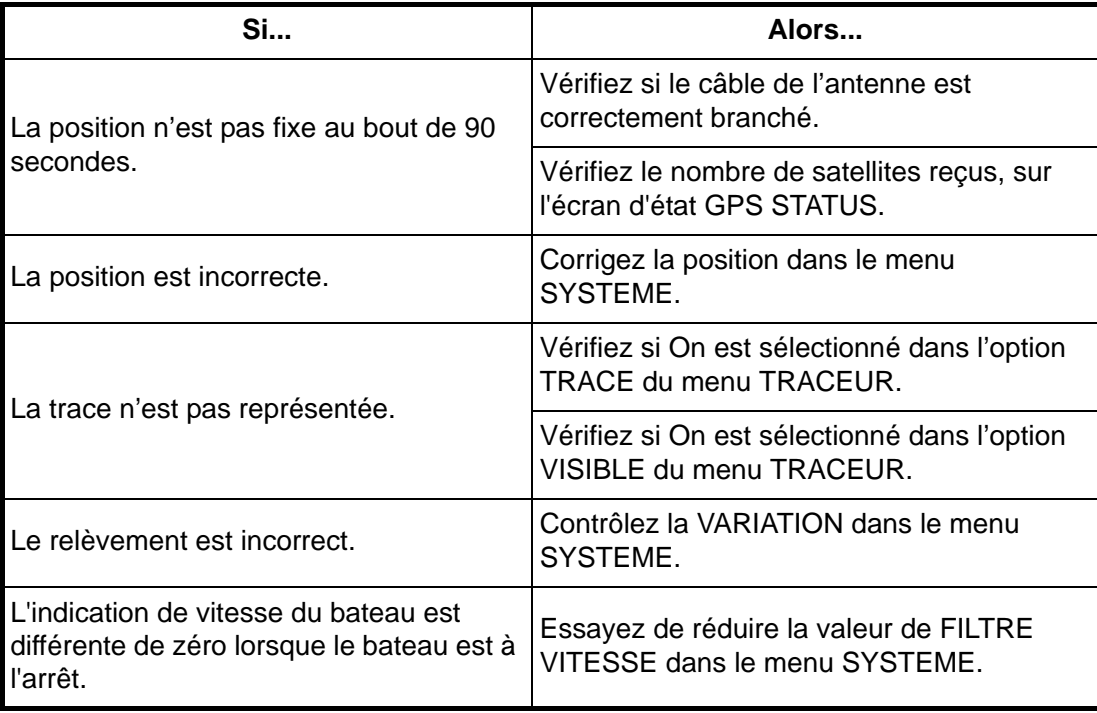

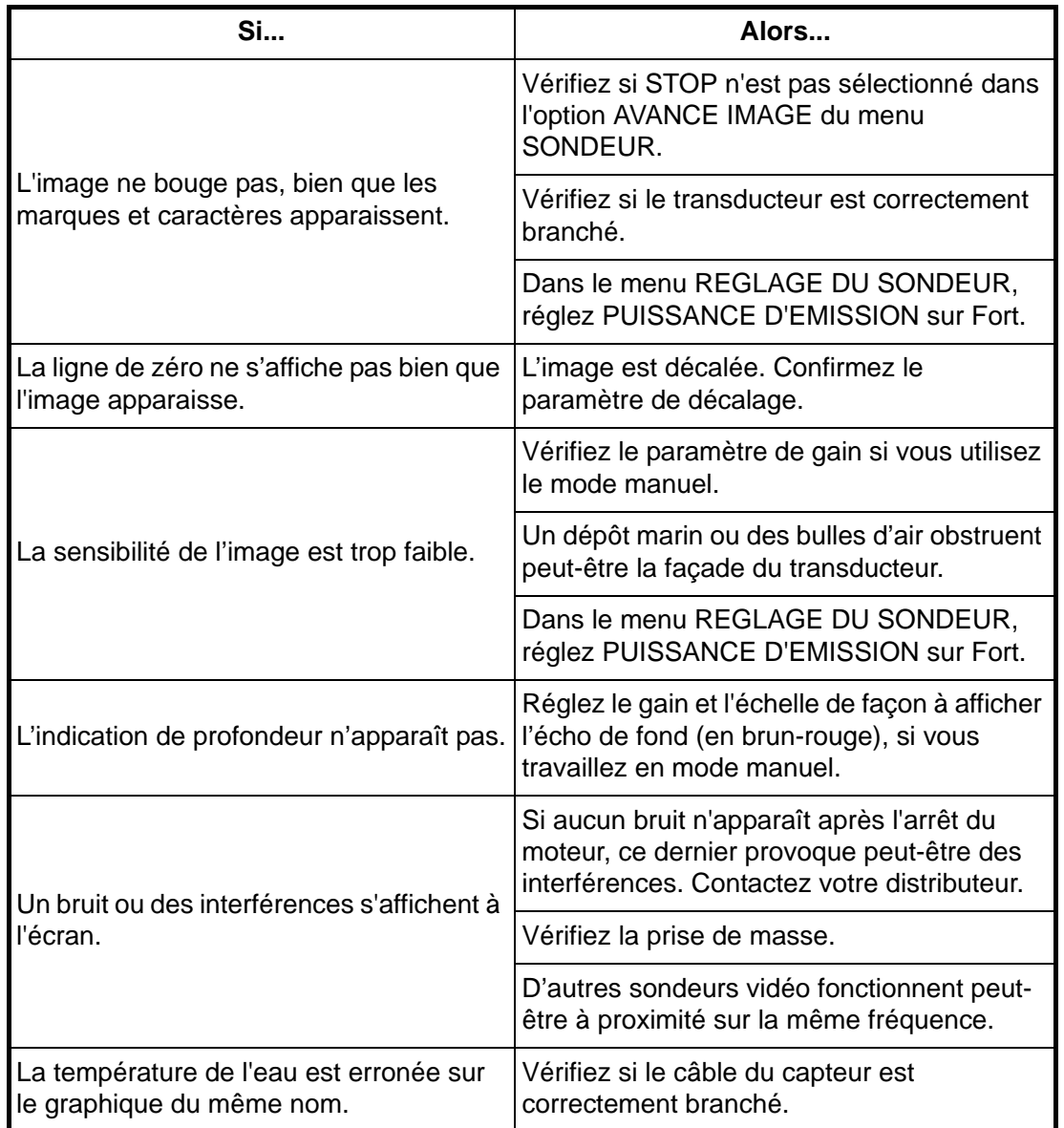

### *Dépannage du sondeur*

# **11.5 Diagnostics**

Cette section fournit les procédures permettant de tester le bon fonctionnement de l'appareil. Quatre types de test sont proposés : RAM menu, Dim menu, Cartridges et Serial ports. Pour accéder au menu de test, procédez ainsi :

- 1. Appuyez sur la touche [POWER/BRILL] pour allumer l'équipement, tout en appuyant sur la touche [EFFACER].
- 2. Relâchez la touche [EFFACER] lorsque vous entendez le bip.

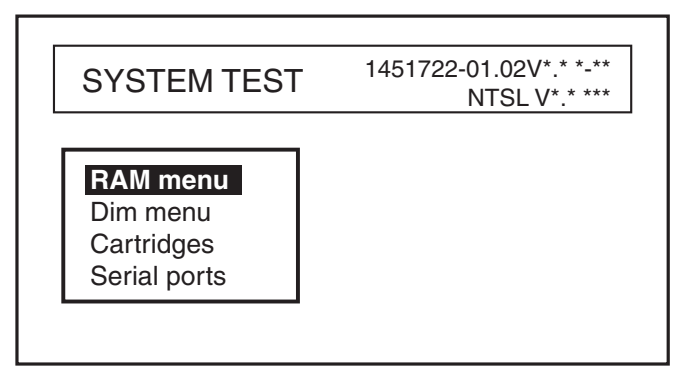

\*: N° de version du programme

*Menu SYSTEM TEST*

## **11.5.1 RAM menu**

Le menu RAM contrôle les circuits mémoire. Deux types de résultats s'affichent : OK ou NG (No Good). En cas de résultat NG, demandez l'intervention d'un technicien.

- 1. Tournez le sélecteur [ENTER] pour choisir « RAM menu » dans SYSTEM TEST.
- 2. Appuyez sur le sélecteur [ENTER] pour afficher la fenêtre RAM.

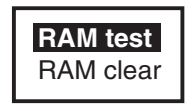

#### *Fenêtre RAM*

- 3. Tournez le sélecteur [ENTER] pour choisir « RAM test », puis appuyez sur [ENTER] pour commencer le test.
- 4. Confirmez à l'apparition de « OK ».

### **11.5.2 Menu Dim**

Le menu Dim contrôle le bon fonctionnement des circuits de contraste et de rétro éclairage.

- 1. Tournez le sélecteur [ENTER] pour choisir « DIM menu » dans SYSTEM TEST.
- 2. Appuyez sur le sélecteur [ENTER] pour afficher la fenêtre Dim.

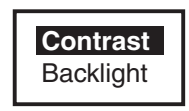

#### *Fenêtre DIM*

- 3. Tournez le sélecteur [ENTER] pour choisir « Contrast » ou « Backlight », selon les cas, puis appuyez sur [ENTER].
- 4. Appuyez sur les touches de direction pour modifier le paramètre.
- 5. Confirmez que le contraste ou le rétro éclairage changent en conséquence.

## **11.5.3 Cartridge**

L'élément Cartridge contrôle les données de carte internes ou les données cartographiques utilisées.

### **Contrôle des données de carte internes**

- 1. Tournez le sélecteur [ENTER] pour choisir « Cartridge » dans SYSTEM TEST.
- 2. Appuyez sur le sélecteur [ENTER] pour afficher la fenêtre Cartridge.

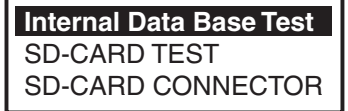

#### *Fenêtre Cartridge*

- 3. Tournez le sélecteur [ENTER] pour choisir « Internal Data Base Test », puis appuyez sur [ENTER] pour commencer le test.
- 4. Confirmez le résultat du test.

### **Contrôle de la carte utilisée**

- 1. Tournez le sélecteur [ENTER] pour choisir « SD-CARD TEST » dans la fenêtre Cartridge.
- 2. Appuyez sur le sélecteur [ENTER] pour afficher l'écran de test de la carte.
- 3. Confirmez le résultat du test.

# **11.5.4 Ports série**

Vous pouvez confirmer l'entrée du signal.

- 1. Tournez le sélecteur [ENTER] pour choisir le port série dans SYSTEM TEST.
- 2. Appuyez sur le sélecteur [ENTER] pour afficher la fenêtre Serial port.

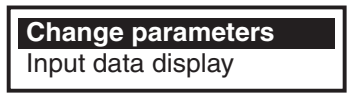

#### *Port série*

3. Tournez le sélecteur [ENTER] pour choisir « Change parameters », puis appuyez sur [ENTER].

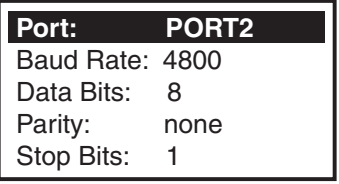

- 4. Entrez les paramètres du port actif, puis appuyez sur la touche [EFFACER].
- 5. Tournez le sélecteur [ENTER] pour choisir « Input data display », puis appuyez sur [ENTER].
- 6. Appuyez deux fois sur la touche [EFFACER] pour terminer.

**Remarque :** Lorsque vous sélectionnez Input data display, les données reçues de l'équipement externe s'affichent.

# **11.6 N° de programme**

Suivez cette procédure pour confirmer la version du programme.

- 1. Tournez le sélecteur [ENTER] pour choisir « SYSTEME », puis appuyez sur [ENTER].
- 2. Tournez le sélecteur [ENTER] pour choisir « SYSTEM UPDATE », puis appuyez sur [ENTER] pour afficher le menu correspondant.

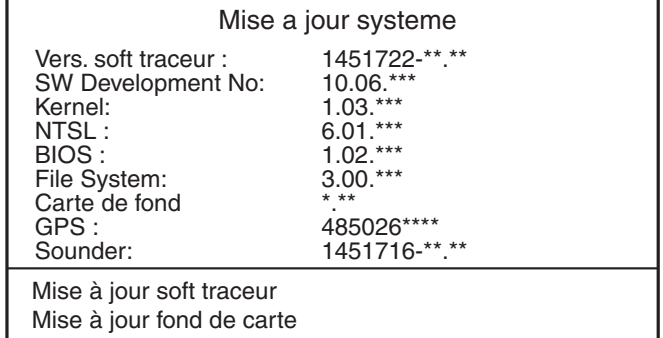

\*: N° de version du programme

3. Pour quitter le System update, appuyez sur la touche [MENU].

# **11.7 Purge de la mémoire**

Vous pouvez effacer la mémoire pour revenir au fonctionnement avec les paramètres par défaut. Les traces, waypoint et routes sont effacés et tous les paramètres par défaut sont rétablis.

- 1. Mettez l'appareil sous tension en maintenant la touche [EFFACER] enfoncée.
- 2. Relâchez la touche [EFFACER] lorsque vous entendez le bip.
- 3. Tournez le sélecteur [ENTER] pour choisir « RAM menu », puis appuyez sur [ENTER].

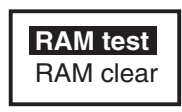

*Fenêtre RAM*

4. Tournez le sélecteur [ENTER] pour choisir « RAM clear », puis appuyez sur [ENTER].

Le message « Are you sure? » apparaît.

- 5. Appuyez sur le sélecteur [ENTER] pour effacer la mémoire.
- 6. Appuyez sur la touche [EFFACER].
- 7. Appuyez sur la touche [POWER/BRILL] pour éteindre l'équipement.

# **11.8 Initialisation GPS**

L'initialisation efface l'almanach (stocké en mémoire) et provoque la réception de l'almanach le plus récent des satellites GPS. Lorsque l'équipement n'a pas été utilisé pendant une longue période (plus d'un an), exécutez l'initialisation selon la procédure suivante pour recevoir l'almanach le plus récent.

- 1. Sélectionnez SYSTEME dans la barre de menus, puis appuyez sur le sélecteur [ENTER] pour afficher le menu correspondant.
- 2. Tournez le sélecteur [ENTER] pour choisir ENTREE/SORTIE, puis appuyez sur [ENTER].
- 3. Tournez le sélecteur [ENTER] pour choisir CONFIG. GPS INTERNE, puis appuyez sur [ENTER].

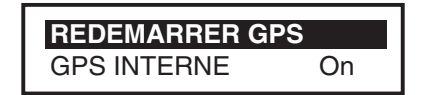

*Fenêtre de configuration GPS interne*

- 4. Tournez le sélecteur [ENTER] pour choisir REDEMARRER GPS.
- 5. Appuyez sur le sélecteur [ENTER] pour redémarrer.

#### 11. ENTRETIEN ET DEPANNAGE

# **12. FONCTIONS AIS**

Lorsqu'il est relié à un transpondeur AIS générant des données au format RS-232C, votre traceur peut afficher le nom, la position et autres données de navigation émises par les bateaux équipés d'un matériel de même type.

# **12.1 Activation/désactivation de la fonction AIS**

Procédez ainsi pour activer la fonction AIS.

- 1. Appuyez sur la touche [MENU] pour afficher la barre de menus.
- 2. Tournez le sélecteur [ENTER] pour choisir SYSTEME, puis appuyez sur [ENTER].
- 3. Tournez le sélecteur [ENTER] pour choisir AIS SETUP, puis appuyez sur [ENTER] pour afficher le menu AIS.

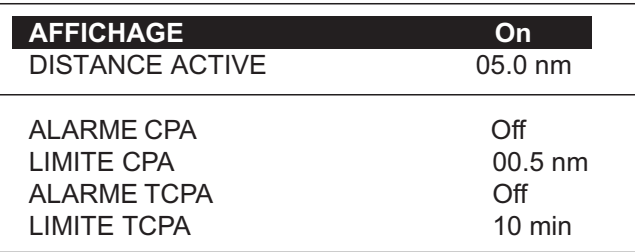

#### *Menu AIS*

- 4. Tournez le sélecteur [ENTER] pour choisir AFFICHAGE, puis appuyez sur [ENTER].
- 5. Tournez le sélecteur [ENTER] pour choisir On, puis appuyez sur [ENTER].
- 6. Tournez le sélecteur [ENTER] pour choisir DISTANCE ACTIVE, puis appuyez sur [ENTER].
- 7. Tournez le sélecteur [ENTER] pour définir la limite par rapport à votre bateau, puis appuyez sur la touche à accès direct SAUVER. (Plage de réglages : 0.1 à 50.0 nm) Les cibles AIS comprises dans cette limite seront contrôlées.
- 8. Appuyez sur la touche [MENU] pour fermer le menu.

Pour désactiver la fonction AIS, sélectionnez Off dans l'étape 5.

# **12.2 Symboles AIS**

Les bateaux équipés de dispositifs AIS affichent, à leur position actuelle, l'un des symboles AIS représentés ci-dessous.

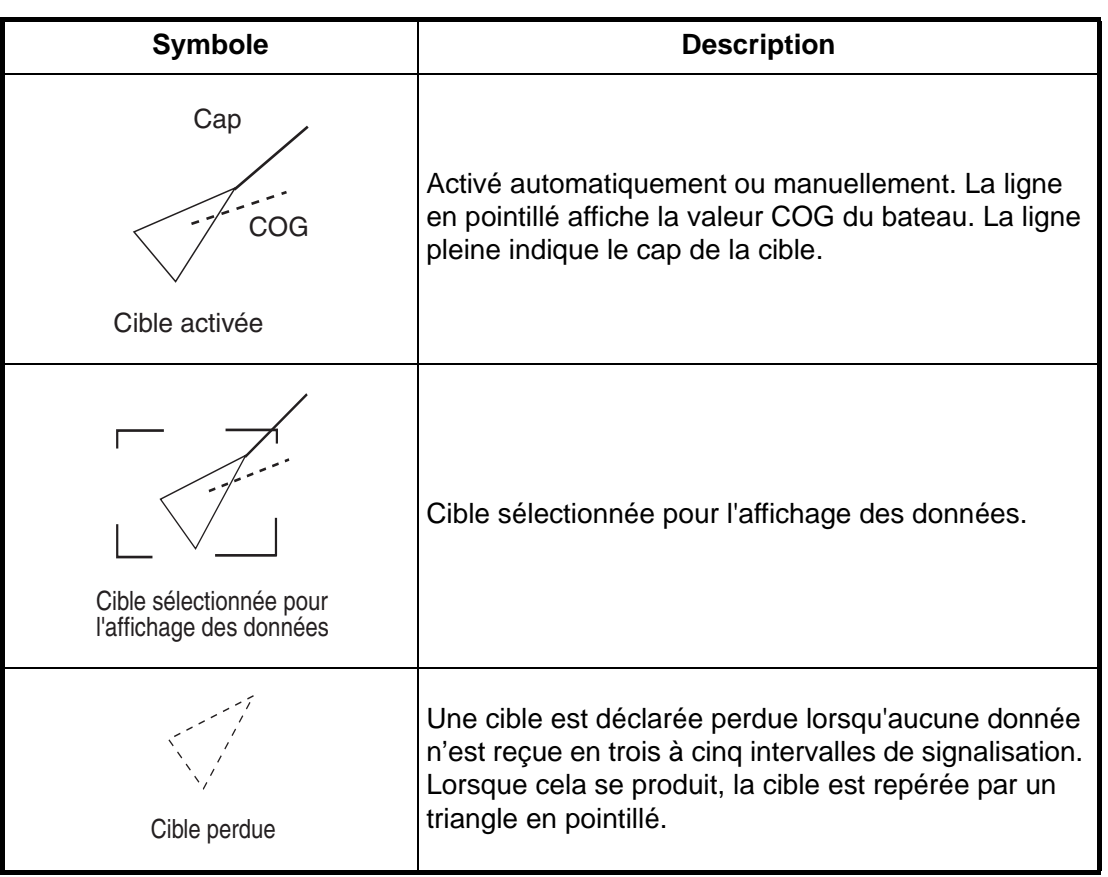

*Symboles AIS*

# **12.3 Affichage des données de cible**

Pour afficher les données d'une cible AIS.

- 1. Placez le curseur sur un symbole de cible AIS.
- 2. Appuyez sur le sélecteur [ENTER] pour afficher les données de bases de la cible. La cible est marquée comme ci-dessous.

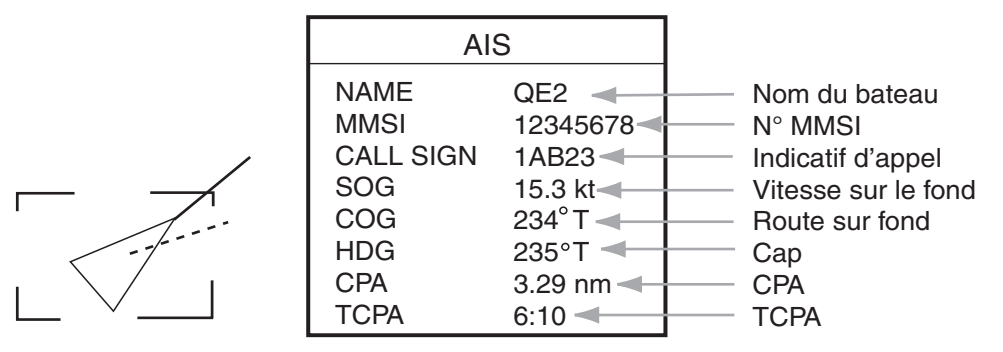

*Cible activée sélectionnée et fenêtre des données cibles AIS*

# **12.4 Cible perdue**

Une cible est déclarée perdue lorsqu'aucune donnée n'est reçue en trois à cinq intervalles de signalisation. Lorsque cela se produit, la cible est repérée par un symbole de cible perdue.

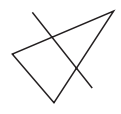

La cible perdue est effacée automatiquement en cas de non réception de données dans un intervalle de 10 minutes.

# **12.5 CPA et TCPA**

Lorsque la valeur CPA prévue d'une cible devient inférieure à une distance d'alarme CPA (Closest Point of Approach ou Point d'approche le plus proche) prédéfinie ou que sa valeur TCPA (temps prévu pour parvenir au CPA ) prévue devient inférieure à la limite d'alarme TCPA prédéfinie, une alarme audio retentit et les messages CPA ALARM et TCPA ALARM s'affichent. Par ailleurs, le symbole de tracé de la cible AIS adverse se transforme en triangle et clignote avec son vecteur. Vous pouvez couper l'alarme sonore à l'aide de la touche [CLEAR]. Le clignotement du symbole de tracé en triangle continue jusqu'à ce que vous cessiez intentionnellement le suivi de la cible en appuyant sur la touche [CLEAR]. Cette fonction vous prévient de la présence de cibles se trouvant éventuellement sur une course de collision avec votre bateau.

### **Réglage des valeurs CPA et TCPA**

Définissez correctement la distance d'alarme CPA/TCPA en prenant en compte la taille, le tonnage, la vitesse, la capacité de manœuvre et d'autres caractéristiques de votre bateau. Procédez ainsi pour définir la distance d'alarme CPA/TCPA.

- 1. Sélectionnez AIS SETUP dans le menu SYSTEME, puis appuyez sur le sélecteur [ENTER].
- 2. Choisissez CPA LIMIT puis appuyez sur le sélecteur [ENTER].
- 3. Tournez le sélecteur [ENTER] pour définir la limite CPA désirée. (Plage de réglages : 0.5 à 50.0 nm)
- 4. Appuyez sur la touche à accès direct SAVE.
- 5. Choisissez TCPA LIMIT puis appuyez sur le sélecteur [ENTER].
- 6. Tournez le sélecteur [ENTER] pour définir la limite TCPA désirée. (Plage de réglages : 1 à 30 minutes)
- 7. Appuyez sur la touche à accès direct SAVE.
- 8. Appuyez sur la touche [MENU] pour fermer le menu.

### **Activation de l'alarme CPA/TCPA**

Pour activer l'alarme CPA/TCPA définie, procédez ainsi.

- 1. Sélectionnez CONFIG. AIS dans le menu SYSTEME, puis appuyez sur le sélecteur [ENTER].
- 2. Tournez le sélecteur [ENTER] pour choisir CPA ALARM ou TCPA ALARM, selon les cas, puis appuyez sur [ENTER].
- 3. Tournez le sélecteur [ENTER] pour choisir On, puis appuyez sur [ENTER].
- 4. Appuyez sur la touche [MENU] pour fermer le menu.

# **Arborescence des menus**

### **Traceur**

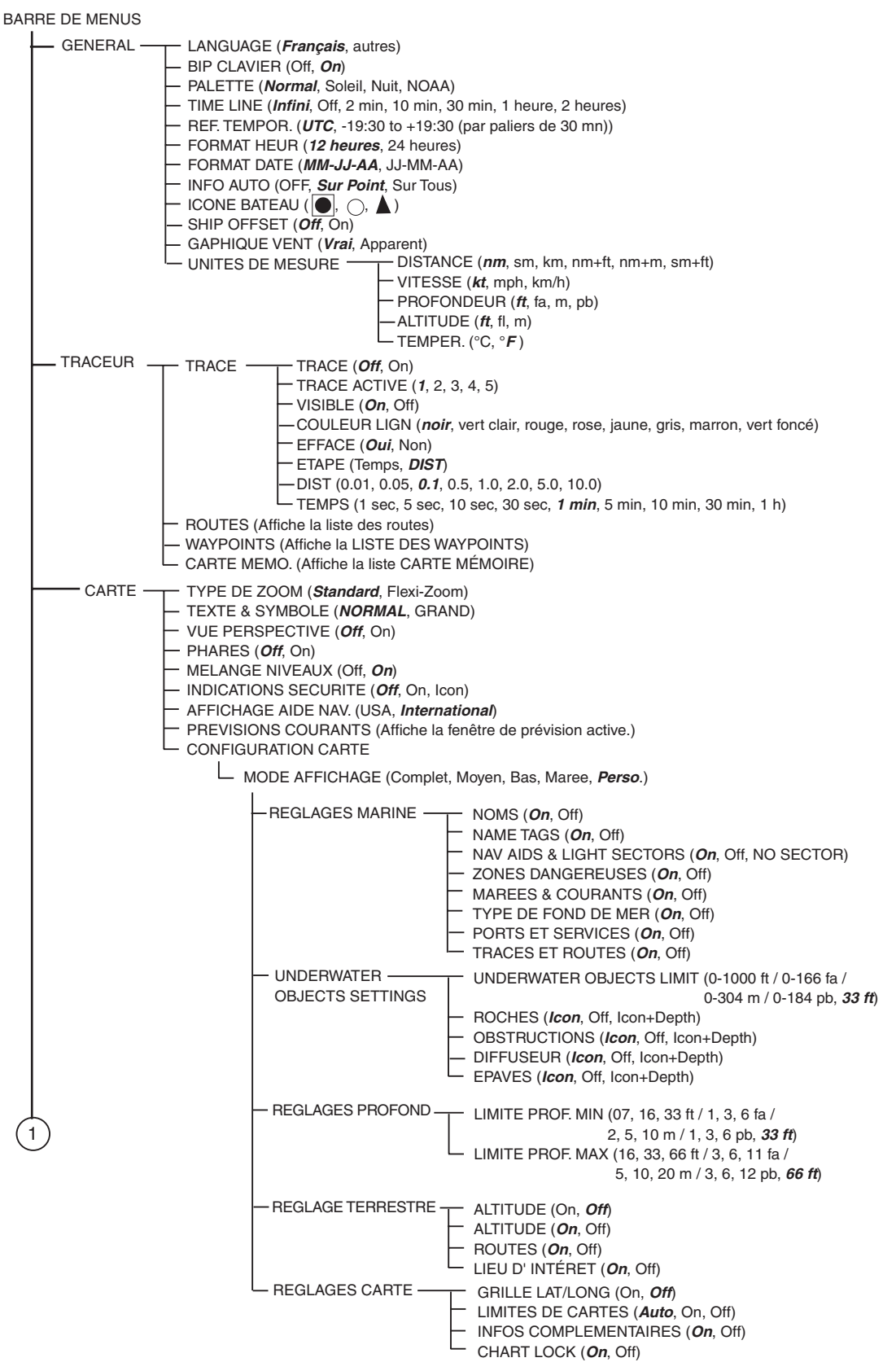

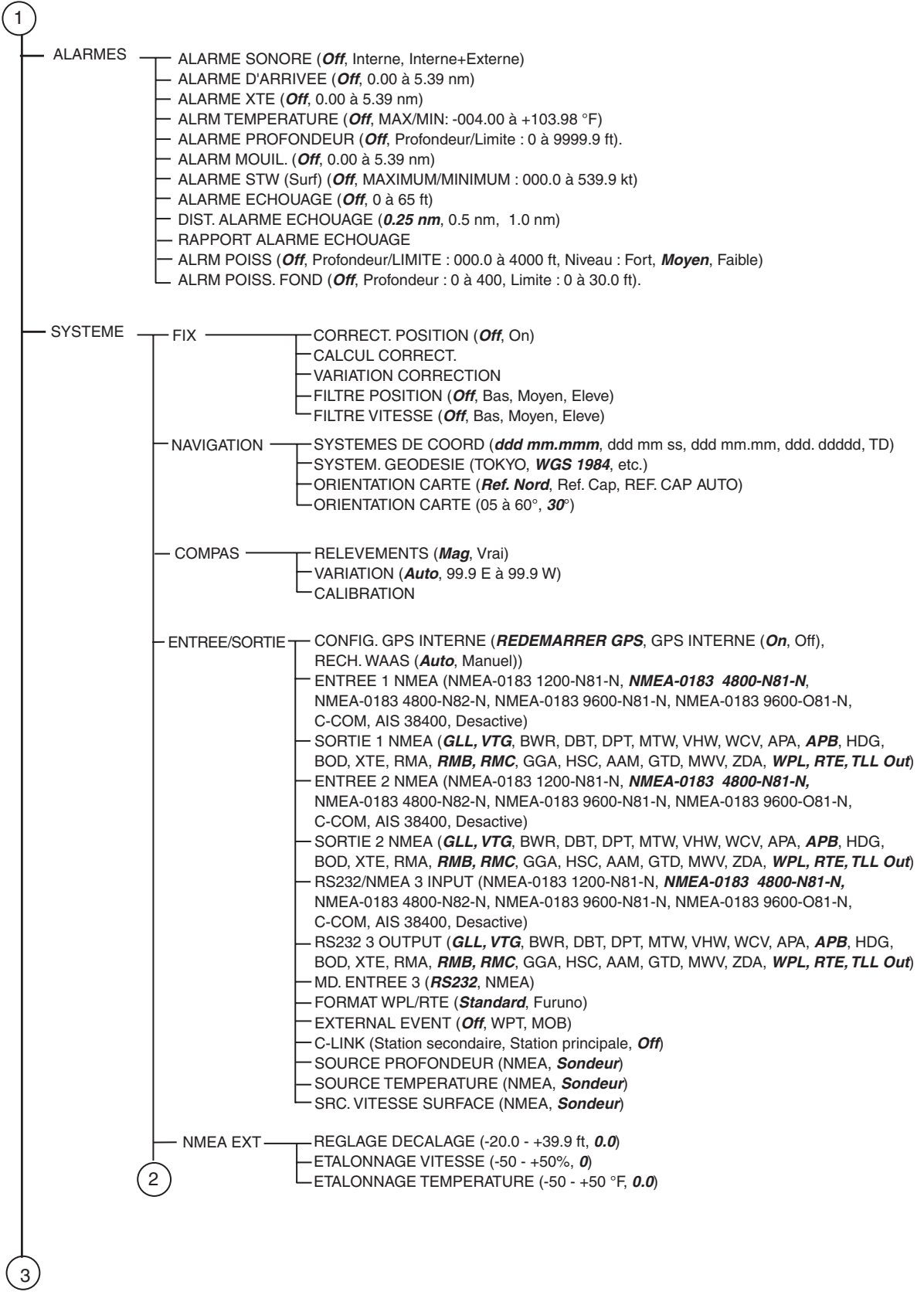

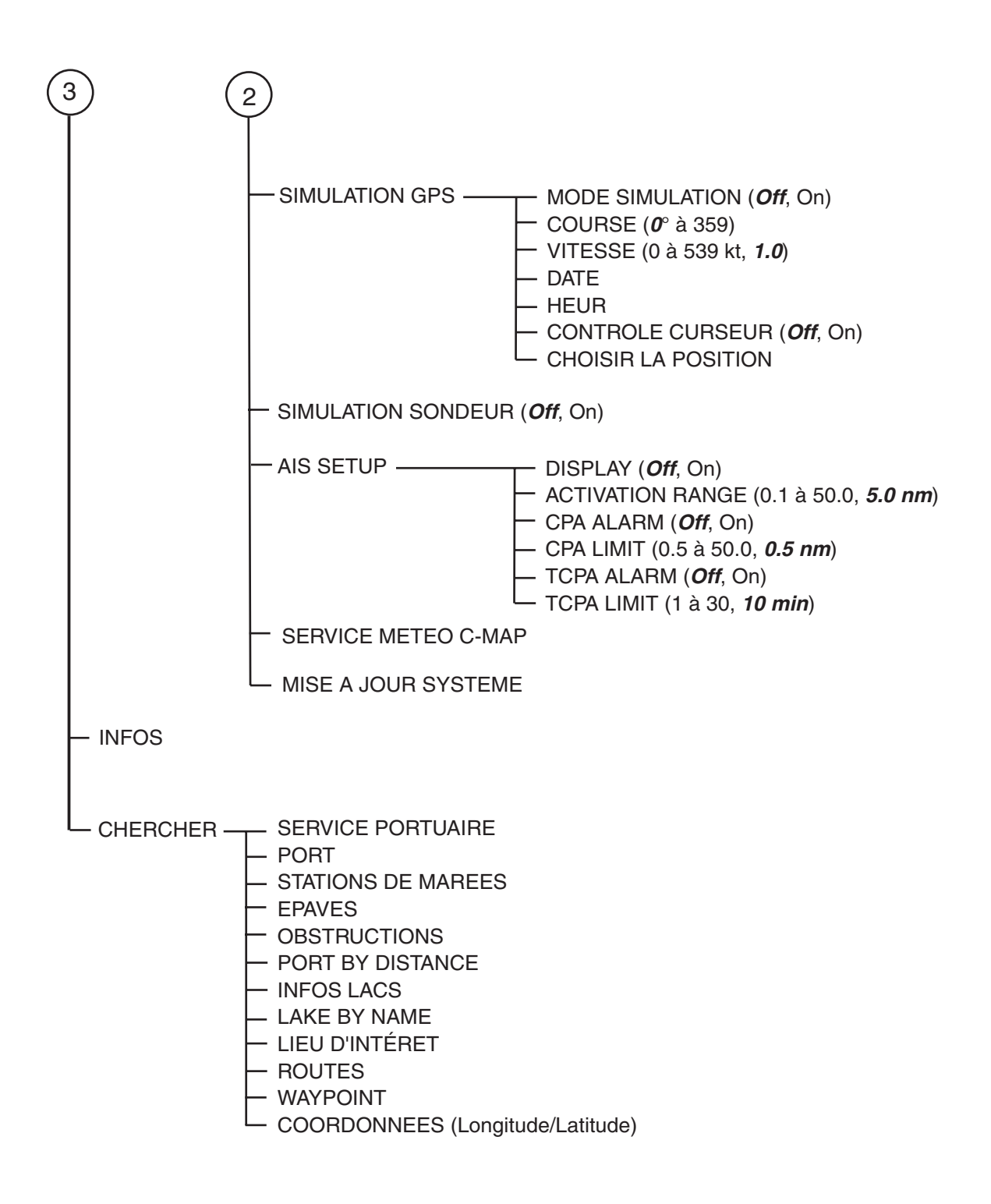

#### **Sondeur**

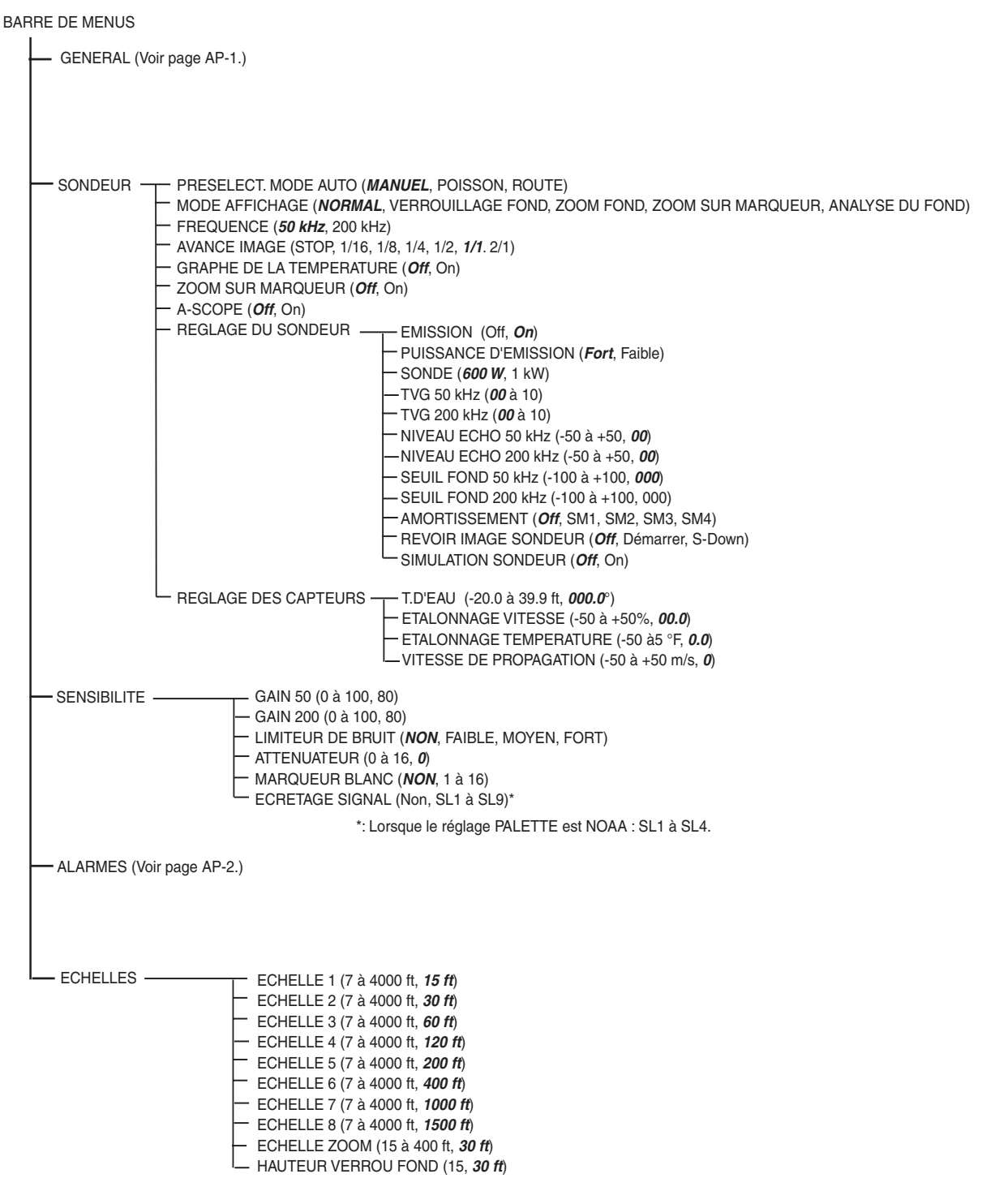

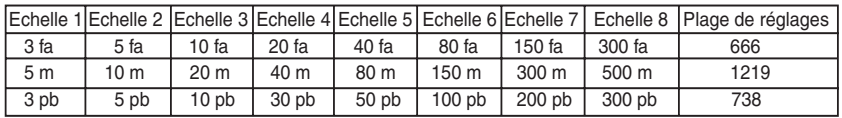

# **Définition du WAAS**

WAAS, disponible en Amérique du Nord, est un fournisseur du système mondial de navigation SBAS (Satellite Based Augmentation System). Un fournisseur SBAS propose des corrections du signal GPS aux utilisateurs SBAS. Deux autres fournisseurs SBAS sont actuellement en phase de développement, MSAS (Multi-Functional Satellite Augmentation System) pour le Japon et EGNOS (Euro Geostationary Navigation Overlay Service) pour l'Europe. Tous les fournisseurs seront compatibles entre eux, offrant ainsi des corrections de position "en douceur" aux utilisateurs SBAS.

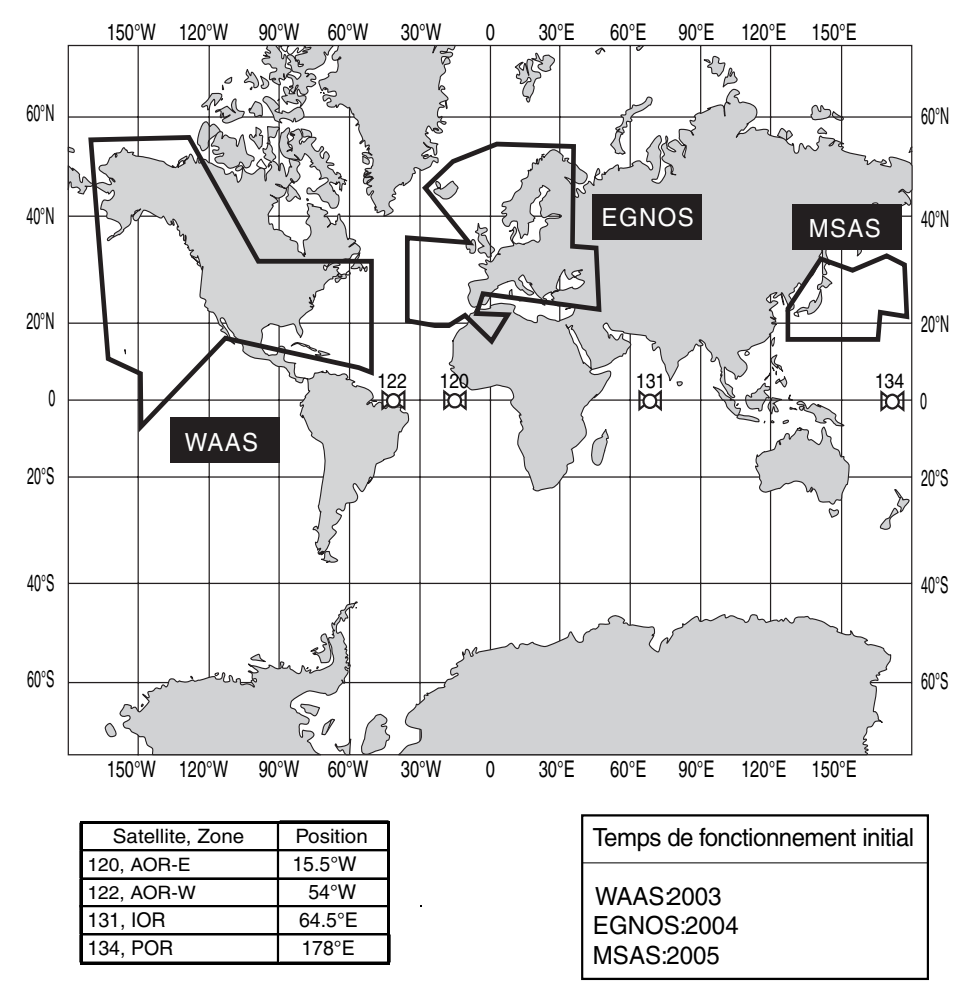

A l'heure de la publication de ce logiciel, SBAS est toujours en phase de développement. (Les fournisseurs sont censés avoir des capacités de fonctionnement initiales à partir des dates présentées ci-dessus.) Pendant cette période de développement, qui peut durer plusieurs années, la précision, l'intégrité, la continuité ou la disponibilité du signal SBAS n'est pas garantie. Furuno décline toute responsabilité en cas d'utilisation du signal autre que celle mentionnée ci-dessus. Il est de la responsabilité de l'utilisateur d'appliquer une prudence commune et de bien estimer sa navigation lors de l'utilisation du signal SBAS en phase de développement.

Remarque : Ce manuel utilise le terme "WAAS" lorsqu'il se réfère à un fournisseur SBAS.

# **Cartes des heures mondiales**

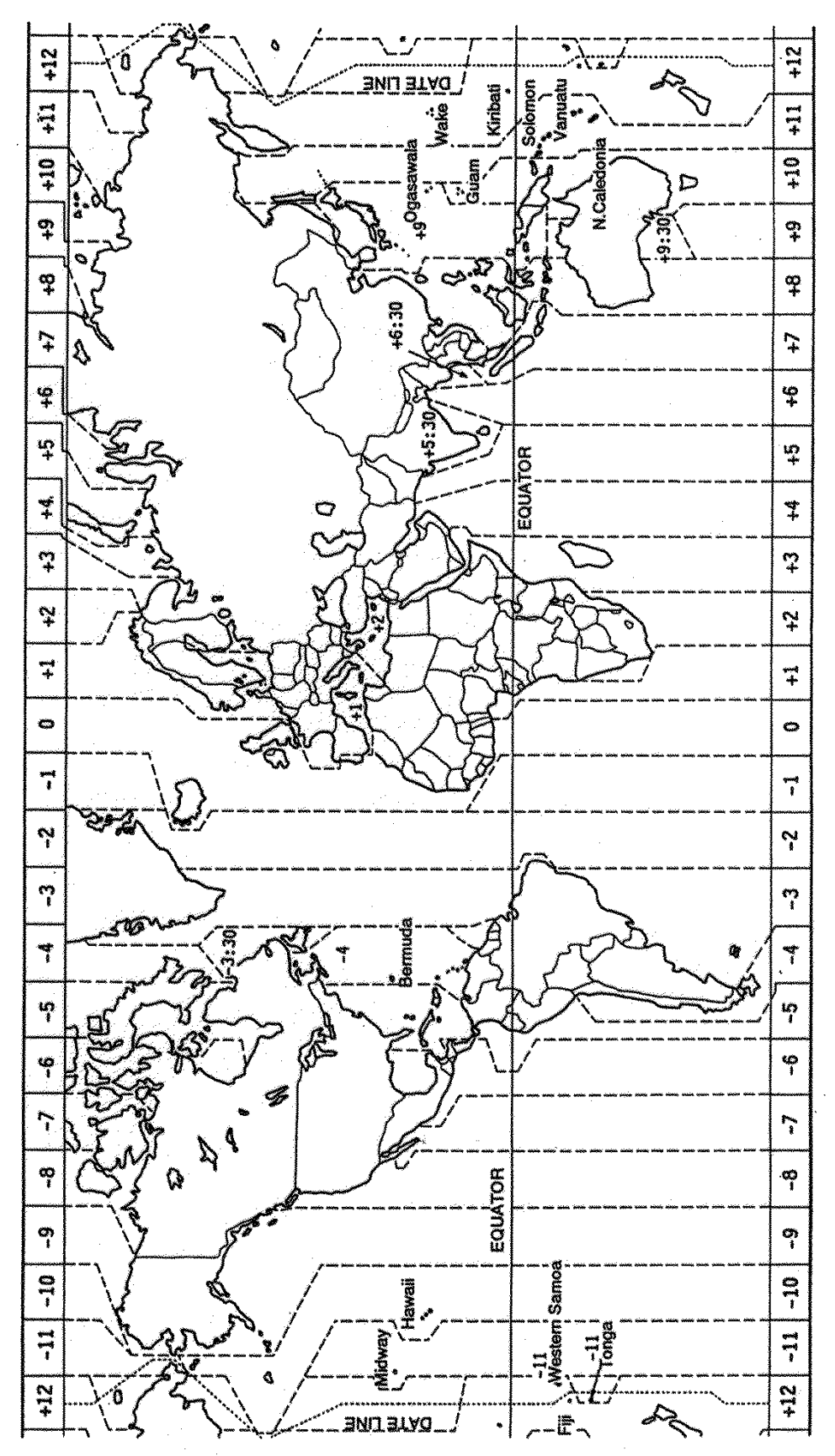

# **CARACTERISTIQUES DU GPS TRACEUR/SONDEUR GP-7000F**

### **1 GENERALITES**

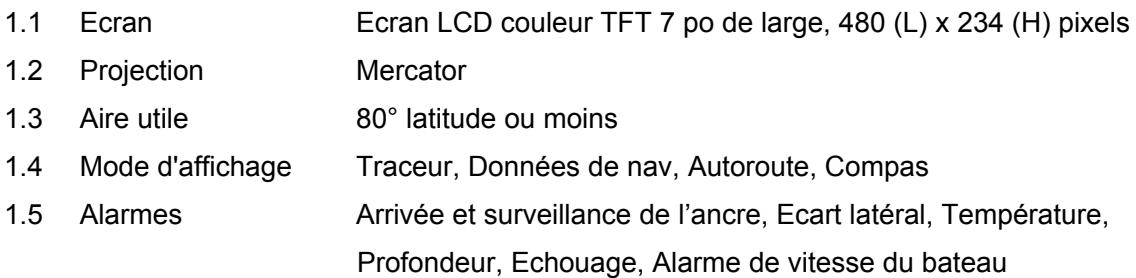

### **2 RECEPTEUR GPS**

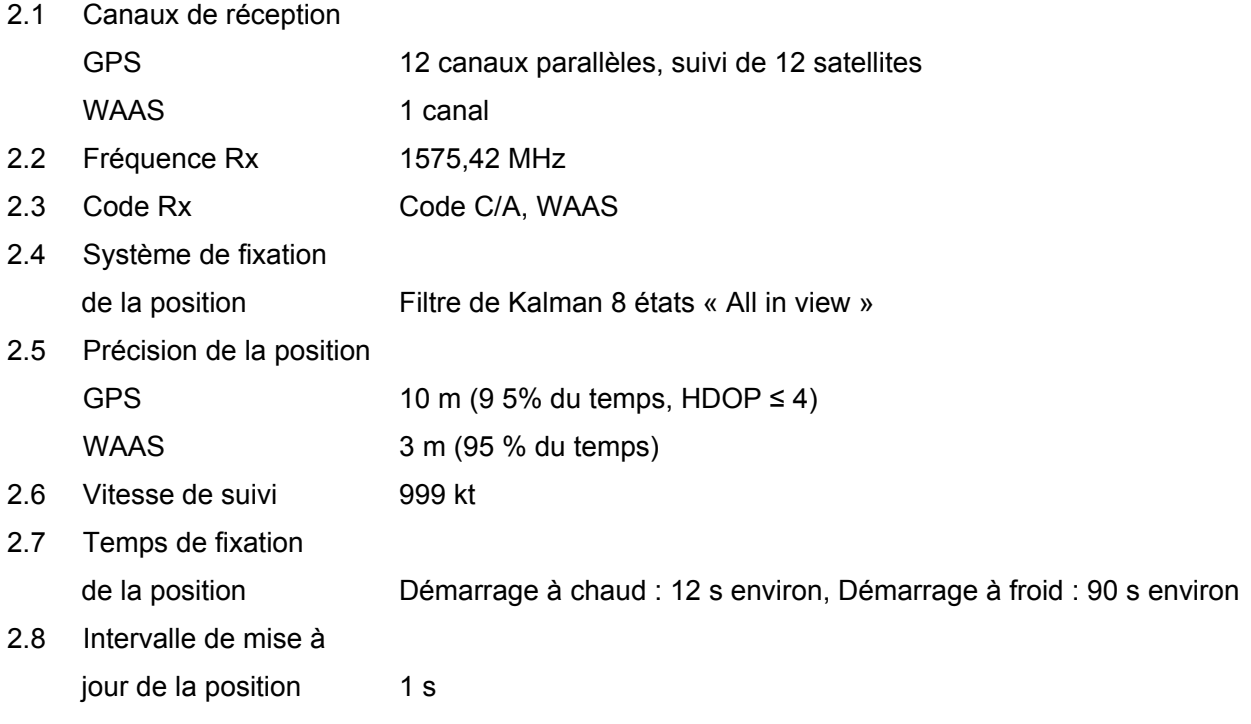

### **3 FONCTIONS DU TRACEUR**

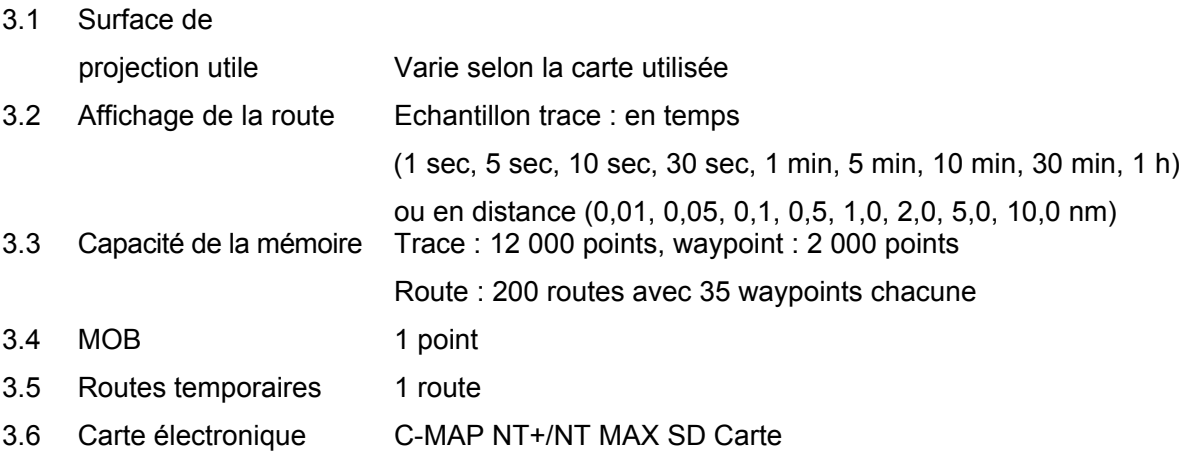
#### **4 INTERFACE**

#### 4.1 Phrases de

données d'entrée IEC61162-1 et NMEA 0183 Ver1.5 DBT, DPT, MTW, TLL, WPL, VHW, HDT, HDG, DSC, MWV, DSE 4.2 Phrases de données de sortie IEC61162-1 ou NMEA 0183 Ver1.5 sélectionné dans le menu \$GPAAM, \$GPAPB, \$GPBOD, \$GPBWR, \$GPGLL,

> \$GPGTD, \$GPHDG, \$GPGGA, \$GPRMA, \$GPRMB, \$GPRMC, \$GPVTG, \$GPXTE, \$GPZDA, \$GPWPL, \$GPMWV, \$GPVHW, \$GPTLL, \$GPRTE, \$GPMTW, \$GPDBT/DPT, \$GPHSC, \$GPWCV, \$GPAPA

#### **5 SONDEUR**

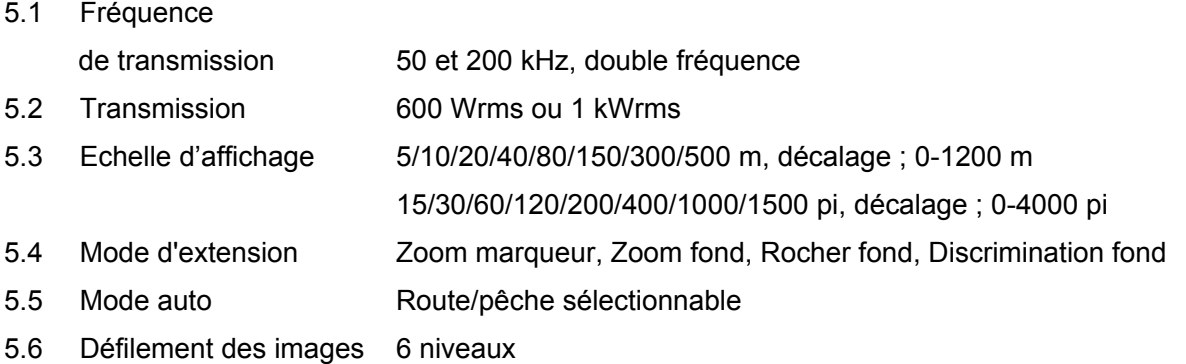

#### **6 ALIMENTATION**

6.1 Ecran 12-24 Vcc : 1,5-0,8 A

#### **7 CONDITION ENVIRONNEMENTALE**

- 7.1 Température ambiante Antenne : -20 °C à +70 °C Ecran : -15 °C à +55 °C
- 7.2 Humidité relative 95 % ou moins à 40 °C
- 7.3 Etanchéité **Antenne** : IP46
- (IEC60529) Ecran : IP45
- 7.4 Vibration 2 5 Hz et jusqu'à 13,2 Hz avec déplacement de  $\pm$ 1 mm ( $\pm$ 10 %) (IEC 60945) (accélération maximale de 7 m/s² à 13,2 Hz) • 13,2 - 100 Hz avec une accélération constante maximale de 7 m/s²

#### **8 COULEUR DE REVETEMENT**

- 8.1 Antenne N9.5 (blanc)
- 8.2 Ecran Couvercle 2.5GY5/1.5, Panneau : N3.0

# **INDEX**

# $\boldsymbol{A}$

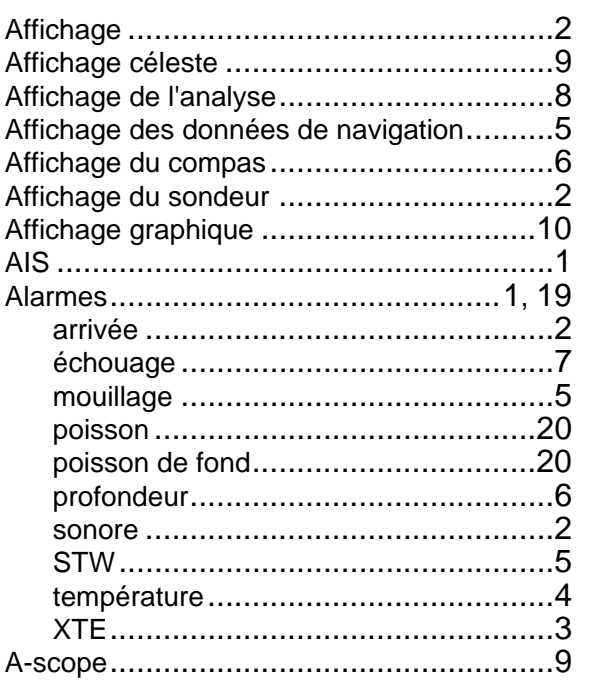

#### $\boldsymbol{B}$

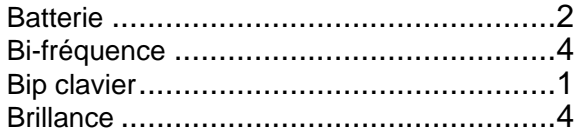

# $\mathbf{C}$

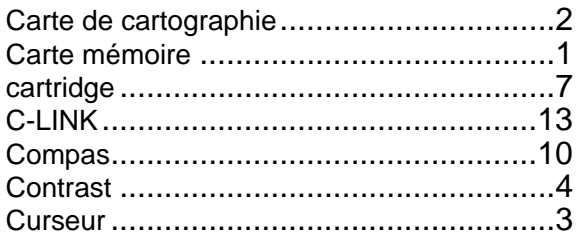

## $\boldsymbol{D}$

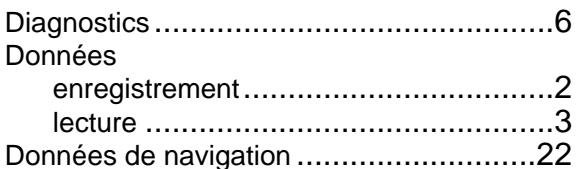

## $\boldsymbol{E}$

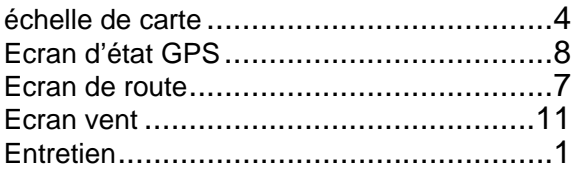

# $\boldsymbol{F}$

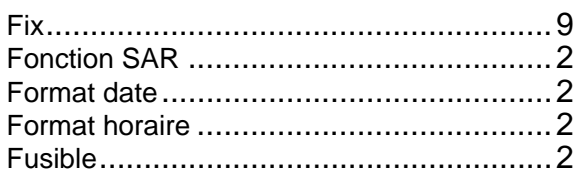

# G

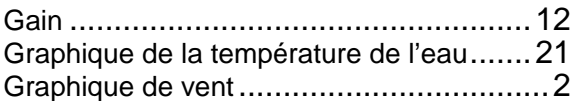

## $\overline{I}$

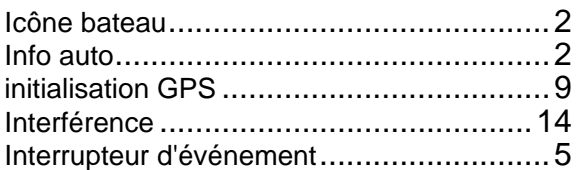

# $\mathbf{L}$

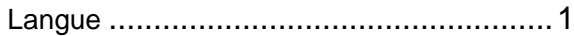

## $\boldsymbol{M}$

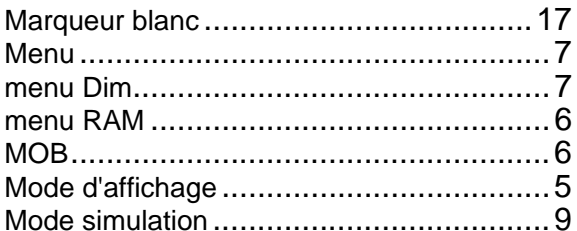

#### $\boldsymbol{N}$

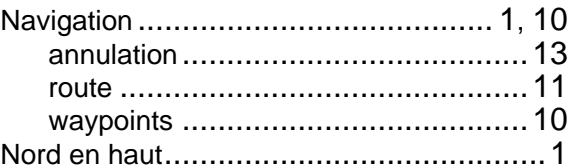

## $\overline{P}$

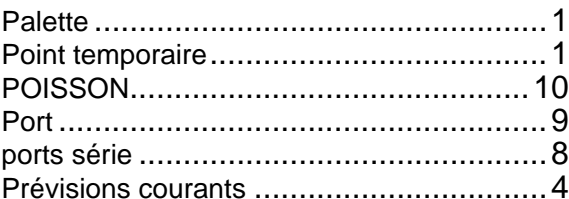

## $\overline{R}$

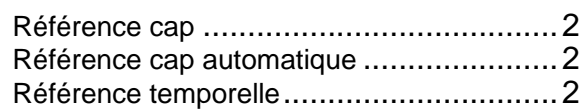

#### **INDEX**

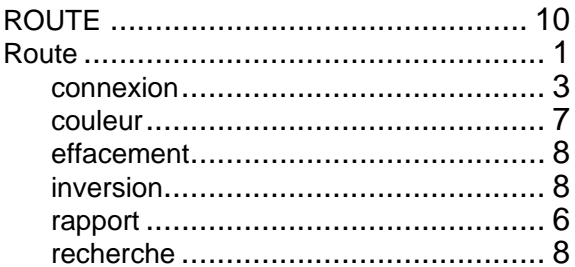

# $\mathsf{s}$

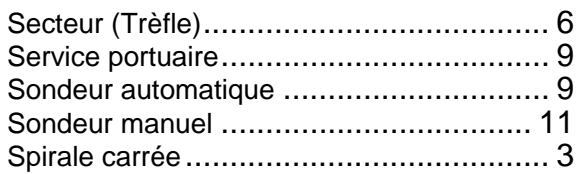

# $\overline{I}$

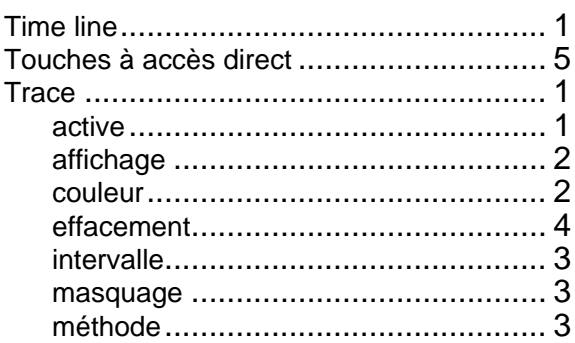

# $\boldsymbol{U}$

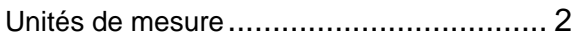

# $\overline{V}$

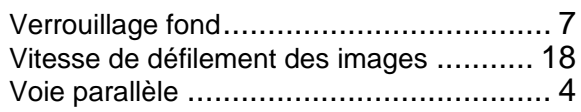

### $W$

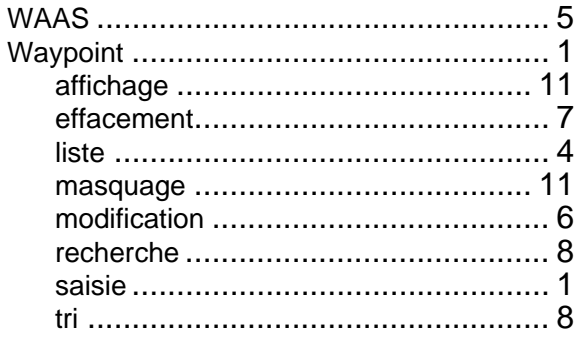

# $\overline{z}$

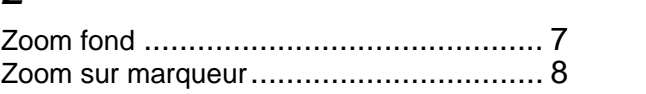